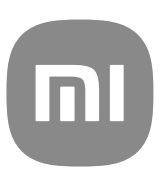

# MIUI 13용 기본 사용자 가이드

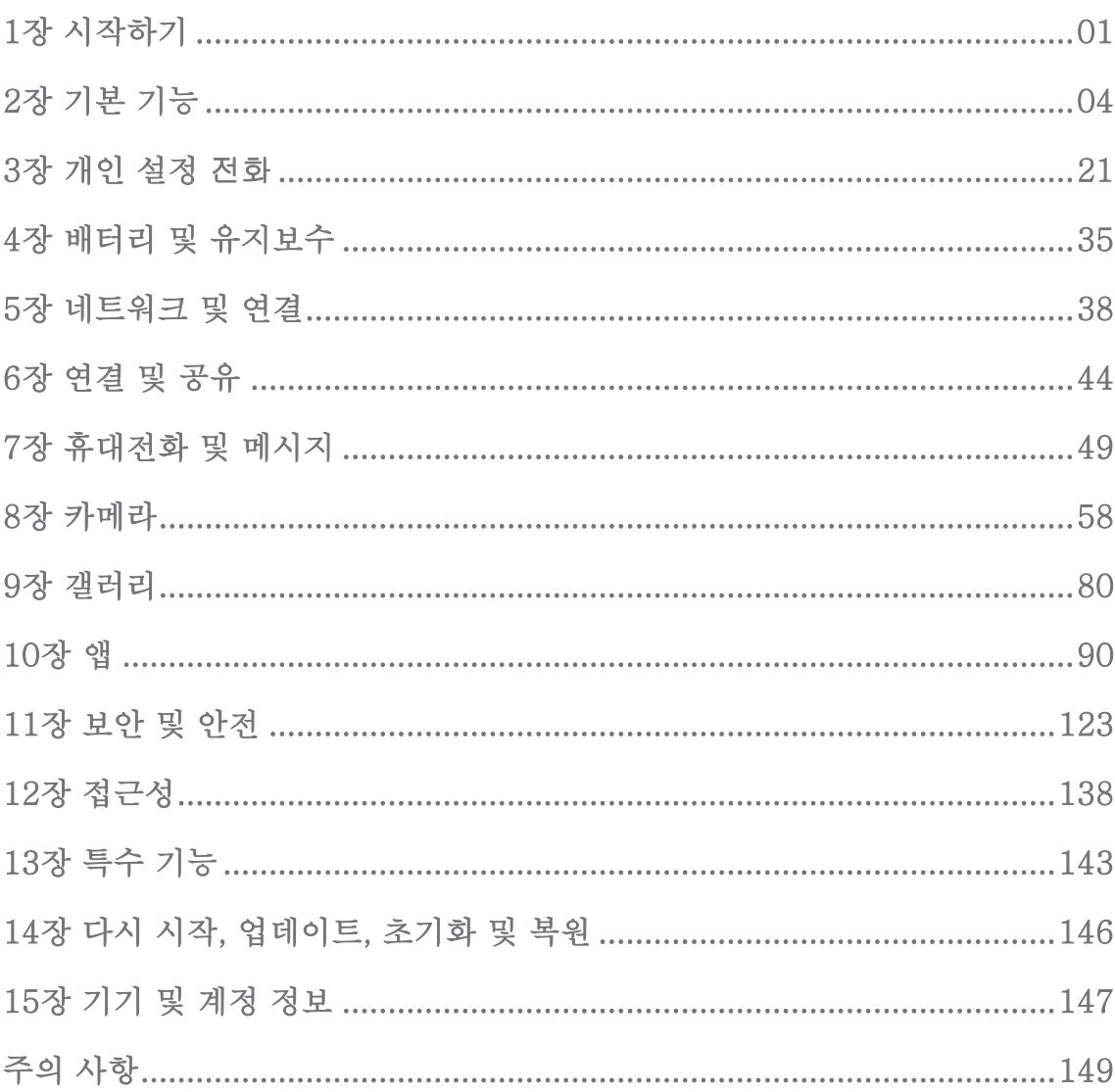

号차

<span id="page-2-0"></span>1장 시작하기

사용자 가이드 정보

Xiaomi 그리고 Redmi 전화를 구매해 주셔서 감사합니다. 시작하기 전에 사용 자 가이드를 주의 깊게 읽어주시기 바랍니다. 본 문서는 MIUI Global 13 버 전의 전화 일반 사용자 가이드입니다. 실행 중인 기기의 소프트웨어 버전을 모 르는 경우 ◎설정 > □휴대전화 정보에서 MIUI 버전 정보를 확인할 수 있습니 다.

더 많은 MIUI 기능에 대한 자세한 정보는 [global.miui.com에](http://global.miui.com)서 확인할 수 있습 니다.

전화 개요

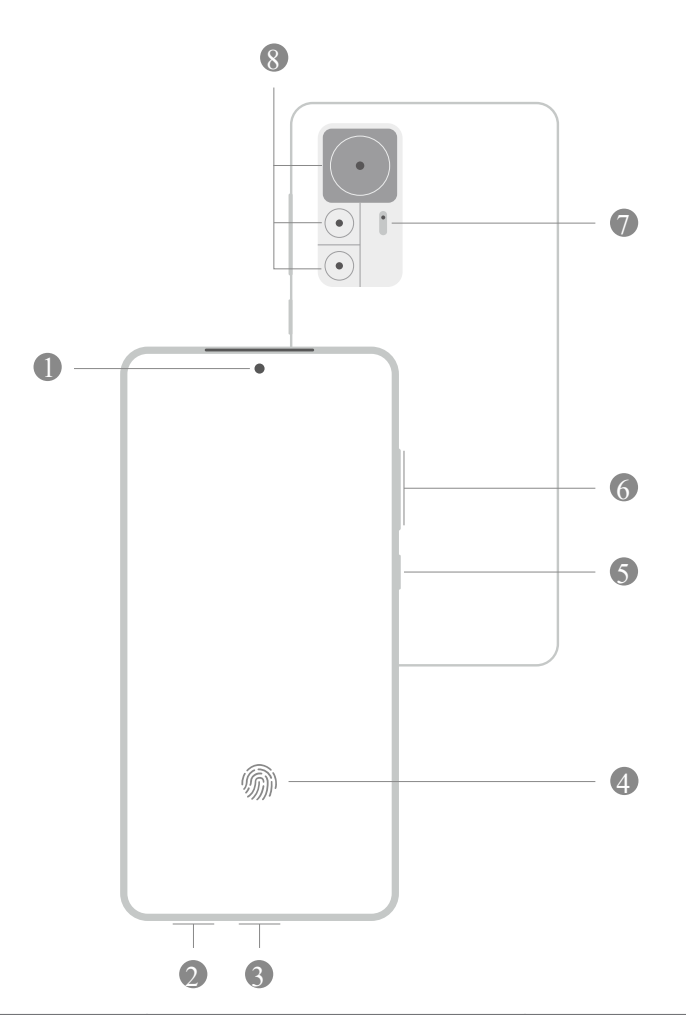

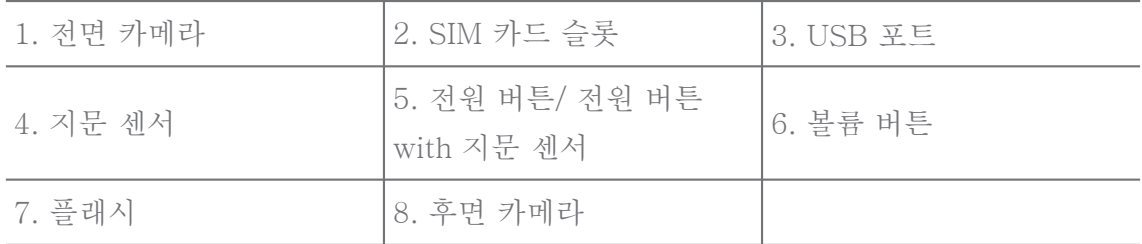

# **!** 비고

그림은 참조용입니다. 지문 센서는 화면의 전원 버튼 또는 하단에 위치할 수 있습니다.

SIM 카드 삽입

- 1. 추출 도구를 사용하여 SIM 카드 슬롯을 빼낼 수 있습니다.
- 2. 슬롯에 SIM 카드를 놓습니다.
- 3. 슬롯을 다시 휴대전화에 삽입합니다.

**!** 비고

- SIM 카드 두 개를 삽입하면 하나는 기본 모바일 데이터 SIM으로 설정하고 다른 하 나는 보조 통화 SIM으로 설정하거나 두 개의 SIM 카드 간에 착신 전환을 설정할 수 있습니다. 자세한 정보는 [기본 통화 SIM 설정](#page-40-0) 및 [기본 데이터 SIM 설정](#page-40-0)을 참조하십 시오.
- 다른 모델에서는 SIM 카드 슬롯이 전화의 옆 또는 하단에 위치할 수 있으며 슬롯 모 양이 다를 수 있습니다.
- 일부 모델은 SIM 카드 슬롯에서 SD 카드 삽입을 지원할 수도 있습니다.

예:

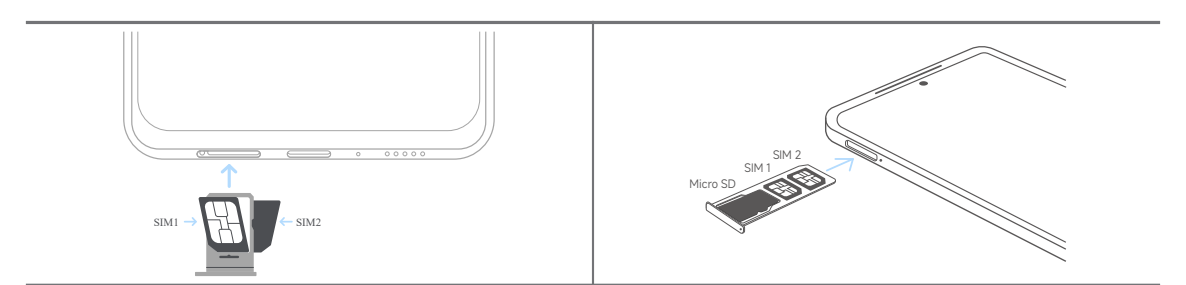

휴대전화 켜기

1. 전원 버튼을 전화가 진동할 때까지 길게 누릅니다.

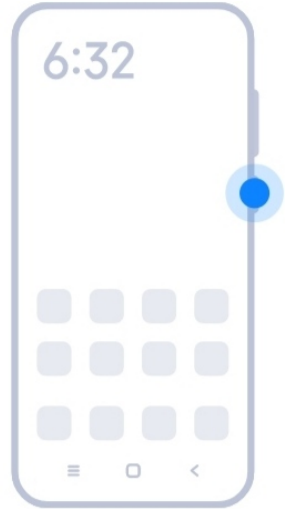

<span id="page-4-0"></span>2. 설치 마법사를 완료합니다.

# **!** 비고

처음으로 전화 전원을 켜면 설치 마법사가 사용자의 전화를 개인 설정하고 모바일 네트 워크 또는 Wi-Fi 네트워크에 연결, 앱 및 데이터 복사를 선택, Google 계정 또는 Mi 계 정으로 로그인, 화면 잠금 설정, Google 어시스턴트 및 기타 기본 설정을 설치하도록 도와줍니다.

# 설치 마법사 완료

처음으로 전화 전원을 켰을 때 설치 마법사를 완료하지 않으면 전화를 시작했을 때 알림 패널에 표시됩니다. 알림 패널을 아래로 슬라이드하여 전화 설정 완료 알림을 누르고 화면의 지시에 따라 설치 마법사를 완료할 수 있습니다.

예를 들어 알림 패널에서 Android 설치 알림을 확인할 수 있습니다.

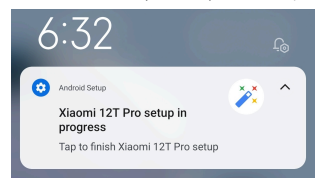

Wi-Fi에 연결

- 1. **@설정 > 좋Wi-Fi**로 이동합니다.
- $2.$   $\bullet$  ) 눌러 Wi-Fi를 활성화합니다.
- 3. 연결할 수 있는 네트워크를 선택합니다.

## **!** 비고

암호화된 Wi-Fi 네트워크의 비밀번호를 입력해야 합니다.

# **PO**: Tip

전화의 오른쪽 상단 모서리의 상태 표시줄을 아래로 슬라이드한 후 제어 센터의 Wi-Fi을 눌러 다음에 동일한 Wi-Fi를 연결할 수 있습니다.

계정 추가

Google 계정에 로그인

Google 계정을 사용하면 Google 클라우드 스토리지와 계정으로 설치된 앱에 액세스할 수 있고 Android의 모든 기능을 사용할 수 있습니다.

# $1.$   $\Theta$ 설정 >  $\clubsuit$ 계정 & 동기화로 이동합니다.

- 2. 계정 추가를 누릅니다.
- 3. Google을 선택합니다.

<span id="page-5-0"></span>4. Google 계정으로 로그인합니다.

# **!** 비고

계정이 없으면 계정 만들기를 눌러 만들 수 있습니다. 자세한 정보는 [Google](#page-149-0)을 참조하 십시오.

Mi 계정에 로그인

Mi 계정을 사용하면 전용 Mi 콘텐츠에 액세스할 수 있고 Mi 앱을 모두 사용할 수 있습니다.

 $1.$  @설정 >  $\blacksquare$ Mi 계정으로 이동합니다.

2. Mi 계정으로 로그인합니다.

**!** 비고

처음으로 전화번호를 사용할 때 Mi 계정이 자동으로 생성됩니다. 이메일 주소로 Mi 계 정을 만들 수도 있습니다.

# 데이터 복사

설치 마법사에서 처음으로 전화의 전원을 켜면 화면의 지시에 따라 케이블로 데 이터를 복사할 수 있습니다.

화면 켜기 또는 끄기

전원 버튼을 빠르게 눌러 화면을 켜거나 끌 수 있습니다.

전화는 화면을 자동으로 꺼 전력을 절약하고 개인정보를 보호하며 사용하지 않 을 때는 절전 모드로 전환할 수 있습니다. 화면 잠금 설정에 따라 전화를 잠그고 잠금 해제할 수 있습니다.

# 2장 기본 기능

제스처 및 바로 가기

제스처와 바로 가기를 배워 전화와 상호 작용할 수 있습니다.

# **!** 비고

이 기능은 기기별로 다를 수 있습니다.

기본 기능

간단한 제스처를 사용하여 전화 및 앱을 제어합니다.

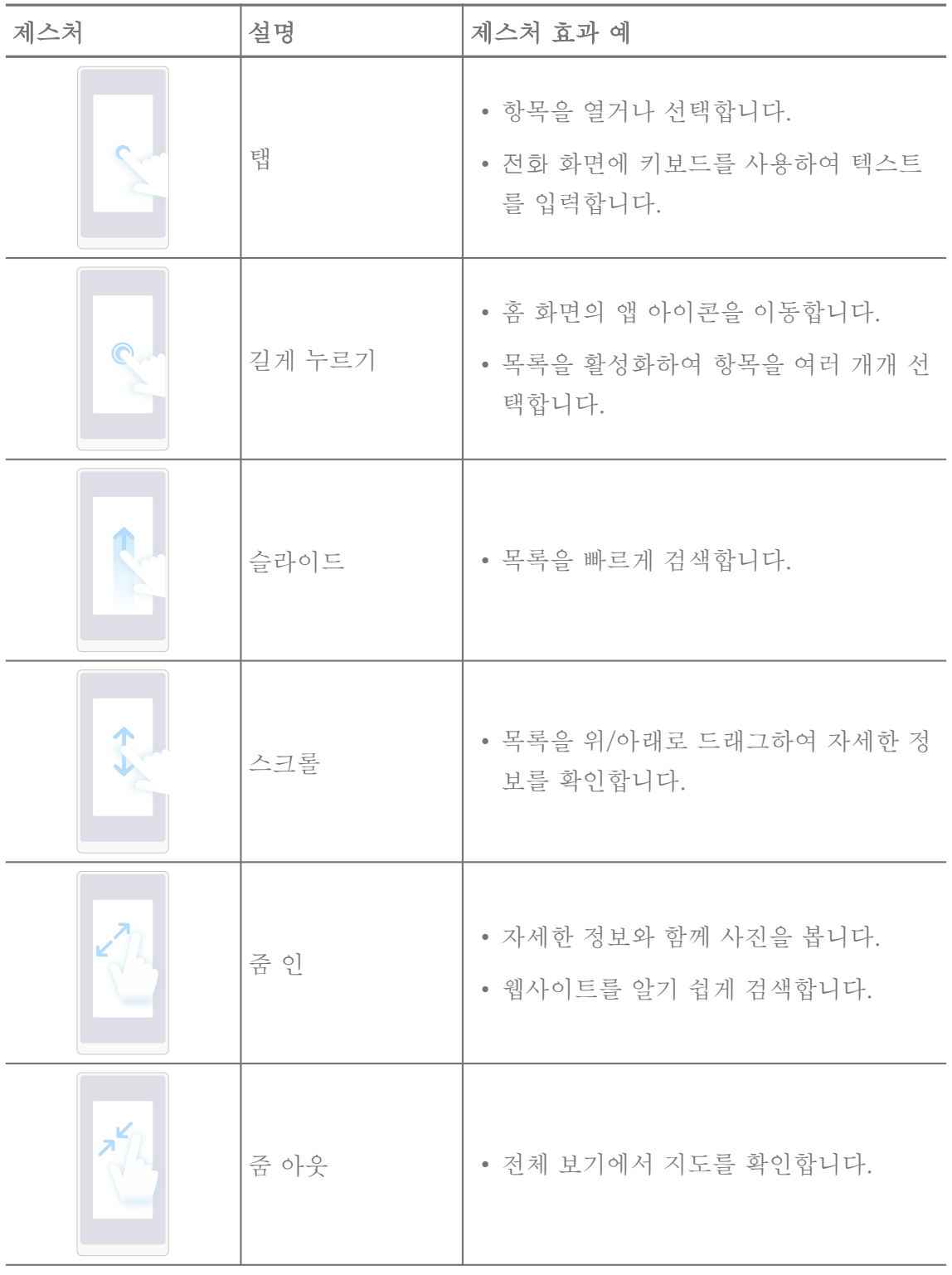

버튼 바로 가기

물리적 버튼을 사용하는 작업으로 기본 기능을 사용하거나 다른 기능을 활성화 할 수 있습니다.

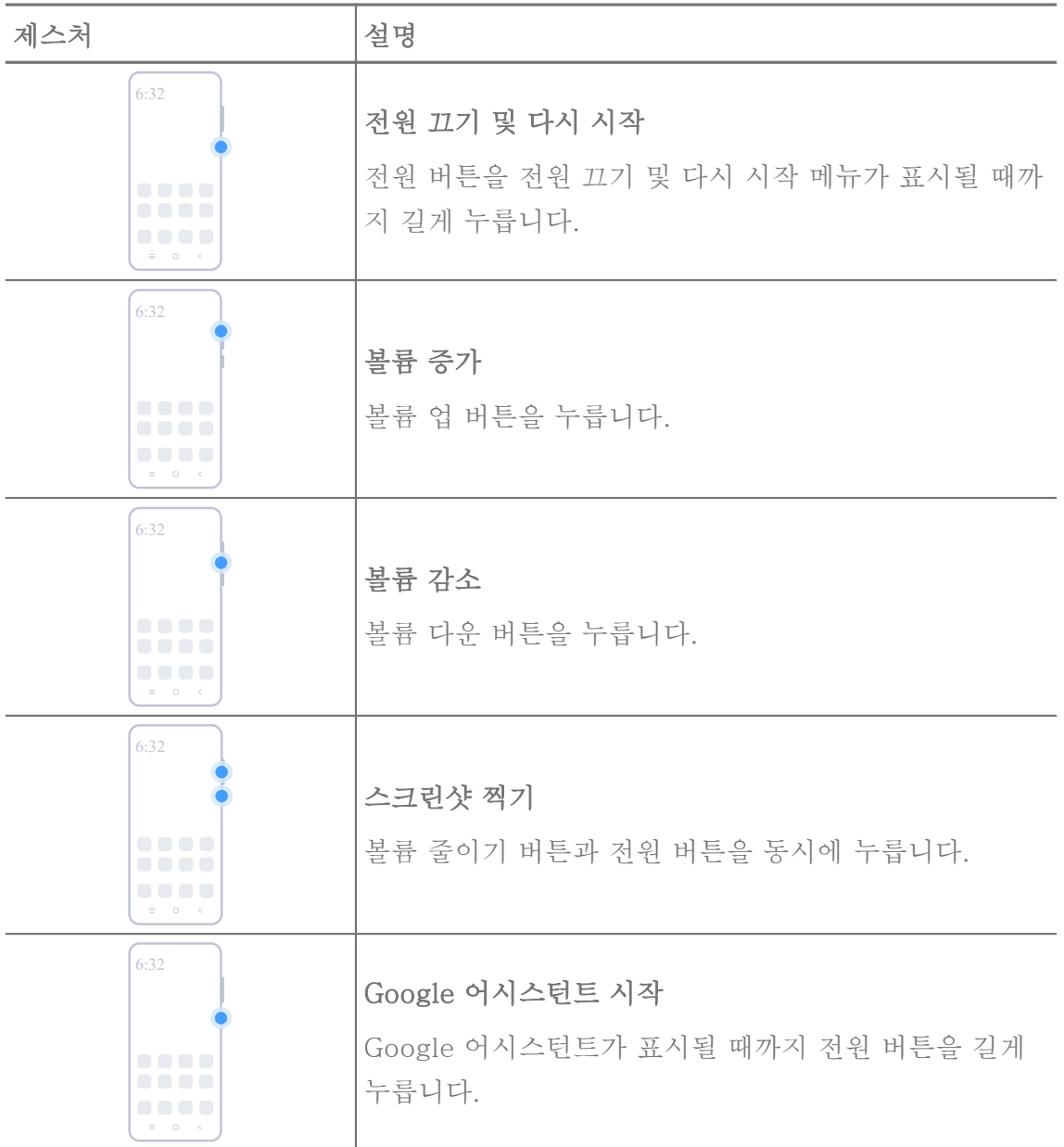

# **!** 비고

Google 어시스턴트 시작은 사용자의 모델에서 사용하지 못할 수도 있습니다.

스크린샷 찍기

제스처를 사용하여 스크린샷과 부분 스크린샷을 찍을 수 있습니다.

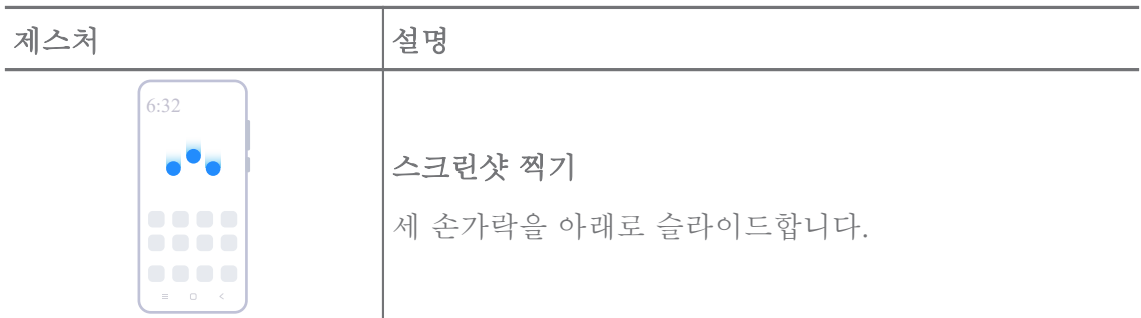

<span id="page-8-0"></span>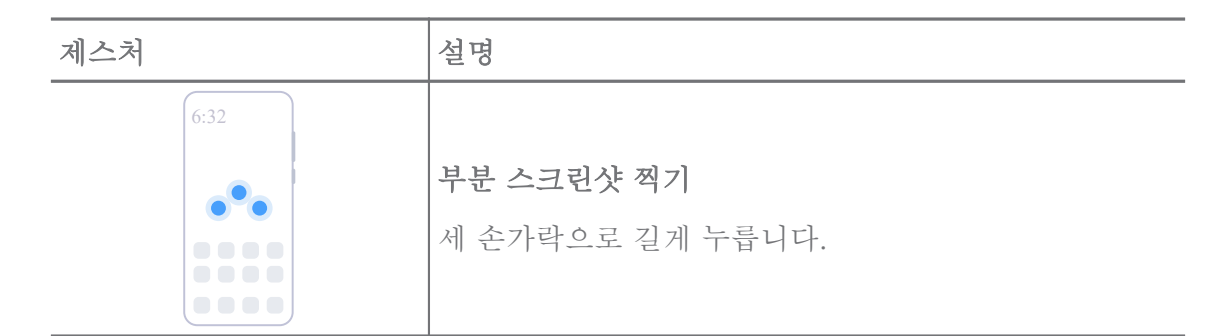

# **!** 비고

제스처를 사용하기 전에 바로 가기를 활성화해야 합니다. 자세한 정보는 [스크린샷 바로 가](#page-18-0) [기 활성화](#page-18-0) 및 [부분 스크린샷 바로 가기 활성화를](#page-19-0) 참조하십시오.

# 홈 화면

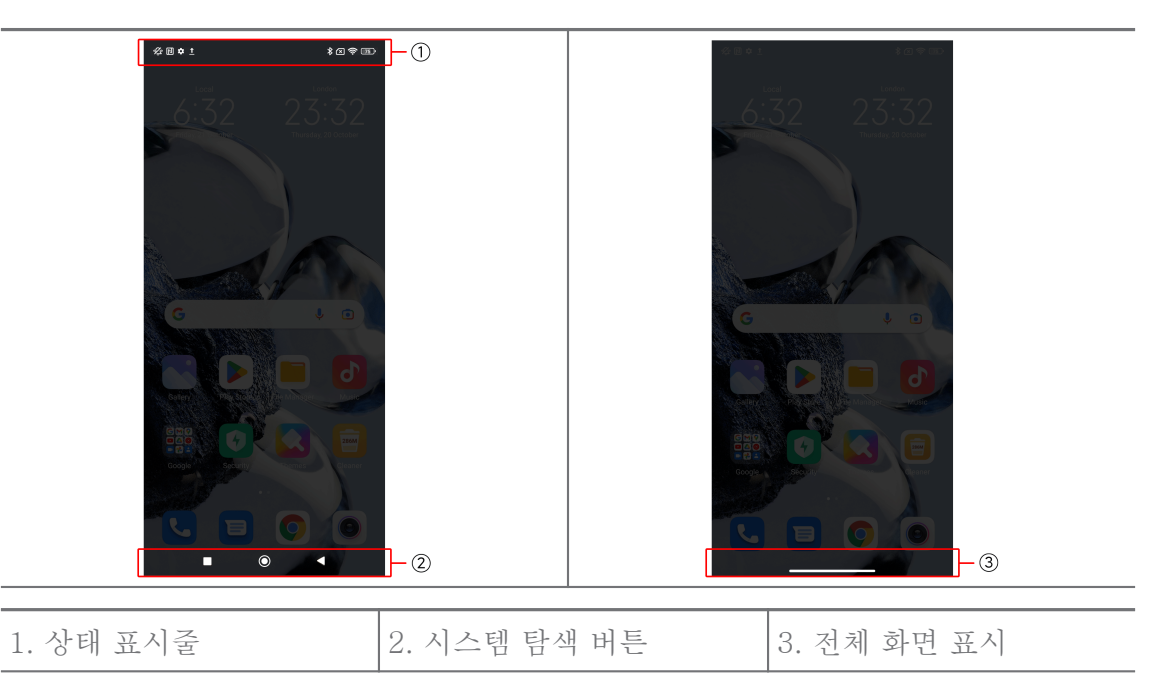

시스템 탐색 버튼

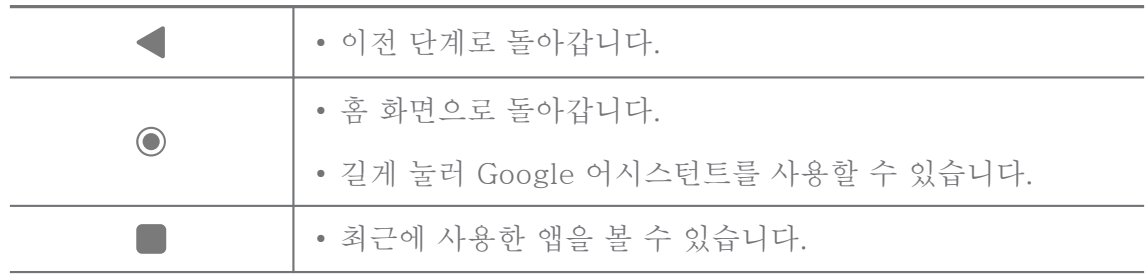

# **!** 비고

자세한 정보는 [시스템 탐색 버튼 설정을](#page-29-0) 참조하십시오.

<span id="page-9-0"></span>전체 화면 제스처

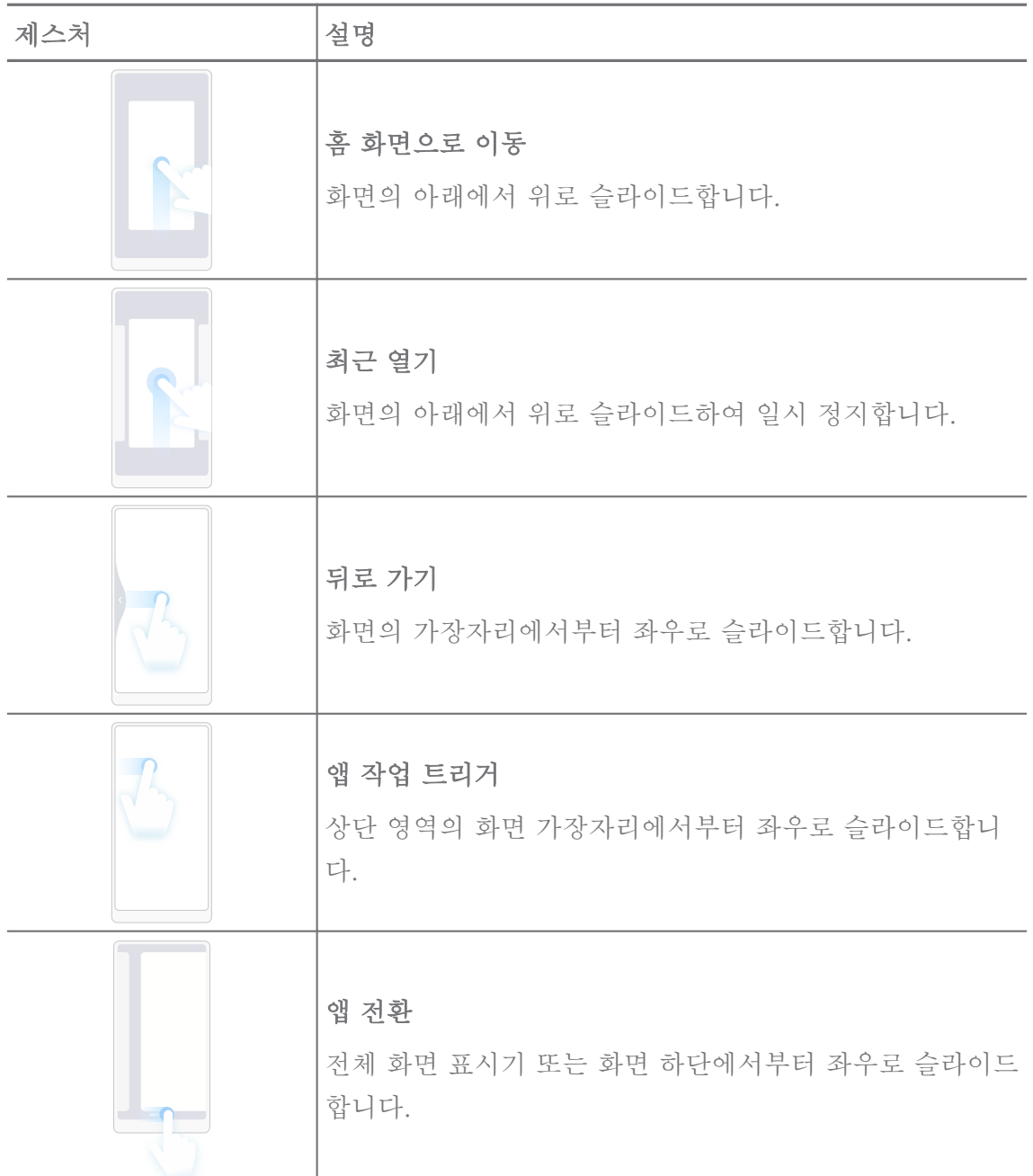

**!** 비고

전체 화면 제스처 모드를 선택한 경우에만 위의 제스처를 사용할 수 있습니다. 자세한 정보 는 [전체 화면 제스처 설정을](#page-29-0) 참조하십시오.

알림 아이콘과 상태 아이콘

알림 아이콘과 상태 아이콘은 앱의 뉴스 또는 메시지와 같은 최신 이벤트와 네 트워크 강도 또는 배터리 상태와 같은 전화의 상태를 알려줍니다.

# 알림 아이콘과 상태 아이콘

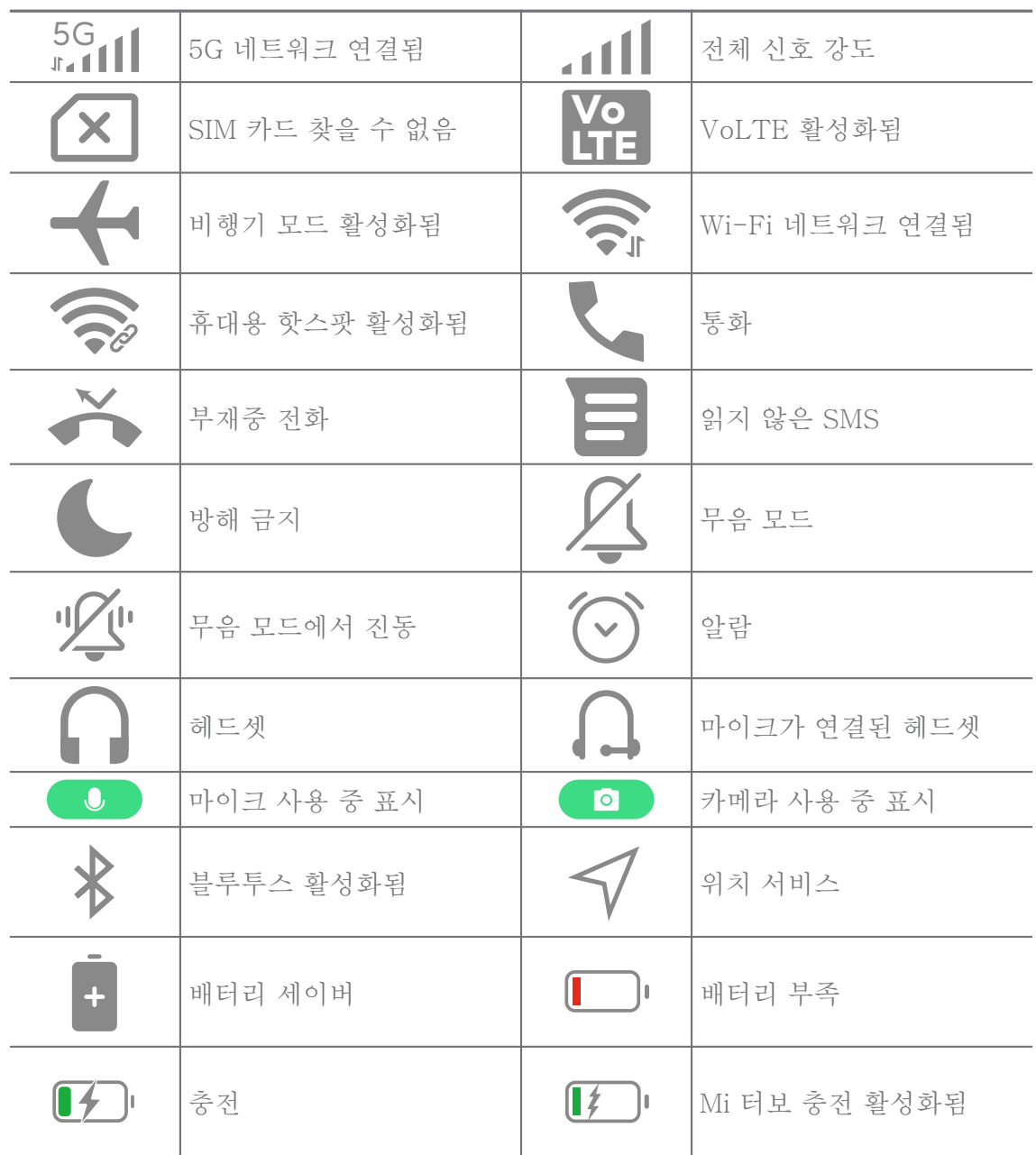

**!** 비고

- 네트워크 상태 아이콘은 지역과 네트워크 서비스 공급자에 따라 다를 수 있습니다.
- 기능은 모델마다 다르므로 일부 알림 아이콘과 상태 아이콘이 사용자의 모델에서 사용 하지 못할 수 있습니다.

알림 보기

1. 알림 표시줄을 열려면 전화 왼쪽 상단에서 아래로 슬라이드합니다.

2. 알림을 눌러 세부 정보를 확인할 수 있습니다.

알림 지우기

1. 알림 표시줄을 열려면 전화 왼쪽 상단에서 아래로 슬라이드합니다.

2. 알림 리마인더에서 오른쪽으로 슬라이드하여 알림을 지울 수 있습니다.

∹ó' Tip

알림 패널 하단에 있는  $(8)$  눌러 모든 알림을 지울 수 있습니다.

제어 센터

제어 센터에서 기능 바로 가기에 빠르게 액세스할 수 있습니다.

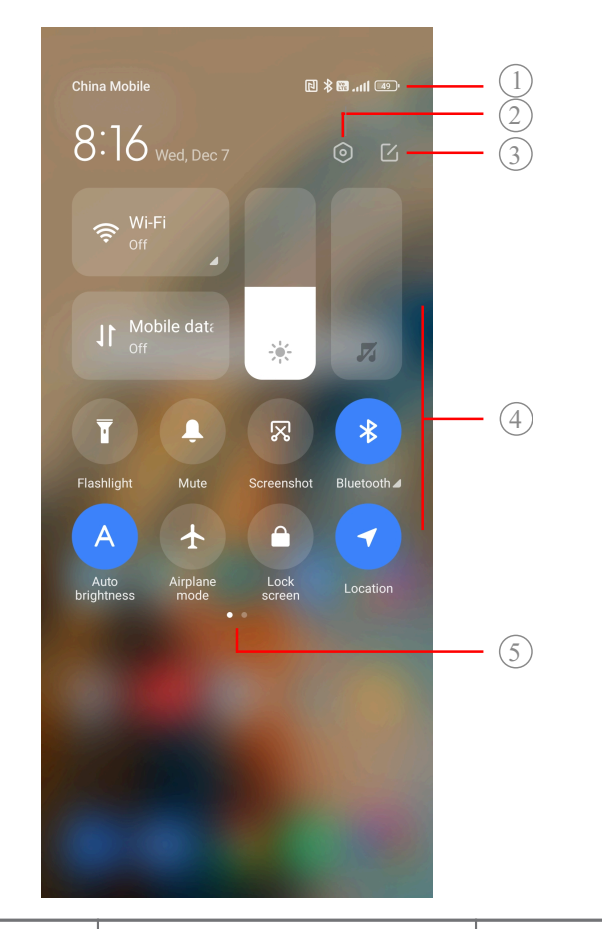

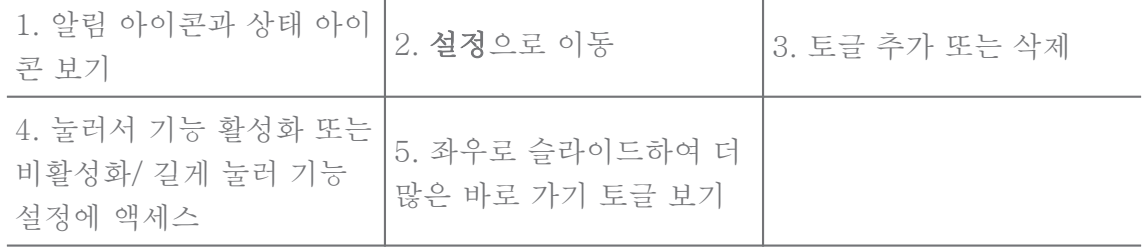

제어 센터에서 토글

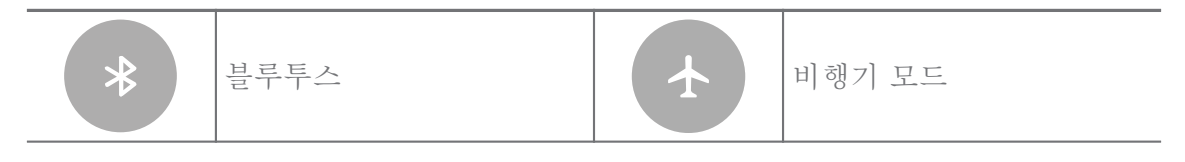

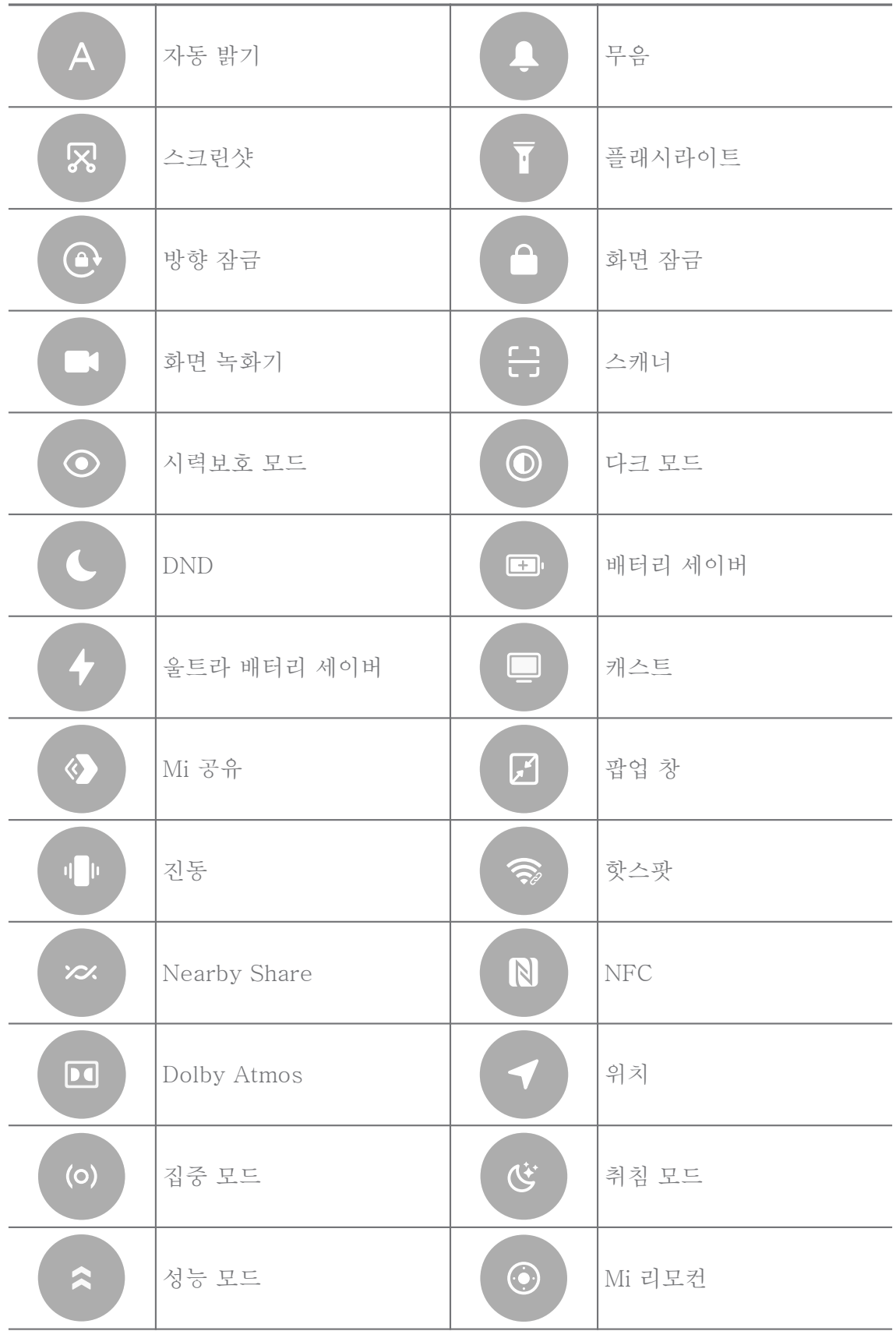

# **!** 비고

이 토글은 일부 모델에서 사용하지 못할 수도 있습니다.

제어 센터 열기

제어 센터의 새 버전을 사용하면 오른쪽의 상태 표시줄을 아래로 당겨 제어 센 터를 엽니다. 제어 센터의 구 버전을 사용하면 상태 표시줄을 아래로 당겨 제어 센터를 엽니다. 자세한 정보는 [제어 센터 스타일 선택을](#page-33-0) 참조하십시오.

최신 창

최신 창은 최근 사용한 앱을 보고 앱을 전환할 수 있습니다.

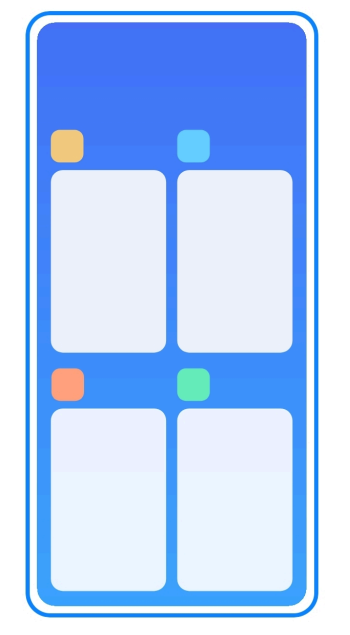

최신에서 최근에 사용한 앱 열기

1. 최신 창을 엽니다.

• 전체 화면 모드이면 화면 하단에서부터 위로 슬라이드합니다.

• 시스템 탐색 버튼을 사용하면 누릅니다.

2. 앱 창을 누릅니다.

최신에서 최근 사용한 앱 삭제

- 1. 최신 창을 엽니다.
	- 전체 화면 모드이면 화면 하단에서부터 위로 슬라이드합니다.
	- 시스템 탐색 버튼을 사용하면 누릅니다.

2. 앱 창을 좌우로 슬라이드합니다.

**!** 비고

 $(x)$  눌러 최근 사용한 앱을 모두 삭제할 수 있습니다.

위젯

위젯을 사용하면 클리너 기능, 시계 정보 또는 날씨 정보와 같은 앱 기능에 빠르 게 접근할 수 있습니다.

홈 화면에 위젯 추가

- 1. 화면 편집 모드로 이동합니다.
	- 홈 화면에서 두 손가락으로 모아줍니다.
	- 홈 화면의 빈 공간을 길게 누릅니다.
- 2. ( <sup>曾 wages</sup> ) 위젯을 눌러 모든 위젯을 볼 수 있습니다.
- 3. 위젯을 선택하고 위젯을 눌러 홈 화면에 추가합니다.
- 4. 전화의 왼쪽 상단 모서리에 있는 누르거나 페이지를 줌 인합니다.

# **Right** Tip

공간이 부족하면 위젯을 다른 홈 화면 페이지로 드래그할 수 있습니다.

#### 홈 화면에서 위젯 이동

- 1. 팝업 창이 표시될 때까지 위젯을 길게 누릅니다.
- 2. 위젯을 홈 화면의 다른 곳으로 이동합니다.
- 홈 화면의 위젯 삭제
- 1. 팝업 창이 표시될 때까지 위젯을 길게 누릅니다.

2. 제거를 누릅니다.

# 화면 잠금 및 잠금 해제

비밀번호 없이 화면을 잠그고 잠금 해제할 수 있습니다. 이 경우, 화면을 편리하 게 켜고 끌 수 있습니다. 화면 잠금 및 기타 잠금 유형을 추가하여 전화를 보호 할 수 있습니다.

전원 버튼으로 화면 잠금

전원 버튼을 누릅니다.

위젯으로 화면 잠금

전원 버튼을 누르기가 불편한 경우 홈 화면의 잠금 아이콘을 눌러 화면을 빠르 게 잠글 수 있습니다.

- 1. 화면 편집 모드로 이동합니다.
	- 홈 화면에서 두 손가락으로 모아줍니다.

• 홈 화면의 빈 공간을 길게 누릅니다.

 $2.$  모든 위젯을 보려면  $\left( \begin{array}{c} 3 \end{array} \right)$  위젯을 누릅니다.

3. 퀵 기능에서 ◘ 잠금을 누릅니다.

4. 전화의 상단 왼쪽 모서리에 있는 누르거나 페이지를 줌 인합니다.

5. 잠금을 눌러 화면을 잠급니다.

패턴, PIN 또는 비밀번호로 화면 잠금 해제

패턴, PIN 또는 비밀번호를 모르거나 원하는 경우 자세한 정보는 [화면 잠금 설](#page-124-0) [정](#page-124-0)을 참조하십시오.

1. 전원 버튼을 눌러 전화를 깨울 수 있습니다.

2. 화면의 아래에서 위로 슬라이드합니다.

3. 패턴을 그리거나 PIN 또는 비밀번호를 입력하여 화면을 잠금 해제합니다. 지문으로 화면 잠금 해제

모델에 따라 화면의 하단 또는 휴대전화 옆의 지문 센서를 길게 누릅니다.

**!** 비고

- 지문을 추가하기 전에 화면 잠금을 설정합니다. 지문 데이터가 없는 경우 자세한 정보는 [지문 잠금 설정](#page-125-0)을 참조하십시오.
- 지문 데이터로 등록한 지문만 화면을 잠금 해제할 수 있습니다.
- 지문 센서의 위치는 모델에 따라 다를 수 있습니다.

얼굴 데이터로 화면 잠금 해제

지문이 불편한 경우 얼굴 인식 잠금 해제를 사용하여 얼굴 확인으로 전화를 잠 금 해제합니다.

얼굴 데이터를 추가하기 전에 화면 잠금 비밀번호를 추가합니다. 자세한 정보는 [얼굴 인식 잠금 설정](#page-126-0)을 참조하십시오.

1. 전원 버튼을 눌러 전화를 깨웁니다.

2. 잠금 아이콘이 ☺에서 ♡로 바뀔 때까지 화면을 쳐다봅니다.

3. 화면의 아래에서 위로 슬라이드합니다.

# **!** 비고

화면을 바라볼 때 화면을 계속 켜두어야 합니다.

#### <span id="page-16-0"></span>볼륨 조절

# 볼륨 업 버튼 또는 볼륨 다운 버튼을 눌러 볼륨을 조절할 수 있습니다.

 $\ddot{Q}$ . Tip

상태 표시줄을 아래로 슬라이드하여 제어 센터의 볼륨 막대를 조절할 수도 있습니다.

앱 다운로드

Google Play Store에서 다운로드한 앱

Google Play Store 앱은 홈 화면에 선탑재되어 있습니다. 전화에서 앱을 다운 로드할 수 있습니다.

- 1. Play Store 앱을 엽니다.
- 2. 다운로드할 앱을 선택합니다.
- 3. 설치를 눌러 앱을 다운로드하고 설치합니다.

#### **!** 비고

Google 계정으로 로그인해야 합니다. 자세한 정보는 [Google 계정에 로그인](#page-4-0)을 참조하 십시오.

다운로드가 완료되면 앱 아이콘이 홈 화면에 자동으로 표시됩니다.

다른 리소스에서 앱 다운로드

전화가 다른 리소스에서 앱 다운로드를 허용한 경우 리소스의 지침을 따를 수 있습니다. 전화가 앱을 다운로드할 수 있는 다른 리소스를 허용하지 않은 경우 알 수 없는 앱 설치 허용을 참조하여 자세한 정보를 확인하십시오.

# **!** Caution

알 수 없거나 신뢰할 수 없는 리소스에서 앱을 다운로드하면 전화가 손상될 수도 있습니다.

알 수 없는 앱 설치 허용

이 기능은 휴대전화가 일부 앱에서 앱을 다운로드하고 설치할 수 있도록 합니 다.

1. 설정 > 개인정보 보호 > 특별 권한으로 이동합니다.

2. 알 수 없는 앱 설치를 눌러 모든 앱을 볼 수 있습니다.

3. 다운로드할 앱을 선택합니다.

 $4.$   $\bullet$  눌러 이 리소스에서 허용을 활성화합니다.

# <span id="page-17-0"></span>**!** Caution

전화 및 개인 데이터는 알 수 없는 앱의 공격에 더 취약합니다.

앱 및 앱 폴더

다운로드한 앱 및 선탑재 앱은 홈 화면에 표시됩니다. 앱을 관리하고 원하는 앱 폴더에 추가할 수 있습니다.

홈 화면에서 앱 열기

홈 화면에서 앱 아이콘을 누릅니다.

홈 화면에서 앱 아이콘 이동

1. 팝업 창이 표시될 때까지 앱 아이콘을 길게 누릅니다.

2. 앱을 홈 화면의 다른 곳으로 이동합니다.

홈 화면에서 앱 삭제

1. 팝업 창이 표시될 때까지 앱 아이콘을 길게 누릅니다.

2. 팝업 창에서 제거를 선택합니다.

홈 화면에 앱 폴더 만들기

1. 앱 아이콘을 팝업 창이 표시될 때까지 길게 누른 후 앱 아이콘을 드래그하여 홈 화면의 다른 앱 위에 놓습니다.

시스템은 두 앱에 대한 앱 폴더를 자동으로 표시합니다.

2. 앱 아이콘을 앱 폴더에 놓습니다.

앱 및 앱 폴더 이동

1. 앱 아이콘을 팝업 창이 표시될 때까지 길게 누른 후 앱 아이콘을 앱 폴더로 드래그합니다.

2. 앱 아이콘을 놓습니다.

# 앱 폴더 이름 변경

1. 앱 폴더를 눌러 폴더를 엽니다.

- 2. 폴더 이름을 눌러 새 텍스트를 입력합니다.
- $3.$  한면 또는  $\bullet$  눌러 새 이름을 확인합니다.

스크린샷 및 화면 녹화

세 가지 방법으로 스크린샷 찍기

다음 세 가지 방법으로 스크린샷을 찍을 수 있습니다.

- <span id="page-18-0"></span>• 볼륨 다운 버튼 과 전원 버튼을 동시에 눌러 스크린샷을 찍을 수 있습니다. 자세한 정보는 스크린샷 바로 가기 활성화를 참조하십시오.
- 세 손가락을 아래로 슬라이드하여 스크린샷을 찍을 수 있습니다. 자세한 정 보는 스크린샷 바로 가기 활성화을(를) 참조하십시오.
- 상태 표시줄에서부터 아래로 슬라이드하여 ,제어 세터를 열고 ® 스크린샷을 눌러 스크린샷을 찍을 수 있습니다.

스크린샷 바로 가기 활성화

이 기능을 활성화하면 화면을 세 손가락을 아래로 슬라이드하거나 볼륨 다운 버 튼 과 전원 버튼을 동시에 눌러 스크린샷을 찍을 수 있습니다.

 $1.$   $\textcircled{9}$ 설정 >  $\textcircled{7}$  설정 > 제스처 바로 가기 > 화면 캡처로 이동합니다.

- 2. 스크린샷 바로 가기 활성화를 선택합니다.
	- • 눌러 세 손가락을 사용하여 아래로 슬라이드를 활성화할 수 있습니 다.
	- • 불러 볼륚 줄이기 + 저워을 활성화할 수 있습니다.

부분 스크린샷 찍기

화면에서 부분 스크린샷을 찍을 때 범위를 조정하고 모양을 선택할 수 있습니 다.

이 기능을 사용하기 전에 바로 가기를 활성화해야 합니다. 자세한 정보는 [부분](#page-19-0) [스크린샷 바로 가기 활성화](#page-19-0)를 참조하십시오.

1. 홈 화면에서 세 손가락으로 길게 누릅니다.

2. 전화의 오른쪽 상단 모서리에 있는 모양을 선택합니다.

3. 한 손가락으로 이동하여 범위를 그릴 수 있습니다.

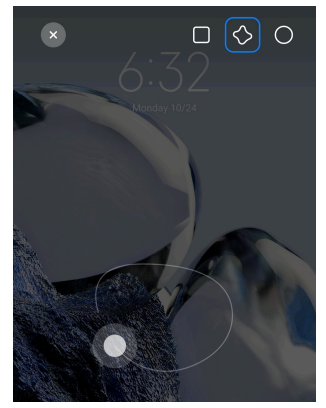

4. 저장을 누릅니다.

<span id="page-19-0"></span>부분 스크린샷 바로 가기 활성화

이 기능을 활성화하면 세 손가락으로 화면을 길게 눌러 부분 스크린샷을 찍을 수 있습니다.

# 1. 2설정 > 수가 설정 > 제스처 바로 가기 > 부분 스크린샷 찍기로 이동합니 다

# 2. ● 눌러 세 손가락으로 길게 누르기를 활성화합니다.

스크롤 스크린샷 찍기

더 많은 콘텐츠를 포함한 스크린샷을 찍고 싶은 경우 스크롤링 스크린샥을 찍어 하나의 긴 스크린샷에 콘텐츠를 저장할 수 있습니다.

- 1. 스크린샷을 찍습니다. 자세한 정보는 [세 가지 방법으로 스크린샷 찍기](#page-17-0)를 참 조하십시오.
- 2. 오른쪽 상단 모서리에있는 스크린샷에서 스크롤을 누릅니다.
- 3. 위로 스크롤하여 스크롤 스크린샷을 종료할 위치를 결정하거나 페이지가 자 동으로 내려갈 때까지 기다립니다.
- 4. 완료를 누릅니다.
- 5. √ 눌러 스크롤 스크린샷을 저장합니다.

# **!** 비고

스크롤 스크린샷을 보고 저장하고 싶은 경우 특정 폴더에 갤러리 편집기 권한을 부여해 야 합니다.

- 화면 녹화
- 이 기능을 사용하여 미팅 또는 게임 성능을 녹화할 수 있습니다.
- 1. 상태 표시줄을 아래로 슬라이드하여 제어 센터를 엽니다.
- $2.$   $\bullet$  화면 녹화기를 누릅니다.
- $3.$   $\odot$  눌러 녹하를 시작합니다.
- $4.$   $\odot$  눌러 녹화를 중지합니다.

# े**ं** Tip

제어 센터에서 DND를 활성화하여 예상치 못한 알림을 방지할 수 있습니다.

화면 녹화기 설정

## 1. <sup>3</sup>설정 > "추가 설정 > 화면 녹화기로 이동합니다.

- 2. 화면 녹화기 설정을 선택합니다.
	- 해상도를 눌러 동영상 해상도를 선택할 수 있습니다.
	- 동영상 품질을 눌러 동영상 품질을 선택할 수 있습니다. 고품질은 파일 크 기가 커집니다.
	- 방향을 눌러 녹화된 동영상의 방향을 선택할 수 있습니다.
	- 소리 출처를 눌러 시스템 소리, 마이크 또는 무음을 선택할 수 있습니다.
	- • 불러 소셜 미디어 플랫폼에서 재생을 향상하도록 고정 프레임 속도 를 활성화할 수 있습니다.
	- 프레임률을 눌러 프레임률을 선택할 수 있습니다. 더 높은 프레임률은 모 션 블러를 줄입니다.
	- • 불러 잠금 화면 시 종료를 활성화할 수 있습니다.
	- • 눌러 터치 제스처 표시를 활성화할 수 있습니다.
	- • 劳러 버튼 탭 표시를 활성화할 수 있습니다.

파일 전송

ShareMe 앱으로 파일 전송

ShareMe 앱을 사용하여 인터넷 연결 없이 파일을 전송할 수 있습니다.

휴대전화가 파일을 전송하기 전에 전화에 ShareMe을(를) 설치해야 합니다. 자세한 정보는 [앱 다운로드](#page-16-0)를 참조하십시오.

- 1. 두 전화에서 <mark>♡</mark> ShareMe를 각각 엽니다.
- 2. 휴대전화 B에서 수신를 눌러 파일을 받을 수 있습니다.

휴대전화 B는 휴대전화 A와 연결을 수립할 때까지 QR 코드를 표시합니다.

- 3. 휴대전화 A에서 전송을 눌러 전송할 파일 항목을 선택합니다.
- 4. 휴대전화 A에서 전송을 눌러 휴대전화 B와 연결합니다.
- 5. 파일 전송을 선택합니다.
	- 휴대전화 A를 사용하여 연결할 휴대전화 B의 QR 코드를 스캔할 수 있습 니다.
	- 휴대전화 A가 휴대전화 B를 검색할 때까지 기다린 후 연결할 휴대전화 B 를 누릅니다.

연결이 완료되면 휴대전화 A는 자동으로 선택한 파일을 휴대전화 B에 전송 합니다.

**!** 비고

더 많은 파일 공유를 눌러 휴대전화 A와 휴대전화 B 사이에 더 많은 파일을 공유할 수 있습니다.

컴퓨터로 파일 전송

- 1. 휴대전화 A와 휴대전화 B를 각각의 사용 가능한 케이블로 컴퓨터에 연결합 니다.
- 2. 두 기기의 팝업 창에서 파일 전송/Android Auto에 USB 사용을 선택합니다.
- 3. 휴대전화 A의 파일을 선택한 후 컴퓨터에서 휴대전화 B 폴더에 파일을 복사 붙이기하거나 드래그 앤 드롭합니다.

**!** 비고

휴대전화 A에서 휴대전화 B로 파일을 복사할 때 두 기기의 폴더 이름이 동일한지 확인 하십시오.

# 충전

전원 어댑터와 USB 케이블을 사용하여 전화를 충전할 수 있습니다. 일부 모델 은 무선 충전도 지원합니다.

충전 전화

- 배터리가 부족하면 전화를 충전해야 합니다.
- 1. USB 케이블을 전화에 연결합니다.
- 2. 케이블을 어댑터에 꽂습니다.
- 3. 어댑터를 콘센트에 연결합니다.
- 4. 전화가 완전히 충전되면 충전기를 분리합니다.

# **!** Caution

충전기와 USB 케이블을 사용할 수 있는지 확인하십시오. 심한 손상과 폭발을 방지하 기 위해 전화를 충전하는 데 승인되지 않은 기기를 사용하지 마십시오.

무선 충전

무선 충전기로 전화를 충전할 수 있습니다.

안전한 충전을 위해 무선 충전기와 USB는 [https://www.mi.com/global/에](https://www.mi.com/global/)서 구매할 수 있습니다.

1. 무선 충전기의 전원 어댑터를 콘센트에 꽂고 USB 케이블을 무선 충전기에 꽂습니다.

<span id="page-22-0"></span>2. 전화 화면이 위로 향하도록 하고 무선 충전기의 중앙에 전화를 놓습니다.

**!** 비고

- 무선 충전은 일부 전화 모델에서 사용하지 못할 수도 있습니다. 그리고 지원 기능이 기기에 따라 다를 수 있습니다.
- 충전 속도는 장치의 사용 방식이나 충전 조건, 기타 요소에 따라 달라질 수 있습니 다.

#### **Right** Tip

일부 전화 모델은 역방향 무선 충전을 지원할 수도 있습니다. [역방향 무선 충전 활성화](#page-38-0) 로 가서 기기가 해당 기능을 지원하는지 확인할 수 있습니다.

무선 충전기가 전화에 연결되면 전화가 충전 상태를 표시합니다.

# 3장 개인 설정 전화

월페이퍼 및 테마

월페이퍼 및 테마을 사용하여 전화를 개인화할 수 있습니다. 이를 사용하여 백 그라운드, 글꼴 스타일 및 다른 스타일을 변경할 수 있습니다.

월페이퍼 변경

홈 화면의 백그라운드와 잠금 화면을 변경할 수 있습니다.

- 1. 월페이퍼 설정을 엽니다.
	- 3 테마 를 열어 월페이퍼를 누릅니다.
	- 2 설정 > 1월페이퍼로 이동합니다.
- 2. 라이브 이미지와 같은 새 월페이퍼를 선택합니다.
- 3. 적용을 누릅니다.
- 4. 잠금 화면으로 설정 , 홈 화면으로 설정 또는 둘 다 설정을 선택합니다.
	- 잠금 화면으로 설정을 눌러 잠금 화면에 월페이퍼를 적용할 수 있습니다.
	- 홈 화면으로 설정을 눌러 홈 화면에 월페이퍼를 적용할 수 있습니다.
	- 둘 다 설정을 눌러 잠금 화면과 홈 화면 모두에 월페이퍼를 적용할 수 있 습니다.
- 테마 변경

월페이퍼와 홈 화면과 잠금 화면의 시계를 변경하고 알림 표시줄, 메시지 및 기 타 디스플레이를 설정하고 홈 화면의 아이콘 크기를 변경할 수 있습니다.

 $1.$   $\Omega$  테마를 엽니다.

2. 테마를 눌러 테마를 선택할 수 있습니다.

3. 선택한 테마를 눌러 세부 정보를 확인할 수 있습니다.

4. 테마를 다운로드합니다.

• 무료를 눌러 무료 테마를 다운로드할 수 있습니다.

• 유료를 눌러 유료 테마를 다운로드할 수 있습니다.

5. 적용을 누릅니다.

**!** 비고

잠금 화면, 홈 화면, 시스템 또는 아이콘에 테마를 적용할 수도 있습니다.

소리 & 진동

볼륨 조절

조용한 환경에 있을 때 미디어, 벨소리 및 알람의 볼륨을 조절할 수 있습니다.

1. <mark>@설정 > ■ 소리 & 진동</mark>으로 이동합니다.

2. 슬라이더를 드래그하여 미디어 , 벨소리 , 알람 볼륨을 각각 조절할 수 있습 니다.

알림 소리, 벨소리 및 알람 변경

알림 소리, 벨소리 및 알람 소리를 사용자에게 맞게 변경할 수 있습니다. 사전 설정된 소리로 설정하거나 로컬 파일의 소리 또는 온라인 벨소리를 추가할 수 있습니다.

1. **@설정 > ■ 소리 & 진동**으로 이동합니다.

2. 알림 , 벨소리 또는 알람 을 눌러 벨소리 페이지로 이동합니다.

3. 벨소리를 눌러 미리 들어보고 선택합니다.

∹ó' Tip

알림 소리에는 더보기 또는 벨소리에는 모든 벨소리 및 알림 소리를 눌러 로컬 파일의 벨소리 또는 온라인 벨소리로도 설정할 수 있습니다.

다중 앱에서 미디어 소리 조정

다중 앱이 동시에 오디오를 재생하는 동안 각 앱의 소리를 조정할 수 있습니다.

1. <mark>◎설정 > ■ 소리 & 진동 > 소리 지원으로 이동합니다.</mark>

 $2.$   $\odot$  ) 눌러 다중 앱에서 미디어 소리 조정을 활성화합니다.

#### 무음 모드 활성화

이 기능은 전화의 전화 및 알림을 무음으로 설정합니다.

# 1. <sup>4</sup>설정 > <sup>1</sup>소리 & 진동으로 이동합니다.

 $2.$   $\odot$  ) 눌러 무음 모드를 활성화합니다.

### ∹o Tip

전화의 오른쪽 상단 모서리에서 아래로 슬라이드하여 제어 센터에서 무음을 활성화 할 수 있습니다.

- 방해 금지 활성화
- 활성화된 모드에서 수신 전화와 알림을 리마인드하지 않습니다.
- 1. <mark>@설정 > 소리 & 진동</mark>으로 이동합니다.
- $2.$   $\odot$  눌러 방해 금지를 활성화합니다.

#### 햅틱 피드백 활성화

제스처 및 시스템 제어에 대한 촉각 반응을 받을 수 있습니다.

- 1. <mark>◎설정 > 소리 & 진동</mark>으로 이동합니다.
- $2.0$  눌러 햅틱 피드백을 활성하합니다.

#### **!** 비고

아래 슬라이더를 드래그하여 햅틱 피드백 레벨을 조정할 수 있습니다.

# 디스플레이

라이트 모드 또는 다크 모드 선택

라이트 모드는 강한 빛이 있는 환경에 맞게 전화를 조정합니다. 다크 모드는 빛 이 적은 환경에 맞게 전화에 어두운 배색을 적용합니다.

1. **④설정 > 호디스플레이**로 이동합니다.

2. 라이트 모드 또는 다크 모드를 선택하여 시스템에 적용할 수 있습니다.

다크 모드 예약

밤에 다크 모드가 켜지도록 예약할 수 있습니다.

# $1.$  생설정 > 향디스플레이 > 다크 모드 예약으로 이동합니다.

 $2.$   $\odot$  ) 눌러 다크 모드 예약을 활성화합니다.

# 3. 일몰 ~ 일출 또는 사용자 지정을 눌러 선택합니다.

- 일몰 ~ 일출을 누릅니다. 다크 모드는 일몰 시 전화에 적용되면 일출 시 꺼집니다.
- 사용자 지정을 누릅니다. 예약된 시간에 다크 모드를 켜고 끌 수 있습니 다.

자동 밝기 활성화

전화는 밝기가 다른 환경일 때 밝기를 자동으로 조정합니다.

1. ⓒ설정 > 호디스플레이 > 밝기 정도로 이동합니다.

 $2.$   $\odot$  눌러 자동 밝기를 활성화합니다.

**!** 비고

화면 밝기는 주변 밝기에 따라 최적화됩니다. 수동으로 미세하게 조정할 수도 있습니 다.

# **EQ-Tip**

전화의 오른쪽 상단 모서리에서 아래로 슬라이드하여 제어 센터의 자동 밝기을 활 성화할 수 있습니다.

수동으로 화면 밝기 정도 조정

밝기 정도를 조정하여 전화를 어둡거나 밝게 할 수 있습니다.

1. <mark>@설정 > 호디스플레이 > 밝기 정도로</mark> 이동합니다.

2. 화면 빍기의 슬라이더를 드래그하여 화면 밝기를 수동으로 조정합니다.

∹о́' Tip

전화의 오른쪽 상단 모서리에서 아래로 슬라이드하여 제어 센터의 밝기 조정 막대의 슬 라이더를 드래그할 수 있습니다.

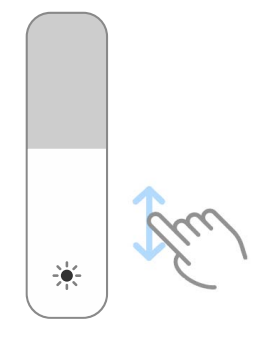

배색 선택

화면의 색상을 조정할 수 있습니다.

1. <mark>@설정 > 호디스플레이 > 배색으로</mark> 이동합니다.

- 2. 선명한 , 강렬한 , 원래 색상 또는 고급 설정에서 더 많은 배색 옵션을 선택 할 수 있습니다.
- 적응색 활성화
- 적응색은 색상을 주위 밝기로 조정합니다.
- 1. <mark>ঔ설정 > 한디스플레이 > 배색으로</mark> 이동합니다.
- $2.$   $\bullet$  눌러 적응색을 활성화합니다.

#### **!** 비고

색 온도에서 색 온도를 조정할 수 있습니다.

재생률 선택

재생률을 변경하여 고성능 게임을 경험할 수 있습니다.

- $1.$  생설정 > 호디스플레이 > 재생률로 이동합니다.
- 2. 기본 또는 사용자 지정을 선택합니다.
	- 기본을 눌러 시나리오 기반으로 재생률을 조정하여 성능과 전력 소비량의 균형을 맞춥니다.
	- 사용자 지정을 눌러 재생률을 선택할 수 있습니다.

**!** 비고

더 높은 재생률은 보기 경험이 더욱 매끄러워지지만, 더 많은 전력을 소모합니다.

글꼴 변경

전화에서 글꼴과 스타일을 변경할 수 있습니다.

- $1.$  생설정 > 호디스플레이 > 글꼴로 이동합니다.
- 2. 글꼴 페이지에서 글꼴을 선택합니다.
- 3. 글꼴을 다운로드하여 적용합니다.

# 글자 크기 변경

- 사용자의 눈에 맞게 글자 크기를 변경할 수 있습니다.
- 1. <mark>◎설정 > ☀디스플레이 > 글자 크기</mark>로 이동합니다.
- 2. xxs에서부터 에서부터 XXL까지 슬라이더를 드래그하여 글자 크기를 변경할 수 있습니다.

화면 자동 회전 활성화

전화는 전화를 회전하면 세로와 가로 위치 사이에서 화면을 자동으로 회전합니 다.

- 1. <mark>◎설정 > ☀디스플레이</mark>로 이동합니다.
- $2.$   $\bullet$   $\bullet$  눌러 자동 회전 화면을 활성화합니다.

∹ó' Tip

화면 방향을 잠그고 싶으면 자동 회전 화면 을 비활성화하거나 전화의 오른쪽 상단 모 서리에서 아래로 슬라이드하여 제어 센터의 방향 잠금을 활성화할 수 있습니다.

디스플레이 항상 켬 & 잠금 화면

디스플레이 항상 켬 활성화

디스플레이 향상 켬은 로그인, 아날로그, 만화경, 디지털 또는 화면 잠금 상태에 서 표시되는 배경과 같은 항목을 활성화합니다.

- 1. 설정 > 디스플레이 항상 켬 & 잠금 화면 > 디스플레이 항상 켬으로 이동 합니다.
- $2.$   $\bullet$  ) 눌러 디스플레이 항상 켬을 활성화합니다.

항목 디스플레이 시간 설정

디스플레이 항상 켬 항목을 표시할 시간을 설정할 수 있습니다.

먼저 디스플레이 항상 켬을 활성화해야 합니다. 자세한 정보는 디스플레이 항상 켬 활성화를 참조하십시오.

1. 설정 > 디스플레이 항상 켬 & 잠금 화면 > 디스플레이 항상 켬 > 디스플 레이 항목으로 이동합니다.

# 2. 탭한 후 10초 동안 , 항상 또는 예약됨을(를) 선택합니다.

**Right** Tip

눌러 전력 소비량을 줄이도록 배터리 세이버가 켜지면 꺼짐을 활성화합니다.

디스플레이 항상 켬 사용자 지정

디스플레이 항목의 테마와 색상을 정의하거나 시그니처 , 아날로그. Kaleidoscope , 디지털 또는 배경 선택 디스플레이를 디스플레이 항상 켬에 적 용할 수 있습니다.

1. 설정 > 디스플레이 항상 켬 & 잠금 화면 > 디스플레이 항상 켬으로 이동 합니다.

- 2. 시그니처 , 아날로그 또는 Kaleidoscope와 같은 해당 항목을 눌러 디스플레 이 항목에 테마, 색상 및 기타 설정을 사용자에게 맞게 설정합니다.
- 3. 적용을 눌러 사용자가 정의한 디스플레이 항목에 적용합니다.

취침 시간 설정

- 취침 시간을 설정하여 자동으로 화면을 잠글 수 있습니다.
- 1. 설정 > 디스플레이 항상 켬 & 잠금 화면 > 절전으로 이동합니다.
- 2. 비활동 간격을 선택합니다.

올려서 깨우기

전화를 들어 올리면 화면이 켜집니다.

1. 설정 > 디스플레이 항상 켬 & 잠금 화면으로 이동합니다.

 $2.$   $\bullet$  ) 눌러 올려서 깨우기를 활성화합니다.

기기가 잠금 상태일 때 두 번 눌러 화면을 켜거나 끄기

선탑재된 테마가 적용된 경우에만 두 번 눌러 화면을 끌 수 있습니다.

- 1. 설정 > 디스플레이 항상 켬 & 잠금 화면으로 이동합니다.
- $2.$   $\odot$  ) 눌러 기기가 잠금 상태일 때 두 번 탭하여 화면을 켜거나 끄기를 활성화 합니다.

잠금 화면 시계 포맷 설정

- 1. 설정 > 디스플레이 항상 켬 & 잠금 화면 > 잠금 화면 시계 포맷으로 이 동합니다.
- 2. 잠금 화면 시계 레이아웃을 선택합니다.

**!** 비고

- 듀얼 시계가 켜져 있으면 포맷을 변경할 수 없습니다.
- 타사 테마의 경우에는 잠금 화면 레이아웃을 변경할 수 없습니다.

기기 잠금 해제 후 디스플레이 충전 애니메이션

전화가 동영상 재생 및 기타 유사한 전체 화면 장면을 제외하고 잠금 해제 후에 도 충전 애니메이션을 계속 표시합니다.

1. 설정 > 디스플레이 항상 켬 & 잠금 화면으로 이동합니다.

2. ● 눌러 기기 잠금 해제 후 디스플레이 충전 애니메이션을 활성화합니다.

<span id="page-29-0"></span>홈 화면

홈 화면의 앱 디스플레이 설정

앱 서랍에서 앱을 표시하지 않거나 사용한 앱을 표시하지 않도록 선택할 수 있 습니다.

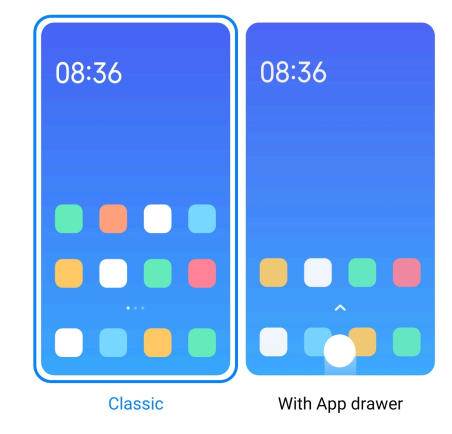

 $1.$   $\bullet$  설정 >  $\bullet$  홈 화면으로 이동합니다.

- 2. 홈 화면을 눌러 홈 화면의 앱 디스플레이 선택할 수 있습니다.
	- 클래식을 눌러 앱을 표시하지 않을 수 있습니다.
	- 앱 서랍 사용을 눌러 홈 화면에서 위로 슬라이드할 때 서랍에서 사용한 앱 을 표시할 수 있습니다.

애니메이션 속도 설정

애니메이션의 반응 속도를 선택할 수 있습니다.

 $1.$  @설정 >  $\bigcap$ 홈 화면으로 이동합니다.

2. 애니메이션 속도 를 눌러 릴랙스 , 밸런스 또는 빠른을 선택합니다.

시스템 탐색 버튼 설정

시스템 탐색 버튼이 있는 전화와 상호 작용할 수 있습니다.

- 1. **<sup>3</sup>설정 > ^홈 화면**으로 이동합니다.
- 2. 시스템 탐색을 눌러 시스템 탐색 방법을 선택합니다.
- 3. 버튼을 선택하여 시스템 탐색 버튼을 사용합니다. 자세한 정보는 [시스템 탐](#page-8-0) [색 버튼](#page-8-0)을 참조하십시오.

전체 화면 제스처 설정

전체 화면 제스처로 전화와 상호 작용하여 기능을 빠르게 탐색, 멀티태스킹 및 액세스할 수 있습니다.

 $1.$  @설정 >  $\cap$ 홈 화면으로 이동합니다.

- 2. 시스템 탐색을 눌러 시스템 탐색 방법을 선택합니다.
- 3. 제스처를 선택하여 전체 화면 제스처를 사용할 수 있습니다. 자세한 정보는 [전체 화면 제스처](#page-9-0)를 참조하십시오.

**!** 비고

- • 불러 전체 화면 제스처를 사용할 때 전체 화면 표시기 숨기기를 활성화할 수 있습니다.
- $\bullet$  눌러 제스처 확인을 활성화할 수 있습니다.

아이콘 크기 조절

- 1. <sup>④</sup> 설정 > <mark>↑</mark> 홈 화면 > 아이콘 크기로 이동합니다.
- 2. 슬라이더를 드래그하여 아이콘 크기를 조절합니다.

홈 화면 레이아웃 설정

- 홈 화면 페이지에 앱 아이콘 숫자 표시를 선택할 수 있습니다.
- $1.$  @설정 >  $\cap$ 홈 화면으로 이동합니다.
- 2. 홈 화면 레이아웃을 눌러 4x6 또는 5x6 홈 화면 레이아웃을 선택할 수 있습 니다.
- 글로벌 아이콘 애니메이션 활성화
- 이 기능은 전화가 타사 앱 아이콘에 애니메이션을 렌더링하도록 합니다.

1. **❷설정 > ∩홈 화면으**로 이동합니다.

 $2.$   $\bullet$  눌러 글로벌 아이콘 애니메이션을 활성화합니다.

최신순으로 항목 정렬

최신 디스플레이 레이아웃을 설정할 수 있습니다.

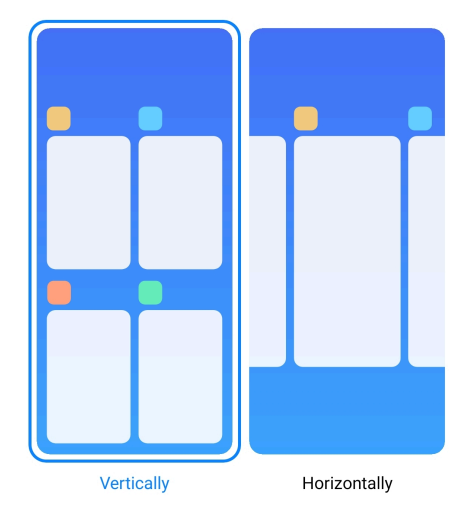

1. <mark>◎설정 > ∩홈 화면으</mark>로 이동합니다.

2. 최신순으로 항목 정렬 을 눌러 수직 또는 수평을 선택합니다.

메모리 상태 보기

이 기능을 활성화하면 최신에서 최근 연 앱을 열 때 전화의 오른쪽 상단 모서리 에서 메모리 상태를 확인할 수 있습니다.

 $1.$  @설정 >  $\cap$ 홈 화면으로 이동합니다.

2. 추가 설정 에서 홈 화면를 누릅니다.

3. • 눌러 메모리 상태 보기를 활성화합니다.

알림 & 제어 센터

잠금 화면 알림 활성화

앨 알림이 잠금 화면에 표시되도록 허용합니다.

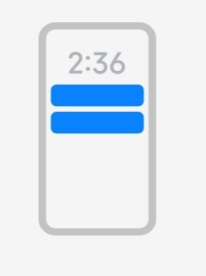

Lock screen

- 1. <sup>③</sup>설정 > <sup>••</sup>알림 & 제어 센터로 이동합니다.
- 2. 알림 에서 잠금 화면을 누릅니다.
- 3. 앱 옆의 눌러 잠금 화면 알림을 활성화합니다.

∹о́' Tip

포맷 을 눌러 알림 및 내용 표시 또는 잠금 화면 알림 표시하지 않기를 선택할 수 있습 니다.

# 팝업 알림 활성화

앱 알림이 팝업 알림 배너에 표시되도록 허용합니다.

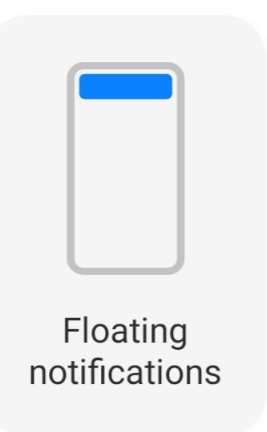

- 1. <sup>@</sup>설정 > <sup>•</sup>알림 & 제어 센터로 이동합니다.
- $2.$  알림 의 알림 팝업을 누릅니다.
- 3. 앱 옆의 · 눌러 알림 팝업을 활성화합니다.

팝업 알림 숨기기

팝업 알림에서 위로 슬라이드하여 다음 알림을 일시적으로 숨길 수 있습니다.

- 1. <mark>◎설정 > 알림 & 제어 센터</mark>로 이동합니다.
- $2.$  알림 의 알림 팝업을 누릅니다.
- 3. 앱 옆의 · 눌러 알림 팝업을 활성화합니다.
- 4. 일시적으로 숨기기를 눌러 팝업 알림에 대한 숨기기 시간을 설정할 수 있습 니다.

앨 알림 배지 활성화

앨 알림 수가 배지에 표시되도록 허용합니다. 알림 배지는 빨간 원 안에 숫자가 있습니다. 숫자는 받은 알림의 개수를 표시합니다.

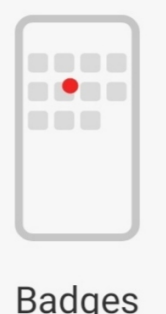

1. <mark>◎설정 > ■ 알림 & 제어 센터</mark>로 이동합니다.

# <span id="page-33-0"></span>2. 알림 의 배지를 누릅니다.

3. 앱 옆의 <sup>○</sup> > 눌러 알림 배지를 활성화합니다.

제어 센터 스타일 선택

구버전 또는 새버전 제어 센터 스타일을 선택하여 사용할 수 있습니다.

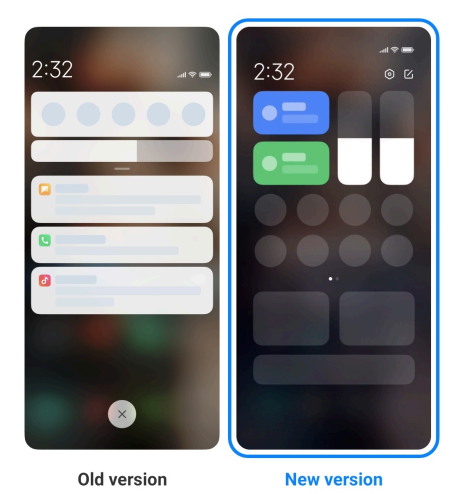

# 1. **@설정 > B'알림 & 제어 센터 > 제어 센터 스타일**로 이동합니다.

- 2. 제어 센터 스타일을 선택합니다.
	- 구버전을 눌러 선택합니다. 상태 표시줄을 아래로 당겨 토글 및 알림을 확 인할 수 있습니다
	- 신버전을 눌러 선택합니다. 왼쪽의 상태 표시줄을 아래로 당겨 알림을 확 인할 수 있고 오른쪽의 상태 표시줄을 아래로 당겨 제어 센터를 열 수 있 습니다.

아래로 슬라이드하여 잠금 화면에 항목 표시

잠금 화면의 알림 패널에서 아래로 슬라이드합니다. 제어 센터의 새 버전을 사 용하는 경우 잠금 화면의 오른쪽의 제어 센터를 아래로 슬라이드하여 스마트 홈 을 설정합니다.

- 1. 설정 > 알림 & 제어 센터 > 아래로 슬라이드하면 잠금 화면에 항목이 나 타납니다로 이동합니다.
- $2.$   $\bullet$  ) 눌러 알림 표시줄을 활성화합니다.

**!** 비고

제어 센터의 새 버전을 사용하는 경우 · 눌러 제어 센터 를 활성화하고 · 눌러 스마트 홈을 활성화할 수 있습니다.

알림 아이콘 표시

상태 표시줄에 알림 아이콘을 표시합니다.

1. <mark>@설정 > 발알림 & 제어 센터 > 상태 표시줄</mark>로 이동합니다.

 $2.$   $\bullet$  ) 눌러 알림 아이콘 표시를 활성화합니다. 배터리 잔량 표시 선택

# 1. 설정 > 알림 & 제어 센터 > 상태 표시줄 > 배터리 잔량 표시등로 이동합 니다.

2. 적용할 배터리 잔량 표시를 선택합니다.

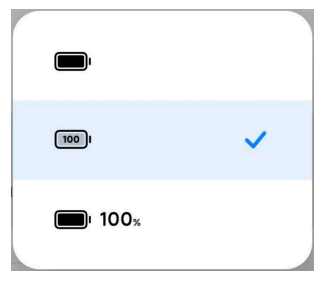

날짜 및 시간

날짜 및 시간 변경

날짜 및 시간은 사용자의 위치에 따라 네트워크를 통해 자동으로 설정됩니다. 날짜 및 시간을 수동으로 조정할 수 있습니다.

1. <mark>@설정 > "</mark> 추가 설정 > 날짜 & 시간으로 이동합니다.

2.  $\bullet$  눌러 시간 자동 설정을 비활성화합니다.

- 3. 날짜 또는 시간을 눌러 날짜 또는 시간을 변경합니다.
- 4. OK를 누릅니다.

### **!** 비고

일부 모델에서는 이 기능에 대한 UI 이름이 다를 수 있습니다. UI 이름은 사용자의 기 기에 따라 시간 자동 설정 또는 네트워크 제공 시간 사용일 수 있습니다.

시간 자동 설정

전화가 네트워크를 사용하여 자동으로 시간을 조정합니다.

- 1. <mark>@설정 > " 추가 설정 > 날짜 & 시간으로</mark> 이동합니다.
- 2. 모델에 따라 눌러 시간 자동 설정 또는 네트워크 제공 시간 사용을 활성 화합니다.
- 시간대 자동 설정

통신사 네트워크가 제공한 시각을 사용합니다.

# 1. **@설정 > ♥ 추가 설정 > 날짜 & 시간**으로 이동합니다.

2. 모델에 따라 ♀ 눌러 시간대 자동 설정 또는 네트워크 제공 시간대 사용을 활성화합니다.

**!** 비고

이 기능을 비활성화하면 지역에 따라 시간대를 선택할 수 있습니다.

위치 사용하여 시간대 설정

자동 시간대를 끄고 사용자의 위치를 사용하여 시간대를 설정할 수 있습니다.

1. <mark>@설정 > "</mark>추가 설정 > 날짜 & 시간으로 이동합니다.

 $2.$   $\odot$  눌러 위치 사용하여 시간대 설정을 활성화합니다.

#### **!** 비고

이 기능은 일부 모델에서 사용하지 못할 수도 있습니다.

시간 포맷 선택

- 1. <mark>생설정 > 영</mark>추가 설정 > 날짜 & 시간 > 시간 포맷으로 이동합니다.
- 2. 12시간 1:00 PM , 24시간 13:00 또는 자동 (시스템 언어 기준)을 선택합니 다.

듀얼 시계 활성화

전화는 현재 시각이 보조 시계의 시각과 다른 경우에는 듀얼 시계로 표시합니 다.

1. <mark>@설정 > "</mark> 추가 설정 > 날짜 & 시간으로 이동합니다.

 $2.$   $\odot$  ) 눌러 듀얼 시계를 활성화합니다.

**!** 비고

- 보조 시계를 눌러 보조 시계의 지역과 시간대를 선택할 수 있습니다.
- 듀얼 시계는 잠금 화면, 홈 화면 및 꺼진 화면에 표시됩니다.

언어 및 지역

여행 중이거나 이동 중일 때 언어와 지역을 변경할 수 있습니다. 언어 설정

1. <mark>생설정 > "</mark>추가 설정 > 언어 & 입력 > 언어로 이동합니다.

2. 언어 목록에서 언어를 선택하고 설정합니다.

지역 설정

1. **@설정 > · 수가 설정 > 지역**으로 이동합니다.
<span id="page-36-0"></span>2. 언어 목록에서 지역을 선택하고 설정합니다.

## 4장 배터리 및 유지보수

전화가 배터리 상태를 확인하고 배터리 사용량과 유지보수를 관리하도록 합니 다. 두 가지 방법으로 배터리 설정으로 이동할 수 있습니다.

• 3설정 > 매매터리로 이동합니다.

 $\cdot$   $\cdot$  -  $\bullet$  바 카 타 리 리 코 이동합니다.

#### **!** 비고

배터리 기능은 일부 모델에서 사용하지 못할 수도 있습니다.

배터리 용량 보기

이 기능을 사용하여 앞으로 사용할 수 있는 시간과 배터리 용량을 확인할 수 있 습니다.

- 1. 배터리 설정으로 이동합니다. 자세한 정보를 배터리 설정으로 이동을 참조 하십시오.
- 2. 배터리 세이버 페이지를 엽니다.
- 3. 배터리 용량을 확인할 수 있습니다.

## *i*: Tip

전화가 충전되면 남은 완충 시간과 충전된 배터리 용량을 확인할 수 있습니다.

#### 배터리 세이버 활성화

배터리 세이버 모드를 사용하면 전력을 절약할 수 있습니다. 앱의 백그라운드 작업을 줄이고, 동기화를 중지하며 시스템 애니메이션을 최소화할 수 있습니다.

- 1. 배터리 설정으로 이동합니다. 자세한 정보를 배터리 설정으로 이동을 참조 하십시오.
- 2. 배터리 세이버 페이지를 엽니다.
- 3. 슬라이더에서 배터리 절약을 누릅니다.

**!** 비고

밸런스 또는 성능 모드를 선택할 수도 있습니다. 밸런스 모드는 일반적인 사용에 권장 됩니다. 성능 모드는 휴대전화 성능을 향상시키지만, 더 많은 전력을 소모합니다.

#### ∹ó' Tip

휴대전화의 오른쪽 상단 모서리에서 아래로 슬라이드하여 제어 센터의 배터리 세이 버를 활성화할 수 있습니다.

## 울트라 배터리 세이버 활성화

울트라 배터리 세이버를 사용하여 휴대전화에 배터리가 부족할 때 전력을 아낄 수 있습니다. 대부분의 전력 소비 기능을 제한합니다. 통화, 메시지 및 네트워크 연결에만 영향을 주지 않습니다.

- 1. 배터리 설정으로 이동합니다. 자세한 정보를 [배터리 설정으로 이동](#page-36-0)을 참조 하십시오.
- 2. 배터리 세이버 페이지를 엽니다.
- 3.  $\bullet$  눌러 울트라 배터리 세이버를 활성화합니다.

**Fig.** Tip

휴대전화의 오른쪽 상단 모서리에서 아래로 슬라이드하여 제어 센터의 2 울트라 배터 리 세이버를 활성화할 수 있습니다.

## 배터리 사용 문제 해결

배터리 설정에서 전화가 배터리 사용 문제를 자동으로 스캔합니다. 배터리 사용 문제 확인 및 해결을 선택할 수 있습니다.

- 1. 배터리 설정으로 이동합니다. 자세한 정보를 [배터리 설정으로 이동](#page-36-0)을 참조 하십시오.
- 2. 배터리 세이버 페이지를 엽니다.
- 3. 해결 1 배터리 사용 문제를 누릅니다.

전화가 문제 해결을 시작합니다.

#### **!** 비고

실제 상황에서는 해결해야하거나 최적화할 배터리 사용 문제가 없을 수 있습니다. 제안은 배터리 사용 문제 또는 배터리 최적화에 있을 수 있습니다.

## 전력 소비량 세부 정보 보기

앱의 배터리 사용 추세와 소모 전력 비율을 확인할 수 있습니다.

1. 배터리 설정으로 이동합니다. 자세한 정보를 [배터리 설정으로 이동](#page-36-0)을 참조 하십시오.

2. 배터리 세이버 페이지를 엽니다.

3. 라인 차트를 눌러 아래에서 전력 소비량을 자세히 볼 수 있습니다. 배터리 온도 보기

현재 시각의 배터리 온도와 오늘 충전한 횟수를 확인할 수 있습니다.

- 1. 배터리 설정으로 이동합니다. 자세한 정보를 [배터리 설정으로 이동](#page-36-0)을 참조 하십시오.
- 2. 배터리 를 누르거나 왼쪽으로 슬라이드하여 배터리 페이지로 이동합니다.
- 3. 온도와 충전한 횟수를 확인할 수 있습니다.

#### 역방향 무선 충전 활성화

긴급한 상황일 때 무선 충전을 지원하는 다른 기기를 충전할 수 있습니다.

- 1. 배터리 설정으로 이동합니다. 자세한 정보를 [배터리 설정으로 이동](#page-36-0)을 참조 하십시오.
- 2. 배터리 를 누르거나 왼쪽으로 슬라이드하여 배터리 페이지로 이동합니다.
- 3. 역방향 무선 충전을 누릅니다.
- $4.$   $\odot$  ) 눌러 역방향 무서 충전을 활성화합니다.

## **Q** Tip

충전 제한의 슬라이더를 드래그하여 배터리 용량을 설정할 수 있습니다. 배터리가 충전 한계에 도달하면 휴대전화는 역방향 무선 충전을 중지합니다.

#### **!** 비고

이 기능은 사용자 모델에서 사용하지 못할 수도 있습니다.

이제 Qi 무선 충전 기능이 있는 다른 휴대전화 또는 웨어러블 기기를 전화의 뒷 면 중앙에 놓을 수 있습니다.

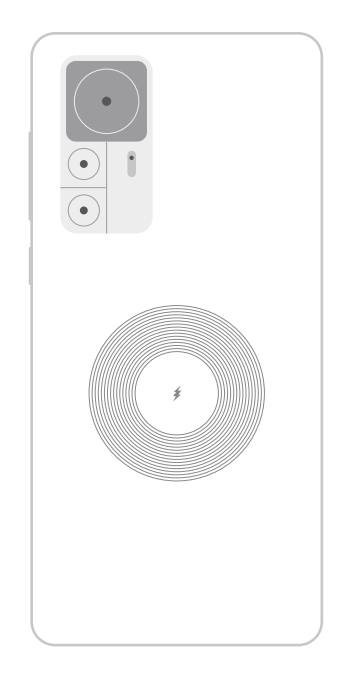

# 5장 네트워크 및 연결

SIM 카드 & 모바일 네트워크 모바일 데이터 연결

휴대전화를 모바일 네트워크에 연결하려면 SIM 카드가 필요합니다. 사용할 수 있는 SIM 카드로 인터넷을 검색할 수 있습니다.

 $1.$   $\odot$ 설정 >  $\bullet$  SIM 카드 & 모바일 네트워크로 이동합니다.

 $2.$   $\odot$  눌러 모바일 데이터를 활성화합니다.

**Q**. Tip

상태 표시줄을 아래로 슬라이드하여 ↓ 모바일 데이터를 눌러 제어 센터에서 모바일 데 이터를 활성화할 수 있습니다.

SIM 카드 사용 중지

SIM 카드로 전화를 받거나 모바일 네트워크를 사용할 수 없습니다.

## $1.$  @설정 >  $\blacksquare$ SIM 카드 & 모바일 네트워크로 이동합니다.

2. 전화번호를 눌러 SIM 카드를 설정합니다.

 $3.$   $\bullet$  눌러 켜기를 중지합니다.

**!** 비고

휴대전화에 SIM 카드 두 개가 삽입된 경우에만 SIM 카드 하나를 비활성화할 수 있습니 다.

기본 데이터 SIM 설정

모바일 데이터 사용에 대한 기본 SIM 카드를 선택합니다.

1. <mark>@설정 > D</mark>SIM 카드 & 모바일 네트워크로 이동합니다.

2. 데이터 SIM의 SIM 카드 번호를 누릅니다.

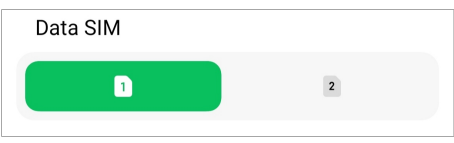

기본 통화 SIM 설정

통화용 기본 SIM 카드를 선택합니다.

- $1.$   $\odot$ 설정 >  $\bullet$  SIM 카드 & 모바일 네트워크로 이동합니다.
- 2. 통화 기본 설정의 SIM 카드 번호를 누릅니다.

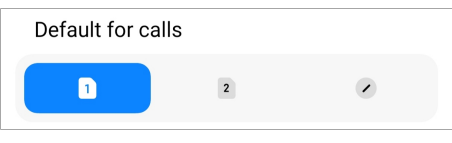

SIM 카드 이름 또는 SIM 카드 번호 편집

- 1 <sup>3</sup>설정 > <sup>2</sup>SIM 카드 & 모바일 네트워크로 이동합니다.
- 2. 전화번호를 눌러 SIM 카드를 설정합니다.
- 3. SIM 카드 이름 편집 또는 SIM 카드 번호 편집을 눌러 이름 또는 번호를 변경 할 수 있습니다.
- 4. OK를 누릅니다.

고급 설정 관리

- $1.$  @설정 >  $\blacksquare$ SIM 카드 & 모바일 네트워크 > 고급 설정으로 이동합니다.
- 2. 고급 설정을 관리합니다.
	- 보조 SIM 카드에서 VoLTE 통화 중에 모바일 데이터 사용: VoLTE 통화 중에 보조 SIM을 사용하여 휴대전화는 모바일 데이터 네트워크에 연결합 니다. 두 개의 SIM 카드를 삽입한 경우에만 이 기능을 설정할 수 있습니 다.
	- 데이터 로밍: 로밍 중이면 데이터 서비스에 연결할 수 있습니다.

eSIM 카드 사용

eSIM 카드는 SIM 카드 슬롯에 공간을 차지하지 않는 가상 SIM 카드입니다. eSIM 카드의 기능은 물리적 SIM 카드와 비슷합니다. 전화를 하고 메시지를 보 내고 모바일 데이터를 사용할 수도 있습니다.

- <span id="page-41-0"></span>• eSIM 카드는 일부 휴대전화 모델에서 사용하지 못할 수도 있습니다.
- eSIM 카드는 일부 국가와 지역에서만 사용할 수 있습니다.
- eSIM 카드는 통신사에 따라 다를 수 있습니다.

eSIM 카드 신청

eSIM 카드를 신청하려면 통신사에 문의해야 합니다.

고객 서비스 대표는 eSIM 카드를 신청할 때 사용자에게 임베디드 SIM ID (EID) 정보를 요청할 수도 있습니다. 2설정 > SIM 카드 & 모바일 네트워크 로 가서 eSIM 사용을 활성화한 후 eSIM 관리 > <sup>©</sup> > 기기 EID 보기에서 정보를 확인할 수 있습니다.

#### **!** 비고

여러 개의 eSIM 카드를 신청할 수 있지만 일부 휴대전화 모델은 사용 중인 eSIM 카드를 한 번에 한 개만 지원합니다.

설치 마법사에서 eSIM 카드 추가

1. 처음으로 휴대전화를 열면 설치 마법사가 시작합니다.

설치 마법사에서 eSIM 카드를 지원하는 영역을 설정하면 휴대전화는 SIM 카드와 eSIM 카드를 자동으로 확인합니다.

- 2. 휴대전화가 SIM 카드를 감지하면 eSIM 활성화를 누릅니다.
- 3. eSIM 카드를 확인할 Wi-Fi 네트워크에 연결합니다.
- 4. 모바일 요금제 추가를 눌러 모바일 요금제 추가를 선택합니다.
	- 통신사에서 제공한 QR 코드를 스캔합니다.
	- 갤러리 에서 이미지를 스캔합니다. 카메라를 사용하는데 불편함이 있으면 통신사에서 제공한 QR 코드를 이미지로 저장할 수 있습니다. 그다음에 갤 러리를 눌러 스캔할 이미지를 선택합니다.
	- 스캐너 아래에 **수동으로 대신 추가**를 눌러 통신사에서 제공한 활성화 코 드를 사용할 수 있습니다.
- 5. 화면의 지시를 따라 eSIM 카드를 추가하고 활성화합니다.

두 개의 SIM 카드를 감지하면 설치 마법사에서 eSIM 카드 활성 프로세스를 생략합니

다. 설정에서 나중에 설치할 수 있습니다. 자세한 정보는 설정에서 eSIM 카드 추가 를 참조하십시오.

설정에서 eSIM 카드 추가

- $1.$   $\textcircled{9}$ 설정 >  $\textcircled{8}$  SIM 카드 & 모바일 네트워크로 이동합니다.
- $2.$   $\bullet$  눌러 eSIM 사용 을 활성화하고 OK를 누릅니다.
- 3. eSIM 관리를 누릅니다.
- 4. 모바일 요금제 추가를 눌러 모바일 요금제 추가를 선택합니다. 자세한 정보 는 [모바일 요금체 추가 선택](#page-41-0)을 참조하십시오.
- 5. 화면의 지시를 따라 eSIM 카드를 추가하고 활성화합니다.

**!** 비고

- 모바일 요금제 찾기를 눌러 모바일 요금제를 찾을 수 있습니다.
- eSIM 카드와 SIM 2는 동시에 사용될 수 없습니다. 휴대전화에 듀얼 SIM 카드 또는 SIM 2를 삽입하면 eSIM 카드는 활성화될 수 없습니다. eSIM 카드를 사용하려면 SIM 2를 비활성화하고 eSIM 카드로 전환해야 합니다.

eSIM 사용 활성화

다시 eSIM 를 사용하려면 이 기능을 활성화합니다. SIM 2를 사용하려면 eSIM 사용을 비활성화할 수 있습니다.

 $1.$   $\odot$ 설정 >  $\blacksquare$  SIM 카드 & 모바일 네트워크로 이동합니다.

 $2.$   $\bullet$   $\bullet$  눌러 eSIM 사용 을 활성화하고 OK를 누릅니다. eSIM 카드 비활성화, 이름 지정 또는 삭제

- 1. <mark>@설정 > D</mark>SIM 카드 & 모바일 네트워크로 이동합니다.
- $2.$   $\odot$   $\odot$  눌러 eSIM 사용 을 활성화하고 OK를 누릅니다.
- 3. eSIM 관리를 누릅니다.
- 4. eSIM 카드를 비활성화, 이름 지정 또는 삭제를 선택합니다.
	- 모바일 요금제 비활성화: 다른 eSIM 카드를 사용하려면 혁재 eSIM 카드 를 비활성화해야 합니다.
	- 별명 변경: eSIM 카드의 새 이름을 변경할 수 있습니다.

• 모바일 요금제 삭제: eSIM 카드를 삭제하면 휴대전화에서 XIAOMI PROFILE을 영구적으로 삭제합니다. eSIM 카드는 복원되지 않으며 eSIM 목록에 표시되지 않습니다.

**!** 비고

- eSIM 카드 삭제는 통신사에서 구매한 모든 모바일 데이터 요금제를 취소하지 않 습니다.
- 삭제하기 전에 eSIM 카드를 비활성화하십시오.

eSIM 카드 초기화

eSIM 카드를 초기화하면 모든 모바일 요금제가 기기에서 영구적으로 삭제됩니 다.

 $1.$   $\circ$  설정 >  $\bullet$  SIM 카드 & 모바일 네트워크로 이동합니다.

 $2.$   $\bullet$  눌러 eSIM 사용 을 활성화하고 OK를 누릅니다.

## $3.$  eSIM 관리 >  $\circledcirc$  > eSIM 초기화로 이동합니다.

4. 초기화를 누릅니다.

#### **!** 비고

하지만 eSIM 카드는 통신사에서 구매한 데이터 요금제를 취소하지 않습니다.

#### Wi-Fi

 $\textcircled{2}$ 설정 >  $\textcircled{2}$  Wi-Fi에서 Wi-Fi 네트워크에 연결할 수 있습니다. 자세한 정보는 [Wi-Fi에 연결을](#page-4-0) 참조하십시오.

#### **!** 비고

Wi-Fi가 활성화되면 사용할 수 있는 네트워크가 표시됩니다.

Wi-Fi 네트워크 연결 해제

새로운 네트워크로 전환하려면 연결된 Wi-Fi 네트워크 연결을 해제해야 합니 다.

- 1. <mark>@설정 > 좋Wi-Fi</mark>로 이동합니다.
- $2.$   $\rightarrow$  눌러 연결된 Wi-Fi 네트워크 세부정보를 볼 수 있습니다.
- 3. 네트워크 무시하기를 누릅니다.
- 4. OK를 누릅니다.

기기는 네트워크 연결을 자동으로 중지합니다. 네트워크에 다시 연결할 때 는 비밀번호를 입력해야할 수도 있습니다.

숨겨진 Wi-Fi 네트워크에 연결

숨겨진 네트워크는 이름을 공개하지 않습니다. 숨겨진 네트워크에 연결하고 싶 은 경우 정보를 수동으로 입력해야 합니다. 시작하기 전에 네트워크 관리자에게 이름과 비밀번호를 요청할 수 있습니다.

1. **@설정 > 좋Wi-Fi**로 이동합니다.

 $2.$   $\bullet$   $\bullet$  눌러 Wi-Fi를 활성화합니다.

- 3. Wi-Fi 네트워크 목록 하단의 네트워크 추가를 누릅니다.
- 4. Wi-Fi 네트워크에 대한 정보를 입력합니다.
	- 네트워크 이름: 네트워크 이름을 입력합니다.
	- 보안: 목록에서 보안 옵션을 선택하고 필요하다면 비밀번호를 입력합니 다.
	- 개인정보: 미디어 접근 제어 주소(MAC 주소)를 선택합니다.
	- 숨겨진 네트워크: 네트워크의 숨김 여부를 선택합니다.

 $5.$  $\checkmark$  누릅니다.

Wi-Fi 지원 선택

Wi-Fi 지원은 연결을 최적화하고 네트워크 속도를 높이는 데 도움이 됩니다.

1. @설정 > <mark>좋Wi-Fi > Wi-Fi 지원</mark>으로 이동합니다.

2. Wi-Fi 지원을 선택합니다.

- • 불러 여결 유지를 활성화할 수 있습니다. 이 기능은 현재 Wi-Fi 네트 워크가 인터넷에 연결할 수 없을 때 기기를 사용할 수 있는 다른 Wi-Fi 네트워크에 연결하거나 모바일 데이터를 사용하도록 합니다.
- • 늘러 앱 및 백그라우드 다우로드에 동일하 대역폭을 할당하도록 트 래픽 모드를 활성화할 수 있습니다.

**!** 비고

이 기능은 기본적으로 밸런스 에서 활성화 상태입니다. 백그라운드 다운로드 속도 를 낮추는 동안 사용 중인 앱에 우선순위를 주도록 **빠른 연결**을 선택할 수도 있습니 다.

• 듀얼 배드 Wi-Fi 속도 향상을 눌러 보조 네트워크에 연결하여 Wi-Fi 속 도를 향상할 수 있습니다.

• • 불러 모바일 데이터를 사용하여 속도 향상을 활성화할 수 있습니다. 이 기능은 기기가 연결 속도를 높이는 데 모바일 데이터를 사용하도록 합 니다. 이 기능을 사용하면 통신사 추가 요금이 발생할 수도 있습니다.

**!** 비고

일부 모델에서는 이 기능을 사용하지 못할 수도 있습니다. 그리고 기능의 경로는 모델 마다 다를 수 있습니다.

고급 설정 관리

- 1. @설정 > CWi-Fi > 추가 설정으로 이동합니다.
- 2. 고급 설정을 관리합니다.
	- 저장된 네트워크 관리: 저장된 네트워크를 삭제합니다.
	- 인증서 설치: 로컬 파일에서 Wi-Fi 인증을 설치합니다.
	- Wi-Fi Direct: Wi-Fi Direct는 전화가 주변 Wi-Fi 네트워크에 액세스할 수 없을 때도 다른 Wi-Fi Direct 기기에 어디서든 언제든지 연결할 수 있 도록 합니다.

## 6장 연결 및 공유

블루투스

전화를 이어폰, 스피커 및 블루투스 기능이 있는 다른 기기에 연결할 수 있습니 다. 블루투스를 사용하여 전화와 다른 기기 간에 데이터를 공유할 수도 있습니 다.

블루투스 기기 페어링

호환할 수 있는 블루투스 기기에 연결할 수 있습니다. 예를 들어 전화, 무선 블 루투스 이어폰 및 웨어러블 기기를 연결할 수 있습니다.

다음 단계는 Xiaomi 또는 Redmi 전화 간의 연결을 예로 들 수 있습니다.

- 1. <mark>④설정 > 本블루투스</mark>로 이동합니다.
- 2. 눌러 양쪽 기기의 블루투스를 활성화합니다.

블루투스를 활성화하면 사용할 수 있는 기기가 표시됩니다.

3. 전화 A에서 전화 B의 이름을 누릅니다.

4. 두 기기의 팝업 창에서 페어링을 누릅니다.

- 기기에 연결하고 싶지 않은 경우에도 팝업 창에서 블루투스 기기 차단을 선택할 수 있습니다.
- 두 기기는 블루투스를 활성화하고 효과적인 거리를 유지해야 합니다. 전화가 자동 으로 기기를 검색한 후 사용자는 사용할 수 있는 기기의 이름을 확인할 수 있습니 다.

**Q** Tip

전화의 오른쪽 상단 모서리에서 아래로 슬라이드하여 제어 센터의 블루투스를 활성 화할 수 있습니다.

블루투스 기기 페어링 해제

- 1. **④설정 > \*블루투스**로 이동합니다.
- $2.$   $\bullet$  ) 눌러 블루투스를 활성화합니다.

저장된 블루투스 이름은 블루투스 버전 아래에 표시됩니다.

- 3. 페어링된 블루투스 기기 세부 정보 보려면 누릅니다.
- 4. 연결 해제를 누릅니다.
- 기기 이름 변경

블루투스를 활성화하면 다른 주변 기기가 이름을 볼 수 있습니다.

1. ❷설정 > <sup>≯</sup>블루투스 > 기기 이름으로 이동합니다.

2. 기기 이름을 입력합니다.

3. 누릅니다.

고급 설정 관리

- 1. <mark>@설정 > <sup>\*</sup>블루투스 > 추가 설정으로</mark> 이동합니다.
- 2. 고급 설정을 관리합니다.
	- 호환 기기 페어링: 이어폰, 스피커 및 다른 호환할 수 있는 기기에 빠르게 연결할 수 있습니다.
	- 블루투스 차단 항목 목록: 차단된 블루투스 기기를 확인할 수 있습니다.
	- 이름 없이 블루투스 기기 보기: 블루투스 기기의 이름이 표시되지 않으며 MAC 주소만 표시됩니다.

휴대용 핫스팟

휴대용 핫스팟 활성화

휴대용 핫스팟을 켜면 전화가 다른 기기에 인터넷 액세스를 제공할 수 있습니 다.

1. 2설정 > 2연결 & 공유 > 휴대용 핫스팟으로 이동합니다.

### $2.$   $\bullet$  ) 눌러 휴대용 핫스팟을 활성화합니다.

∹о́ Tip

- QR 코드 공유를 눌러 Wi-Fi 네트워크를 공유할 수 있습니다.
- 전화의 오른쪽 상단 모서리에서 아래로 슬라이드하여 제어 센터의 © **핫스팟**을 활 성화할 수 있습니다.

자동으로 핫스팟 끄기

이 기능은 모바일 데이터를 절약하는 데 도움이 됩니다.

1. **생설정 > ۞연결 & 공유 > 휴대용 핫스팟**으로 이동합니다.

 $2.$   $\odot$  눌러 자동으로 핫스팟 끄기를 활성화합니다.

휴대용 핫스팟 설정

휴대용 핫스팟 이름과 비밀번호를 변경하여 개인정보 또는 데이터 사용을 보호 할 수 있습니다.

- 1. <sup>3</sup>설정 > <sup>3</sup> 양연결 & 공유 > 휴대용 핫스팟으로 이동합니다.
- 2. 휴대용 핫스팟 설치를 눌러 휴대용 핫스팟 이름 또는 비밀번호를 변경합니 다.
- $3.$  $\checkmark$  누릅니다.
- 연결 & 공유
- Mi 공유 활성화
- Mi 공유를 사용하여 무선 또는 주변 기기에 아이템을 전송할 수 있습니다.
- 1. **③설정 > ④연결 & 공유 > Mi 공유**로 이동합니다.

 $2.$   $\odot$   $\cdots$  s and Mi 공유를 활성화합니다.

**!** 비고

다른 휴대전화와 아이템을 공유하려면 두 휴대전화에서 Mi 공유를 켜져 있는지 확인하 십시오.. 선택한 브랜드의 공식 웹사이트에서 지원하는 기기의 목록을 확인할 수 있습 니다.

#### ∹ó' Tip

휴대전화의 오른쪽 상단 모서리에서 아래로 슬라이드하여 제어 센터의 Mi 공유를 활성화할 수 있습니다.

자동으로 Mi 공유 켜기

Mi 공유는 블루투스 또는 Wi-Fi를 다시 켜면 자동으로 켜집니다.

#### 1. <sup>③</sup>설정 > <mark>◇</mark>연결 & 공유 > Mi 공유로 이동합니다.

 $2.$   $\odot$  눌러 자동으로 Mi 공유 켜기를 활성화합니다.

캐스트 활성화

캐스트를 활성화하여 전화 화면의 항목을 더 큰 외부 모니터로 보낼 수 있습니 다.

#### **!** 비고

캐스트 를 활성화하기 전에 휴대용 핫스팟을 꺼야 합니다.

- 1. **@설정 > ۞연결 & 공유 > 캐스트**로 이동합니다.
- $2.$   $\bullet$  ) 눌러 캐스트를 활성화합니다.
- 3. 캐스팅을 시작할 수 있는 기기를 선택합니다.

#### **Q** Tip

- <mark>④</mark>설정 > M<mark>연결 & 공유 > 캐스트 > 도움말</mark>에서 캐스팅 정보를 확인할 수 있습니 다.
- 전화의 오른쪽 상단 모서리에서 아래로 슬라이드하고 ♥ 눌러 제어 센터의 캐스트 를 활성화할 수 있습니다.

VPN 추가

가상 사설 네트워크(VPN)는 공유 또는 공용 네트워크를 통해 데이터를 주고받 을 수 있습니다. VPN은 기기와 인터넷 간의 연결을 암호화하고 사설 네트워크 의 기능, 보안 및 관리를 향상합니다.

#### **!** 비고

화면 잠금을 설정하여 VPN 설정을 저장해야 합니다. 자세한 정보는 [화면 잠금 설정을](#page-124-0) 참조 하십시오.

#### 1. @설정 > <mark>۞</mark>연결 & 공유 > VPN으로 이동합니다.

2. 화면 하단의 VPN 추가를 누릅니다.

3. 이름 , 유형 , 서버 주소 , IPSec 식별자 , IPSec CA 인증 , IPSec 서버 인 증 , 사용자 이름 및 VPN의 비밀번호와 같은 해당 정보를 입력합니다.

 $4.$  $\checkmark$  눌러 VPN을 저장합니다.

VPN 활성화

VPN 설정을 저장하려면 화면 잠금을 설정해야 합니다. 자세한 정보는 [화면 잠](#page-124-0) [금 설정](#page-124-0)을 참조하십시오.

1. 2설정 > 2연결 & 공유 > VPN으로 이동합니다.

 $2.$   $\bullet$  ) 눌러 VPN을 활성화합니다.

3. 연결할 VPN을 선택합니다.

**!** 비고

VPN 을 성공적으로 연결하면 전화의 오른쪽 상단 모서리에 표시된 VPN 아이콘을 볼 수 있습니다.

- 비행기 모드 활성화
- 1. **@설정 > ۞연결 & 공유**로 이동합니다.
- $2.$   $\odot$   $\odot$  눌러 비행기 모드를 활성화합니다.

#### ∹о́' Tip

전화의 오른쪽 상단 모서리에서 아래로 슬라이드하여 제어 센터 의 비행기 모드를 활성화할 수 있습니다.

NFC 활성화

근거리 무선 통신( NFC)은 단거리 무선 연결 기술입니다. 휴대전화가 다른 호 환 기기에 접촉하거나 각 물체가 수 센티미터 이내에 있는 경우 데이터 교환 또 는 모바일 결제를 지원합니다.

- 1. <mark>@설정 > ۞연결 & 공유</mark>로 이동합니다.
- $2.$   $\bullet$  ) 눌러 NFC를 활성화합니다.

#### **!** 비고

- NFC는 사용자의 모델에서 사용하지 못할 수도 있습니다.
- 이 기능은 통신사에 따라 다를 수 있습니다.

#### ∹ó' Tip

휴대전화의 오른쪽 상단 모서리에서 아래로 슬라이드하여 제어 센터 에서 NFC를 활성화할 수 있습니다.

NFC로 결제하기

NFC 결제 앱을 사용하여 기기를 호환할 수 있는 신용 카드 리더기에 접촉하여 결제할 수 있습니다.

기기에 결제 앱을 설치하고 신용 카드를 추가하여 결제 서비스를 먼저 활성화해 야 합니다.

- 1. **@설정 > ۞연결 & 공유**로 이동합니다.
- $2.$   $\odot$   $\,$  ) 눌러 NFC를 활성화합니다.
- 3. 안전한 요소 위치 를 눌러 HCE 지갑을 선택합니다.
- 4. 비접촉식 결제 > 결제 기본 설정으로 가서 결제 서비스를 활성화할 기본 결 제 앱을 선택합니다.

**!** 비고

HCE 지갑: HCE, 즉 호스트 카드 에뮬레이션은 휴대전화에서 신용 또는 직불 카드를 에뮬레이션하는 데 사용되는 기술입니다. HCE 옵션을 사용하는 모바일 결제는 Xiaomi 또는 Redmi 휴대전화에서만 작동합니다.

# 7장 휴대전화 및 메시지

## 휴대 전화

휴대전화 앱은 가족과 친구를 연결할 수 있도록 도와줍니다. 전화를 걸고 연락 처를 저장할 수 있습니다.

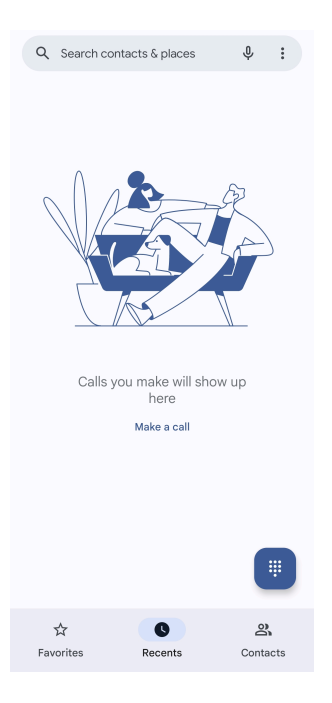

전화 걸기

다이얼패드로 전화 걸기

1. 휴대 전화를 누릅니다.

 $2.$  $\bullet$  눌러 다이얼패드를 엽니다.

3. 전화번호를 입력합니다.

4. Call 눌러 전화를 겁니다.

즐겨찾기에서 전화 걸기

 $1.$  아휴대 전화 > 즐겨찾기로 이동합니다.

2. 즐겨찾기 연락처를 선택하여 전화를 겁니다. 최근 항목에서 전화 걸기

 $1.$   $\bullet$ 휴대 전화 > 최신으로 이동합니다.

 $2.$  연락처를 선택하여  $\zeta$  눌러 전화를 겁니다. 연락처 목록에서 전화 걸기

1. **일휴대 전화 > 연락처**로 이동합니다.

2. 연락처를 선택합니다.

3. 연락처를 눌러 세부 정보를 확인할 수 있습니다.

 $4.$   $\&$  또는 전화번호를 눌러 전화를 겁니다.

영상 통화 걸기

다이얼패드 또는 최신 및 연락처 탭에서 영상 통화를 걸 수 있습니다.

• 다이얼패드 에서 전화번호를 입력하여 영상 통화를 눌러 영상 통화를 걸 수 있습니다.

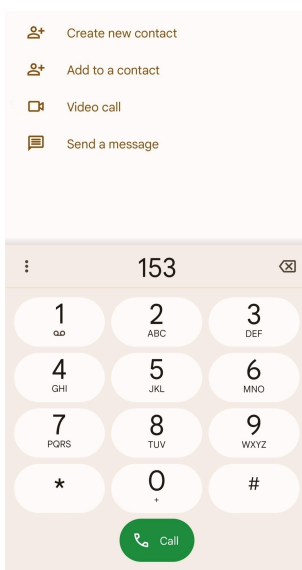

• 최신 탭에서 최근 연락처의 전화번호를 누른 후 영상 통화를 눌러 영상 통화 를 걸 수 있습니다.

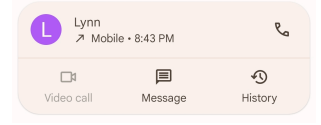

• 연락처 탭에서 연락처를 선택하고 영상 통화를 눌러 영상 통화를 걸 수 있습 니다.

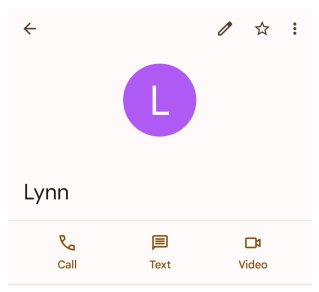

#### **!** 비고

모든 기기가 영상 통화를 지원하는 것은 아닙니다. 수신자는 영상 통화 수신 또는 일반 음 성 통화로 통화 응답에 대한 옵션을 가집니다.

전화 받기

위로 슬라이드하여 전화를 받을 수 있습니다.

전화 무음

전화 벨소리가 울리면 볼륨 업 버튼 또는 볼륨 다운 버튼을 누릅니다.

통화 거절

● 통화 거절을 표시할 때까지 ⊙ 아래로 슬라이드합니다.

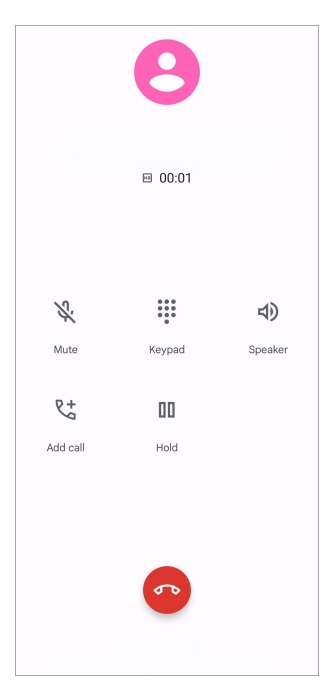

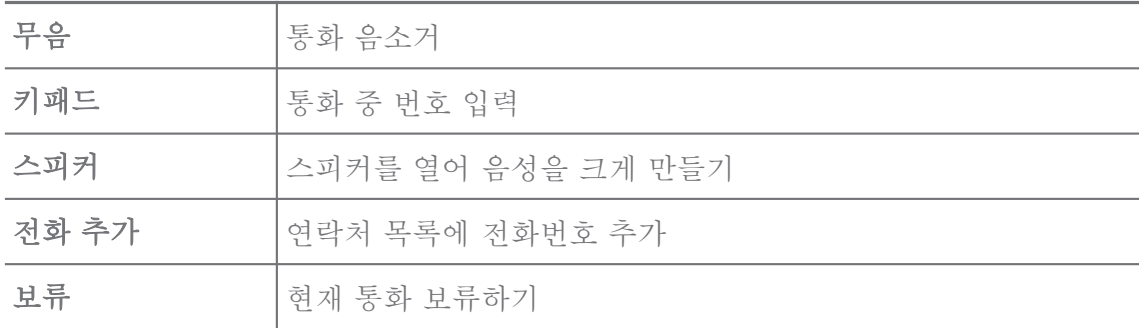

즐겨찾기에 연락처 추가

 $1.$   $\blacksquare$ 휴대 전화 > 즐겨찾기로 이동합니다.

2. 즐겨찾기 추가 를 눌러 즐겨찾기할 연락처를 선택합니다.

최근 통화 보기

1. 휴대 전화 > 최신으로 이동합니다.

2. 위로 슬라이드하여 최근 통화를 볼 수 있습니다.

연락처 만들기

 $1.$   $\bigcup$  휴대 전화 > 연락처로 이동합니다.

2. 새 연락처 만들기를 누릅니다.

3. 기기, Google 계정 또는 SIM 카드에 연락처 저장을 선택합니다.

4. 연락처의 이름, 조직 및 전화번호와 같은 정보를 입력합니다.

5. 저장을 누릅니다.

통화 기록 보기

모든 수신 전화, 발신 전화 및 부재중 전화를 확인할 수 있습니다.

- 1. **년 휴대 전화**를 누릅니다.
- 2. 휴대전화의 오른쪽 상단 모서리에 있는 누릅니다.
- 3. 통화 기록을 누릅니다.

전화 통화 설정 관리

- $1.$   $\bullet$  휴대 전화를 누릅니다.
- 2. 휴대전화의 오른쪽 상단 모서리에 있는 누릅니다.
- 3. 설정을 눌러 전화 통화 설정을 관리합니다.
	- 발신자 & 스팸: 발신자 ID와 스팸 ID를 설정하여 영업 전화를 확인하고 스팸으로 의심되는 전화를 차단할 수 있습니다.
	- TTY 모드: TTY 모드는 모든 종류의 전신타자기를 참조하는 약어입니다. TTY 모드는 청각 장애가 있거나 말하는 데 어려움이 있는 사람에게 도움 이 됩니다.
	- 도움이 되는 통화: 지원하는 통화는 해외로 전화를 걸 때 국가 코드를 예 측하고 추가합니다.
	- 차단된 번호: 차단된 번호의 전화 또는 문자는 받지 않습니다.
	- 통화 계정: 통화 계정, 통화 착신, 통화 대기 및 수신 전화 설정을 관리할 수 있습니다.
	- 디스플레이 옵션: 연락처 디스플레이와 전화 테마를 설정할 수 있습니다.
	- 주변 장소 : └ 휴대 저화에서 검색할 때 이 기능은 연락처가 없는 경우에 서도 문의에 일치하는 주변 장소를 찾기 위해 사용자의 위치가 필요합니 다.
	- 빠른 응답: 통화 종료 및 SMS 전송 버튼을 표시하도록 설정할 수 있습니 다.
	- 소리 및 진동: 통화 벨소리를 변경하고 볼륨을 조절할 수 있습니다.
	- 보이스메일: 음성 메일의 알림과 수를 설정할 수 있습니다.
	- 발신자 확인 소식: 수신 전화에 대한 발신자의 이름과 번호를 크게 읽을 수 있습니다.

• 무음으로 전환: 휴대전화를 평평한 표면을 향하게 놓으면 수신 전화를 무 음으로 설정할 수 있습니다.

메시지

메시지를 사용하여 문자, 사진, 동영상 및 음성 메시지를 전송할 수 있습니 다. GIF, 스티커, 위치, 연락처와 파일을 다른 사람과 공유할 수도 있습니다.

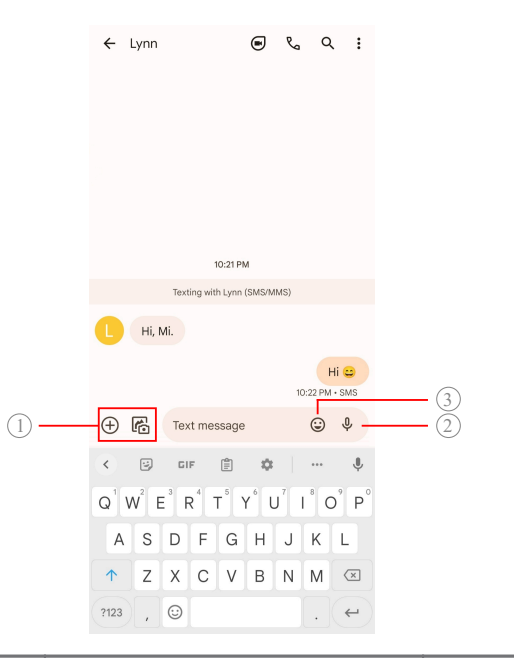

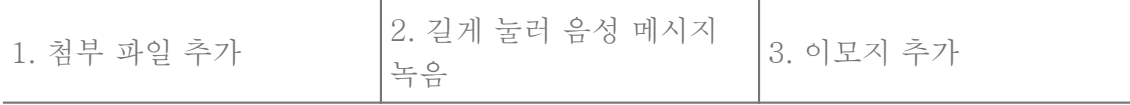

메시지 전송

텍스트 메시지를 대화를 시작할 연락처로 전송할 수 있습니다.

 $1.$  • 메시지를 엽니다.

- 2. 대화 시작 눌러 새로운 대화를 시작할 수 있습니다.
- 3. 메시지를 전송할 연락처를 선택합니다.

## **!** 비고

SIM 카드를 두 개 삽입한 경우 하나의 SIM 카드를 선택하여 메시지를 전송할 수 있습 니다.

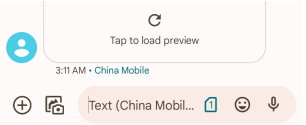

그룹에 MMS 메시지 전송

멀티미디어 메시지 서비스(MMS)를 사용하여 멀티미디어 콘텐츠를 포함한 메 시지를 연락처 그룹에 전송할 수 있습니다. 멀티미디어는 사진, 오디오, 휴대전 화 연락처 및 동영상을 포함합니다.

 $1.$   $\blacksquare$  메시지를 엽니다.

2. 대화 시작 눌러 새로운 대화를 시작할 수 있습니다.

3. 그룹 만들기 눌러 하나 이상의 연락처를 새 MMS 그룹에 추가합니다.

4. 휴대전화의 오른쪽 상단 모서리에 있는 다음을 누릅니다.

5. 그룹 이름을 입력한 후 다음을 눌러 그룹을 만듭니다.

6. 텍스트 필드를 눌러 MMS 메시지를 입력하거나 첨부 아이콘을 눌러 멀티미 디어 콘텐츠를 추가할 수 있습니다.

 $7.$   $\triangleright$   $\preceq$   $\equiv$   $\sqcup$   $\sqcup$ .

메시지 보기

- $1.$   $\blacksquare$  메시지를 엽니다.
- 2. 메시지를 선택합니다.
- 3. 메시지를 눌러 대화를 확인할 수 있습니다.

메시지 답장

다른 사람에게서 메시지를 받으면 메시지를 입력하여 답장할 수 있습니다. 메시 지는 하나의 대화에 표시됩니다.

 $1.$  • 메시지를 엽니다.

2. 메시지 목록에서 답장할 메시지를 누릅니다.

3. 텍스트 필드를 눌러 메시지를 입력합니다.

 $4.$   $\triangleright$  눌러 메시지를 전송합니다.

대화 고정

대화를 메시지 목록의 상단에 고정할 수 있습니다. 이 기능을 사용하여 편리하 게 사람들에게 연락할 수 있습니다.

## $1.$   $\blacksquare$  메시지를 엽니다.

2. 대화를 길게 누릅니다.

 $3.$   $\uparrow$  누릅니다.

대화 내용 보관

아카이브 폴더에 대화를 보관할 수 있습니다.

- $1.$   $\blacksquare$  메시지를 엽니다.
- 2. 대화를 길게 누릅니다.
- $3\overline{R}$   $\div$   $E$ <sub> $|L$ </sub>

## **O**. Tip

대화를 좌우로 슬라이드하여 보관할 수 있습니다.

메시지에서 연락처 추가

알고 있는 사람에게서 메시지를 받은 경우 보낸 사람을 연락처에 추가할 수 있 습니다.

 $1.$   $\blacksquare$  메시지를 엽니다.

2. 대화를 길게 누릅니다.

3. 휴대전화의 오른쪽 상단 모서리에 있는 누릅니다.

4. 연락처 추가를누릅니다.

메시지 센더에서 알림 무음

알림 패널의 메시지 센더에서 알림을 받지 않습니다.

 $1.$   $\blacksquare$  메시지를 엽니다.

2. 대화를 길게 누릅니다.

3. 휴대전화의 오른쪽 상단 모서리에 있는 누릅니다.

4. 무음 알림을 누릅니다.

 $5.$   $\bullet$  눌러 알림 표시를 비활성화합니다.

스팸 또는 대화 차단

원치 않고 쓸모없는 메시지를 차단하고 알 수 없는 발신자의 메시지를 필터링할 수 있습니다.

 $1.$  • 메시지를 엽니다.

2. 대화를 길게 누릅니다.

3. 휴대전화의 오른쪽 상단 모서리에 있는 누릅니다.

4. 차단을 누릅니다.

5. OK를 누릅니다.

**!** 비고

스팸 또는 대화가 스팸 & 차단으로 이동합니다.

기기 페어링

- $1.$  메시지를 엽니다.
- 2. 휴대전화의 오른쪽 상단 모서리에 있는 누릅니다.
- 3. 기기 페어링을 누릅니다.
- 4. QR 코드 스캐너를 누릅니다.
- 5. [Messages.google.com/web에](https://messages.google.com/web) 표시된 QR 코드를 스캔합니다.
- 테마 선택

다른 환경에서 테마를 조정할 수 있습니다. 예를 들어, 다크 모드는 밤에 적합합 니다.

- $1.$  메시지를 엽니다.
- 2. 휴대전화의 오른쪽 상단 모서리에 있는 누릅니다.
- 3. 테마 선택을 누릅니다.
- 4. 라이트 , 다크 또는 시스템 기본 설정 테마를 선택합니다.
- 5. OK를 누릅니다.

보관한 대화 보기

- 1. 메시지를 엽니다.
- 2. 휴대전화의 오른쪽 상단 모서리에 있는 누릅니다.
- 3. 아카이브를 누릅니다.
- 4. 대화를 눌러 세부 정보를 확인할 수 있습니다.

스팸 또는 차단한 대화 보기

- $1.$   $\blacksquare$  메시지를 엽니다.
- 2. 휴대전화의 오른쪽 상단 모서리에 있는 누릅니다.
- 3. 스팸 & 차단을 누릅니다.
- 4. 스팸 또는 차단한 대화를 눌러 세부 정보를 확인할 수 있습니다.

차단 해제를 눌러 대화를 차단 해제할 수 있습니다.

메시지 설정 관리

- $1.$  메시지를 엽니다.
- 2. 휴대전화의 오른쪽 상단 모서리에 있는 누릅니다.
- 3. 설정을 눌러 메시지 설정을 관리합니다.
	- 알림: 알림 표시기를 표시하거나 메시지를 받을 때 소리 허용을 선택할 수 있습니다.
	- 발신 메시지 소리 듣기 : 메시지 앱을 통해 SMS 또는 MMS 메시지를 받 으면 신호음이 확인 역할을 합니다.
	- 자동 미리보기: 이 기능은 메시지를 비공개로 보관하는 동안 메시지 데이 터와 함께 작동합니다.
	- 스팸 보호: 이 기능은 스팸 메시지를 차단하여 데이터를 보호할 수 있습니 다.

8장 카메라

카메라 개요

카메라 레이아웃을 전체 보기 할 수 있습니다.

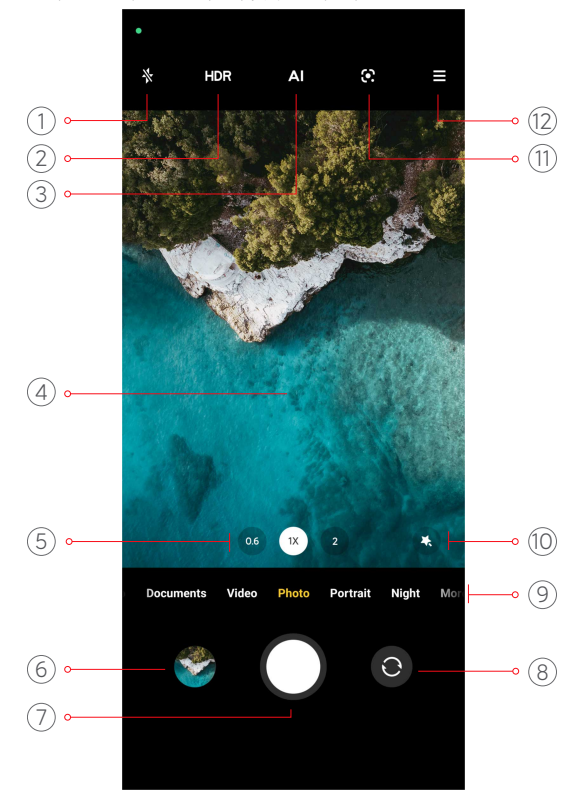

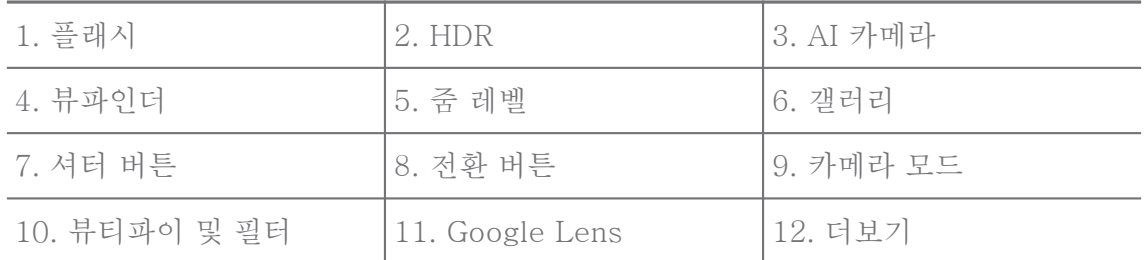

일부 기능은 사용자의 모델에서 사용하지 못할 수도 있습니다. 카메라 레이아웃과 아이콘 위치는 사용자의 모델에 따라 다를 수 있습니다.

카메라 열기

다음 방법으로 카메라를 열 수 있습니다.

- 홈 화면 에서 카메라를 누릅니다.
- 화면이 잠금 상태일 때는 길게 눌러 왼쪽으로 슬라이드하여 카메라를 열 수 있습니다.

 $\overline{C}$ . Tip

비밀번호를 입력하지 않고 화면 잠금 에서 카메라 를 시작하려면 갤러리 항목을 볼 수 없습 니다.

사진 촬영

기본 카메라 모드는 사진이며 좌우로 슬라이드하여 촬영할 다른 모드를 선택할 수 있습니다.

- 1. 카메라를 엽니다.
- 2. 필요에 따라 기본 카메라 기능을 조정합니다. 자세한 정보는 [기본 기능](#page-61-0)을 참 조하십시오.
- $3.$   $\bigcirc$  눌러 사진을 촬영합니다.

카메라 모드 전환

사진 모드는 카메라를 열 때 기본 카메라 모드입니다. 카메라 화면을 좌우로 슬 라이드하여 다음 카메라 모드를 선택할 수 있습니다.

- 동영상: 동영상을 촬영합니다. 자세한 정보는 [동영상 촬영을](#page-67-0) 참조하십시오.
- 문서: 사진을 문서로 찍습니다. 자세한 정보는 [문서 모드 사진 촬영을](#page-67-0) 참조하 십시오.
- <span id="page-61-0"></span>• Pro: 전문적인 사진과 동영상을 찍습니다. 자세한 정보는 [Pro 모드를](#page-68-0) 참조하 십시오.
- 인물 : 시네마틱 , 뷰티파이 또는 필터 효과를 사진에 적용할 수 있습니다. 자 세한 정보는 [인물 모드에서 사진 촬영](#page-70-0)를 참조하십시오.
- 야간: 빛이 적은 환경에서 사진 또는 동영상을 찍습니다. 자세한 정보는 [야간](#page-71-0) [모드에서 사진 촬영](#page-71-0)를 참조하십시오.
- 파노라마: 파노라마 풍경 또는 다른 장면을 찍습니다. 자세한 정보는 [파노라](#page-72-0) [마 모드에서 사진 촬영](#page-72-0)를 참조하십시오.
- 짧은 동영상: 동영상을 최대 10초까지 찍고 필터 효과를 적용합니다. 자세한 정보는 [짧은 동영상 모드에서 동영상 촬영](#page-73-0)을 참조하십시오.
- 브이로그: 다양한 브이로그 장면을 사용합니다. 자세한 정보는 [VLOG 모드에](#page-73-0) [서 동영상 촬영](#page-73-0)을 참조하십시오.
- 슬로우 모션: 슬로우 모션 효과를 사용하여 동영상을 촬영합니다. 자세한 정 보는 [슬로우 모션 모드에서 동영상 촬영](#page-74-0)을 참조하십시오.
- 타임랩스: 동영상을 촬영하고 더 빠른 속도로 동영상을 압축합니다. 자세한 정보는 [타임랩스 모드에서 동영상 촬영](#page-74-0)을 참조하십시오.
- 장노출: 긴 노출 사진을 찍습니다. 자세한 정보는 [장노출 모드에서 사진 찍기](#page-75-0) 를 참조하십시오.
- 복제: 복제 효과를 사진 또는 동영상에 적용합니다. 자세한 정보는 [복제 모드](#page-75-0) 를 참조하십시오.

카메라 모드는 모델에 따라 다를 수 있습니다.

## 기본 기능

기본 기능을 사진의 밝기 및 노출을 조정하거나 확대/축소하여 사진을 사용자에 게 맞게 정의할 수 있습니다.

## 초점 설정

1. 이카메라를 엽니다.

2. 화면을 눌러 초점과 노출 설정을 표시합니다.

3. 초점을 맞추고 싶은 영역을 누릅니다.

노출 조정

저조도 또는 과노출 환경에서 사진을 찍을 때 노출을 조정하여 사진의 밝기를 조정할 수 있습니다.

1. ● 카메라를 엽니다.

2. 화면을 눌러 초점과 노출 설정을 표시합니다.

3. 초점 옆에 있는 ※ 위아래로 드래그하여 노출을 조정합니다.

줌 인 또는 줌 아웃

1. ● 카메라를 엽니다.

2. 화면을 손가락으로 꼬집어 뷰파인더를 줌 인 또는 줌 아웃 할 수 있습니다.

## **O**-Tip

일부 모델에서는 0.6X, 1X 및 2X처럼 줌 레벨을 토글하여 줌 인 또는 줌 아웃 할 수도 있습니다. 정밀한 줌은 화면은 2X 줌 레벨까지 손가락으로 꼬집은 후 슬라이더를 좌우 로 드래그하여 줌 인 또는 줌 아웃 할 수 있습니다.

플래시 켜기

빛이 적은 환경에서 사진을 찍을 때 플래시를 켜서 사진을 선명하게 만들 수 있 습니다.

#### 1. ● 카메라를 엽니다.

- $2 \aleph$   $\pm$   $\equiv$  LICH
- 3. 플래시 종류를 선택합니다.
	- $\frac{\Lambda}{\Lambda}$  눌러 자동 플래시를 활성화할 수 있습니다.
	- $\cdot$   $\Diamond$  눌러  $\bigcirc$  누르면 플래시를 활성화할 수 있습니다.
	- $\cdot$   $\frac{\ell_0}{\ell_0}$  눌러 플래시를 항상 켤 수 있습니다.

## QR 코드 스캔

- 1. 카메라를 엽니다.
- 2. QR 코드에 카메라를 맞춘 후 나타난 알림을 누릅니다.

**!** 비고

QR 코드 스캔을 활성화하고 싶은 경우 [스마트 제안 활성화](#page-77-0)에서 자세한 정보를 참조하 십시오.

유용한 기능

그리드라인 및 틸트 시프트 와 같은 유용한 기능을 사용하여 촬영을 개선하거나 타이머 및 음성 셔터로 단체 사진을 찍을 수 있습니다.

**!** 비고

일부 기능은 사용자의 모델에서 사용하지 못할 수도 있습니다.

화면 비율 조정

- 1. 카메라를 엽니다.
- 2. 오른쪽 상단 모서리에 있는 누릅니다.
- 3. 1:1 , 3:4 , 9:16 또는 전체와 같이 화면 비율을 선택합니다.

타이머 설정

사진을 찍을 시간을 주도록 카운트다운을 설정할 수 있습니다.

1. 카메라를 엽니다.

2. 오른쪽 상단 모서리에 있는 누릅니다.

- 3. 3S , 5S 또는 10S를 선택합니다.
- $4.$   $\bigcirc$  눌러 타이머를 시작합니다.

영화 프레임 추가

동영상 프레임은 사진의 화면 비율을 영화 화면 비율로 변경하고 영화 효과를 사진에 추가합니다.

1. ● 카메라를 엽니다.

2. 오른쪽 상단 모서리에 있는 누릅니다.

## $3.$   $\Theta$  영화 프레임을 누릅니다.

음성 셔터 활성화

음성 셔터는 사진을 찍을 때 음성으로 셔터를 제어할 수 있습니다.

1. ● 카메라를 엽니다.

2. 오른쪽 상단 모서리에 있는 누릅니다.

#### $3.$   $\bullet$  음성 셔터를 누릅니다.

이제 "치즈!"라고 말하면 사진을 촬영할 수 있습니다.

그리드라인 표시

그리드라인을 사용하여 사진을 바로 하거나 합성할 수 있습니다.

- 1. 카메라를 엽니다.
- 2. 오른쪽 상단 모서리에 있는 누릅니다.
- 3. 그리드라인을 눌러 그라이드라인을 표시합니다.

#### **EQ-Tip**

눌러 다양한 그리드라인 종류를 선택할 수 있습니다.

매크로 활성화

매크로를 사용하여 가까운 거리에서 물체의 사진이나 동영상을 촬영할 수 있습 니다.

- 1. 카메라를 엽니다.
- 2. 오른쪽 상단 모서리에 있는 누릅니다.
- $3.$   $\bullet$  매크로를 누릅니다.

틸트 시프트 활성화

틸트 시프트를 사용하여 사진의 특정 영역을 선명하게 만들거나 다른 부분을 흐 리게 만들 수 있습니다.

1. ● 카메라를 엽니다.

- 2. 오른쪽 상단 모서리에 있는 누릅니다.
- 3. 틸트 시프트 를 눌러 틸트 시프트를 활성화합니다.

**!** 비고

• 워형 틸트 시프트에 대해서는 © 또는 선형 틸트 시프트에 대해서는 = 누릅니다.

• 틸트 시프트 영역을 흐리거나 선명하게 만들고 싶은 곳으로 이동할 수 있습니다.

예약 연속 촬영 활성화

예약 여속 촬영을 사용하여 설정한 시간 내의 사진을 여러 장 찍을 수 있습니다. Pro 및 사진 모드에서 예약 연속 촬영을 사용할 수 있습니다.

1 **● 카메라**를 엽니다.

2. 오른쪽 상단 모서리에 있는 누릅니다.

3. ◎ 예약 연속 촬영 을 눌러 예약 연속 촬영을 활성화합니다.

4. 눌러 사진 수 및 촬영 간격에 대한 슬라이더를 표시합니다.

5. 횟수와 간격을 설정합니다.

자동 HDR 비활성화

HDR(High dynamic range )은 고대비 상황에서 사진을 찍을 수 있도록 지원합 니다. HDR은 사진에 더 많은 하이라이트와 그림자 디테일을 보존합니다.

1. ● 카메라를 엽니다.

- $2.$  HDR 누릅니다.
- 3. HOR 누릅니다.

**Q** Tip

카메라는 기본으로 자동 HDR을 활성화합니다. HDR 눌러 HDR을 항상 켜둘 수도 있습 니다.

AI 카메라 활성화

AI 카메라는 대상과 장면을 지능적으로 식별하고 카메라 설정을 그에 맞게 최적 화합니다. 파란 하늘, 눈이 내리는 날씨, 일출 및 일몰, 녹색과 문서와 같은 다양 한 장면을 식별할 수 있습니다.

1. ● 카메라를 엽니다.

2. AI 눌러 AI 카메라를 활성화합니다.

사진을 찍을 때 AI 카메라가 식별한 아이콘을 표시합니다.

예를 들어 카메라가 꽃과 같은 식물을 식별하고 적절한 효과를 적용합니다.

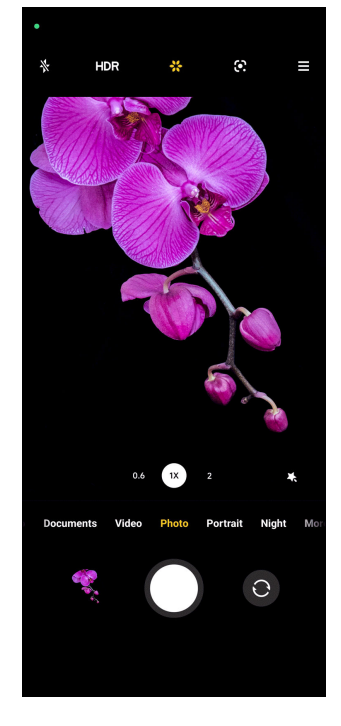

영화 필터 추가

영화 필터는 동영상에 시네마틱한 분위기를 만들어 줍니다.

<span id="page-66-0"></span>동영상을 촬영할 때 Pro 모드에서 영화 필터를 적용합니다.

- 1. 카메라를 엽니다.
- 2. 동영상 모드를 선택합니다.
- $3.$   $\&$   $\vdash$   $\equiv$   $\sqcup$   $\sqcup$ .
- 4. 영화 필터를 선택합니다.

안정적인 동영상 활성화

안정적인 동영상을 사용하여 동영상을 매끄럽게 개선할 수 있습니다.

동영상 모드에서 안정적인 동영상을 사용할 수 있습니다.

- 1. 카메라를 엽니다.
- 2. 동영상 모드를 선택합니다.
- 3. 누릅니다.

뷰티파이 및 필터 효과 추가

뷰티파이 꾸미고 싶은 신체 일부를 꾸며줍니다. 필터는 필터 효과를 적용합니 다.

사진 및 인물 모드에서 뷰티파이 및 필터 효과를 추가하고 동영상을 촬영할 때 뷰티파이 및 보케 효과를 추가할 수 있습니다.

- 1. 카메라를 엽니다.
- 2. 눌러 추가할 뷰티파이 및 필터 효과를 선택합니다.
	- 뷰티파이를 누르고 슬라이더를 드래그하여 뷰티파이 효과를 조정할 수 있 습니다.
	- 필터를 눌러 필터 효과를 선택할 수 있습니다.

동영상 해상도 및 프레임률 조절

- 1. 카메라를 엽니다.
- 2. 동영상 모드를 선택합니다.
- 3. 오른쪽 상단 모서리에 있는 를 누릅니다.
- 4. 동영상 해상도 및 프레임률을 선택합니다.

**!** 비고

동영상을 촬영할 때 Pro 및 동영상 모드에서 동영상 해상도 및 프레임률을 조절할 수 있습니다.

<span id="page-67-0"></span>셀피 촬영

전면 카메라를 사용하여 사진 또는 인물 모드에서 셀피를 촬영하거나 동영상을 촬영할 수 있습니다. 다음 단계는 사진 모드를 예로 들 수 있습니다.

1. ● 카메라를 엽니다.

 $2.$   $\odot$  눌러 전면 카메라로 전환합니다.

 $3.$   $\bigcirc$  눌러 셀피를 촬영합니다.

**O**. Tip

 눌러 뷰티파이 및 필터 효과를 적용할 수 있습니다. 자세한 정보는 [뷰티파이 및 필](#page-66-0) [터 효과 추가](#page-66-0)를 참조하십시오.

동영상 촬영

동영상을 촬영하여 아름다운 장면과 중요한 순간을 담을 수 있습니다.

1. ● 카메라를 엽니다.

- 2. 동영상 모드를 선택합니다.
- $3.$  $\bullet$  눌러 촬영을 시작합니다.
- $4.$   $\bullet$  눌러 촬영을 중지합니다.

े**ं** Tip

동영상을 촬영할 때 <sup>●</sup> 눌러 촬영을 일시 정지할 수 있으며 ● 눌러 계속할 수 있습니 다. ● 눌러 촬영하는 동안 사진을 찍을 수도 있습니다.

문서 모드 사진 촬영

문서 모드에서 용지, PowerPoint 및 칠판과 같은 문서를 사진으로 찍을 수 있 습니다. 렌즈 왜곡을 수정하고 원근감을 조정하며 직선 사진을 찍을 수 있도록 지원합니다. 문서 모드는 워터마크를 추가하여 미승인 복사로부터 문서를 보호 할 수도 있습니다.

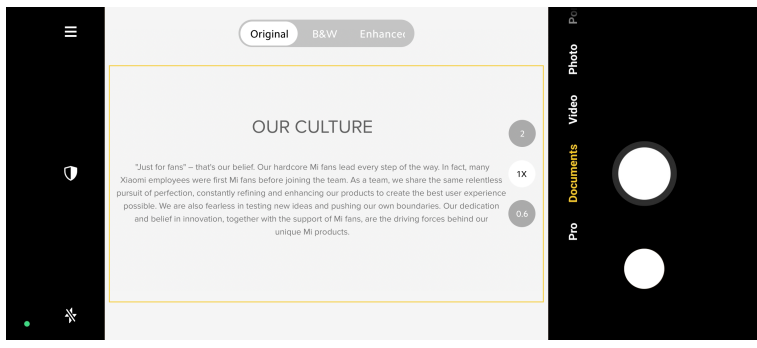

<span id="page-68-0"></span>처음으로 문서 를 누르면 옵션이 없습니다. 다운로드 후 문서를 다시 누릅니다.

- 1. 카메라를 엽니다.
- 2. 문서 모드를 선택합니다.
- 3. 대상에 카메라 초점을 맞추고 카메라가 노란 프레임 안에 문서 영역을 식별 할 때까지 기다립니다.
- $4.$   $\bigcirc$  눌러 사진을 찍습니다.

#### **O**. Tip

- 1 눌러 보호용 워터마크의 텍스트를 편집할 수 있습니다.
- <mark>• 갤러리</mark>에서 문서 영역을 보고 조정할 수 있습니다.

Pro 모드

화이트 밸런스, 초점, 셔터 속도, ISO 감도, 노출 확인, 렌즈 및 기타 기능을 조 정하여 전문적인 사진과 동영상을 촬영할 수 있습니다.

Pro 기능

Pro 기능은 다른 변수를 조정하여 원하는 효과를 얻을 수 있도록 합니다. 사용 자만의 스타일이 적용된 창조적인 사진과 동영상을 만들 수 있습니다. Pro 기능 은 다음과 같습니다.

- WB를 눌러 화이트 밸런스 효과를 선택할 수 있습니다. 다른 환경에서 촬영 할 때 백열, 일광 및 흐림과 같은 해당하는 WB 효과를 적용할 수 있습니다.
- F를 눌러 슬라이더를 드래그하여 초점을 조정할 수 있습니다. 카메라가 대상 에 가까우면 슬라이더를 왼쪽으로 드래그합니다. 카메라가 대상에서 멀면 슬 라이더를 오른쪽으로 드래그합니다.
- S를 누르고 슬라이더를 드래그하여 셔터 속도를 조정할 수 있습니다. 정지된 장면 또는 셀피를 찍을 때는 셔터 속도를 낮출 수 있습니다. 움직이는 물체를 찍을 때는 셔터 속도를 높일 수 있습니다.
- ISO를 누르고 슬라이더를 드래그하여 ISO 감도를 조정할 수 있습니다. 빛이 적은 조건에서 촬영할 때는 ISO 값을 높일 수 있습니다. 밝은 조건에서 촬영 할 때는 ISO 값을 감소시킬 수 있습니다.
- EV를 누르고 슬라이더를 드래그하여 노출 확인을 조정할 수 있습니다. 빛이 적은 조건에서 촬영할 때는 EV 값을 높일 수 있습니다. 밝은 조건에서 촬영 할 때는 ISO 값을 낮출 수 있습니다.
- LENS를 눌러 렌즈를 선택할 수 있습니다. 울트라 와이드 사진을 찍으려면 ◎, 와이드 사진을 찍으려면 ▒ 누릅니다.
- @ 눌러 측정 모드를 선택할 수 있습니다.

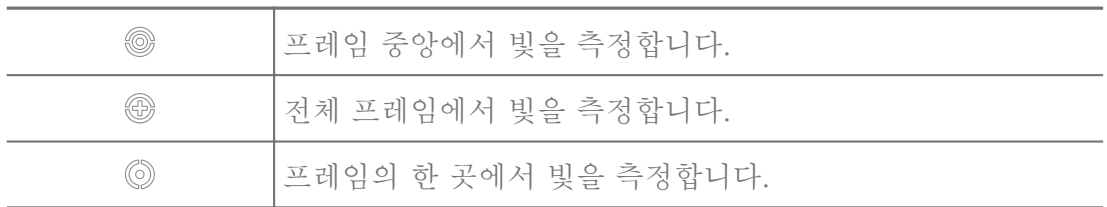

**O**-Tip

- • 카메라 >  $\equiv$  > 설정에서 노출 확인을 활성화할 수 있습니다. 이 기능은 노출이 적은 영역을 파란색으로 강조하고 과도하게 노출된 영역은 빨간색으로 강조하여 노 출을 적절하게 조정할 수 있도록 도와줍니다.
- ●카메라 >  $\equiv$  > ●설정에서 포커스 피킹을 활성화할 수 있습니다. 이 기능은 초점 이 있는 영역에 빨간색 하이라이트를 표시하여 적절하게 초점을 조정할 수 있도록 도 와줍니다.

Pro 모드에서 사진 촬영

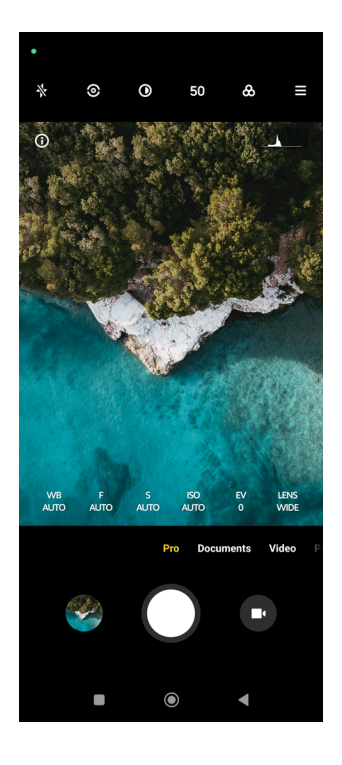

- 1. 카메라를 엽니다.
- 2. Pro 모드를 선택합니다.
- 3. WB , F , S , ISO , EV , LENS 및 측정 모드와 같은 Pro 기능을 조정합니다. 자세한 정보는 [Pro 기능](#page-68-0)을 참조하십시오.

<span id="page-70-0"></span> $4.$   $\bigcirc$  눌러 사진을 촬영합니다.

Pro 모드에서 동영상 촬영

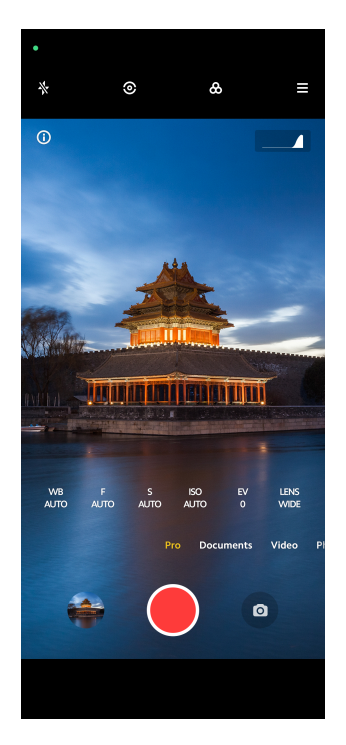

1. ● 카메라를 엽니다.

2. Pro 모드를 선택합니다.

- $3.$  $\bullet$  눌러 동영상 촬영으로 전환합니다.
- 4. Pro 기능을 조정합니다. 자세한 정보는 [Pro 기능](#page-68-0)을 참조하십시오.
- $5.$   $\bullet$  눌러 촬영을 시작합니다.
- $6.$  $\bullet$  눌러 촬영을 중지합니다.

#### **!** 비고

동영상을 촬영할 때 <sup>●</sup> 눌러 촬영을 일시 정지할 수 있으며 ● 눌러 계속할 수 있습니 다. ● 눌러 동영상을 촬영하는 동안 사진을 찍을 수도 있습니다.

인물 모드에서 사진 촬영

인물 모드를 사용하여 시네마틱 , 뷰티파이 및 필터 효과를 적용할 수 있습니다. 이 기능을 활성화하여 흐릿한 배경을 사진에 추가할 수 있습니다.

<span id="page-71-0"></span>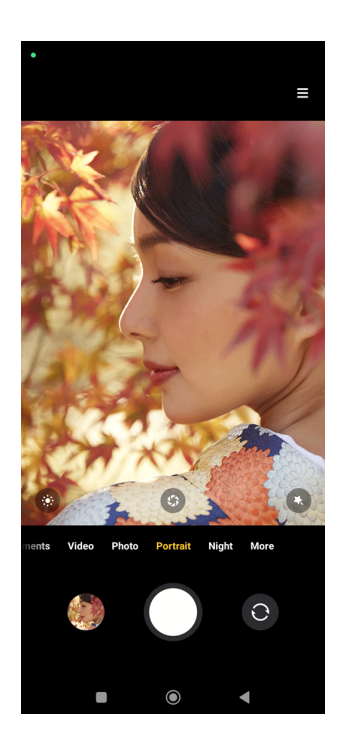

- 1. 카메라를 엽니다.
- 2. 인물 모드를 선택합니다.

3. 효과 추가를 선택합니다.

- • 눌러 시네마틱 효과를 적용할 수 있습니다. 이 기능은 일부 모델에서 사용하지 못할 수도 있습니다.
- 5 눌러 슬라이더를 드래그하여 조리개를 조정할 수 있습니다. 낮은 조리 개 값은 인물 뒤에 더 많이 흐릿해진 배경을 만듭니다.
- • 눌러 인물을 꾸미고 필터를 추가할 수 있습니다.

 $4.$   $O$  눌러 사진을 촬영합니다.

**Q**. Tip

눌러 전면 카메라로 사진을 촬영할 수 있습니다.

야간 모드에서 사진 촬영

야간 모드는 더 많은 세부 정보를 캡처하고 빛이 적은 조건에서 사진을 밝게 합 니다.

- 1. 카메라를 엽니다.
- 2. 야간을 선택합니다.
- $3.$   $O$   $\models$  릅니다.
## **!** 비고

일부 모델은 야간 모드에서 동영상 촬영을 지원합니다.

# 초고해상도 모드에서 사진 촬영

초고해상도 모드는 초고해상도를 가진 이미지를 지원하며 후처리를 돕습니다. 다음은 50MP 모드를 예로 들 수 있습니다.

- 1. 카메라를 엽니다.
- 2. 더보기 또는 Pro 모드를 선택합니다.
- 3. <sup>50</sup> 또는 50MP와 같은 초고해상도 아이콘을 누릅니다.
- $4.$   $\bigcirc$  눌러 사진을 촬영합니다.

#### **!** 비고

초고해상도 모드는 50MP , 64MP , 108MP 또는 다른 울트라 HD 모드에서 사진 촬영 을 지원합니다. 이 기능과 매개변수는 모델에 따라 다를 수 있습니다.

파노라마 모드에서 사진 촬영

파노라마 모드에서 넓은 풍경 사진을 촬영하거나 큰 그룹의 사진을 촬영할 수 있습니다.

- 1. 카메라를 엽니다.
- 2. 더보기를 선택합니다.
- 3. 파노라마를 누릅니다.
- 4. 파노라마 사진의 시작 지점에서 카메라의 초점을 맞춥니다.
- $5.$   $\bigcirc$  눌러 파노라마 사진을 시작합니다.
- 6. 촬영할 때 화살표로 카메라 정렬을 유지하고 화살표 방향에 따라 이동합니 다.
- 7. ⓒ 눌러 파노라마 사진을 종료합니다.

**!** 비고

- ♡ 눌러 수평 레벨을 수직 레벨로 시작 장면을 변경할 수 있습니다. ▶ 눌러 왼쪽에 서 오른쪽 또는 하단에서 상단으로 시작 방향을 변경할 수 있습니다.
- 기준선을 따라 파노라마 사진을 모두 마치면 자동으로 종료합니다. <mark>사</mark> 갤러리에서 사진을 보고 편집할 수 있습니다.

짧은 동영상 모드에서 동영상 촬영

1~15초 길이의 짧은 동영상을 촬영할 때 다양한 효과를 적용할 수 있습니다. 처음으로 짧은 동영상 을 누르면 옵션이 없습니다. 다운로드 후 짧은 동영상을 다시 누릅니다.

- 1. 카메라를 엽니다.
- 2. 더보기를 선택합니다.
- $3.$   $\odot$  짧은 동영상을 누릅니다.
- 4. 촬영 설정을 선택합니다.
	- 77 눌러 배경 음악을 추가할 수 있습니다.
	- • 눌러 속도 효과를 적용할 수 있습니다.
	- • 눌러 뷰티파이 효과, 필터 효과 또는 만화경 효과 적용을 선택할 수 있 습니다.
- $5.$   $\bullet$  눌러 촬영을 시작합니다.
- 6.  $\bigcirc$  눌러 촬영을 중지합니다.
- $7.$  $($  $\vee$  눌러 촬영한 것을 저장할 수 있습니다.

VLOG 모드에서 동영상 촬영

VLOG 모드는 다양한 브이로그 장면을 제공합니다. 사전 설정된 매개변수, 배 경 음악 및 클립 스타일을 사용하여 매력적인 브이로그를 손쉽게 만들 수 있습 니다.

처음으로 브이로그 를 누르면 옵션이 없습니다. 다운로드 후 브이로그를 다시 누릅니다.

- 1. 카메라를 엽니다.
- 2. 더보기를 선택합니다.
- 3. ♥ 브이로그를 누릅니다.
- 4. VLOG 모드를 선택합니다.
- $5.$   $\odot$  눌러 모드를 적용합니다.
- $6.$  둘러 동영상 클립 촬영을 시작합니다.
- $7.$   $\bullet$  눌러 촬영한 것을 미리보기합니다.

 $8.$  $\odot$  눌러 촬영한 것을 저장합니다.

# **O**. Tip

브이로그 클립을 마치면, 눌러 클립을 미리보기할 수 있습니다.

## **!** 비고

가로 모드에서만 브이로그를 촬영할 수 있습니다.

슬로우 모션 모드에서 동영상 촬영

슬로우 모션 모드에서 슬로우 모션 동영상을 녹화할 수 있습니다.

- 1. 카메라를 엽니다.
- 2. 더보기를 선택합니다.
- 3. 슬로우 모션을 누릅니다.

4. ● 눌러 촬영을 시작합니다.

 $5.$   $\bullet$  눌러 촬영을 중지합니다.

타임랩스 모드에서 동영상 촬영

타임랩스 모드는 수 분 또는 몇 시간 동안 동영상을 촬영하고 더 빠른 시간으로 동영상을 압축합니다. 떠다니는 구름, 일출 및 일몰 및 꽃이 피는 것과 같은 변 화의 아름다움을 캡처할 수 있습니다.

1. ● 카메라를 엽니다.

- 2. 더보기를 선택합니다.
- 3. ⊙ 타임랩스를 누릅니다.
- 4. 촬영 설정을 선택합니다.
	- ⊙ 눌러 속도 및 지속 기간을 선택할 수 있습니다.
	- 사진을 줌 인 또는 줌 아웃합니다.
	- 그 눌러 매개변수를 조정할 수 있습니다. 자세한 정보는 [Pro 기능을](#page-68-0) 참조 하십시오.
- $5.$   $\bullet$  눌러 촬영을 시작합니다.
- $6.$  $\bullet$  눌러 촬영을 중지합니다.

## ∹ó' Tip

촬영할 때, 삼각대를 사용하여 카메라를 안정적으로 유지할 수 있습니다.

# 장노출 모드에서 사진 찍기

장노출 모드는 일정 시간 동안 셔터를 열어둡니다. 폭포, 붐비는 거리 또는 움직 이는 조명을 촬영할 때 장노출은 대상의 흔척을 캡처할 수 있습니다.

처음으로 장노출 을 누르면 옵션이 없습니다. 다운로드 후 장노출을 다시 누릅 니다.

- 1. 카메라를 엽니다.
- 2. 더보기를 선택합니다.
- 3. 장노출을 누릅니다.
- 4. 해당 장면을 선택합니다.
- $5.$   $\bigcirc$  눌러 촬영을 시작합니다.
- $6.$   $\bigcirc$  눌러 촬영을 중지합니다.

#### ∹ó' Tip

선명한 사진을 얻기 위해서는 촬영할 때 삼각대를 사용하여 휴대전화를 안정적으로 유 지할 수 있습니다.

복제 모드

복제 모드는 특정 간격으로 동일한 사람의 사진이나 동영상을 하나의 사진이나 동영상에 찍을 수 있도록 합니다. 많은 창의적인 사진과 동영상을 촬영할 수 있 습니다.

처음으로 복제 를 누르면 옵션이 없습니다. 다운로드 후 복제를 다시 누릅니다. 복제 모드에서 사진 찍기

- 1. 카메라를 엽니다.
- 2. 더보기를 선택합니다.
- $3.$   $\bullet$  복제를 누릅니다.
- 4. 사진를 누른 후  $\odot$  누릅니다.

5. 대상에 카메라 초점을 맞추고 카메라가 대상을 식별할 때까지 기다립니다.

 $6.$   $\bigcirc$  눌러 사진을 촬영합니다.

7. ⓒ 눌러 사진을 저장합니다.

## **!** 비고

한 번에 4개 까지 복제할 수 있습니다.

- 복제 모드에서 동영상 촬영
- 1. 카메라를 엽니다.
- 2. 더보기를 선택합니다.
- $3.$   $\bullet$  복제를 누릅니다.
- $4.$  동영상 또는 프리즈 프레임을 누른 후  $\odot$  누릅니다.
- 5. 대상에 카메라 초점을 맞추고 카메라가 대상을 식별할 때까지 기다립니다.

 $6.$   $\bullet$  눌러 촬영을 시작합니다.

- $7.$   $\odot$  눌러 촬영을 중지합니다.
- $8.$   $\odot$  눌러 촬영한 것을 저장합니다.

#### **!** 비고

한 번에 두 개 까지 복제할 수 있습니다.

카메라 설정

> 카메라 > > 설정에서 카메라 설정을 엽니다.

워터마크 추가

워터마크로 사진을 보호하거나 시간, 위치 또는 온도와 같은 다른 정보를 사진 에 추가할 수 있습니다.

- 1. 카메라 설정을 엽니다.
- 2. 워터마크를 누릅니다.
- 3. 워터마크 종류 추가를 선택합니다.
	- • 눌러 사진에 시간 스탬프 추가를 활성화할 수 있습니다.
	- • 눌러 기기 워터마크를 활성화할 수 있습니다.
	- 사용자 지정 워터마크를 눌러 워터마크를 추가할 수 있습니다.

**!** 비고

만든 워터마크를 추가하기 전에 먼저 ● 눌러 기기 워터마크를 활성화해야 합니 다.

스마트 제안 활성화

- 1. 카메라 설정을 엽니다.
- 2. 스마트 제안을 누릅니다.
- 3. 스마트 제안을 선택합니다. 이 기능은 일반적으로 기본 활성화 상태입니다.
	- • 불러 문서 스캐너를 활성화할 수 있습니다. 이 기능은 AI 카메라가 문서 또는 프레젠테이션 슬라이드를 감지할 때마다 바로 가기를 표시합니 다.
	- •  $\bullet$  눌러 QR 코드 스캔 을 활성화할 수 있습니다. 이 기능은 후면 카메라 를 활성화하여 사진 모드에서 QR 코드를 스캔할 수 있습니다.

방향 정보 알림 활성화

카메라는 사진이 지면과 평행할 때 방향 정보를 알려줍니다.

1. 카메라 설정을 엽니다.

 $2.$   $\bullet$  ) 눌러 방향 정보 알림을 활성화합니다.

모션 캡처 활성화

움직임 추적은 어린이, 반려 동물 및 기타 활동적인 대상의 사진의 흐릿함을 최 소화합니다.

- 1. 카메라 설정을 엽니다.
- $2.$   $\bullet$  눌러 모션 캡처를 활성화합니다.

## **!** 비고

이 기능은 일부 모델에서 사용하지 못할 수도 있습니다.

자동 야간 모드 활성화

자동 야간 모드는 빛이 적은 환경을 감지하고 이미지 품질을 자동으로 개선할 수 있습니다.

- 1. 카메라 설정을 엽니다.
- 2. ) 눌러 자동 야간 모드를 활성화합니다. 이 기능은 일반적으로 기본 활성 화 상태입니다.

HEIF 포맷 활성화

고효율 이미지 파일 포맷은 저장 공간을 절약합니다.

1. 카메라 설정을 엽니다.

 $2.$   $\odot$  ) 눌러 HEIF 포맷을 활성화합니다.

## **!** 비고

HEIF 모드에서는 라이브 사진을 촬영하거나 워터마크를 지울 수 없습니다.

화질 설정

- 1. 카메라 설정을 엽니다.
- 2. 사진 품질 을 눌러 높음 , 표준 또는 낮음을 선택합니다.

볼륨 버튼 기능 설정

볼륨 버튼 바로 가기를 사용자 정의할 수 있습니다.

- 1. 카메라 설정을 엽니다.
- 2. 볼륨 버튼 기능 을 눌러 셔터 시간 , 타이머 (2초) , 줌 또는 볼륨을 선택합니 다.
- 눌러서 사진 촬영
- 미리보기 화면을 눌러 사진을 촬영할 수 있습니다.
- 1. 카메라 설정을 엽니다.
- $2.$   $\bullet$  눌러 눌러 사진 찍기을 활성화합니다.

카메라 사용자 정의

카메라 레이아웃, 색상 및 소리를 변경할 수 있습니다.

- 1. 카메라 설정을 엽니다.
- 2. 사용자 지정를 눌러 사용자가 정의한 유형을 선택합니다.
	- 기능 레이아웃 을 눌러 카메라 시작 화면과 더보기 기능 화면에 있는 아이 콘을 재배치할 수 있습니다.
	- 카메라 모드 를 눌러 "더 보기" 탭 또는 "더 보기" 패널을 선택할 수 있습 니다.

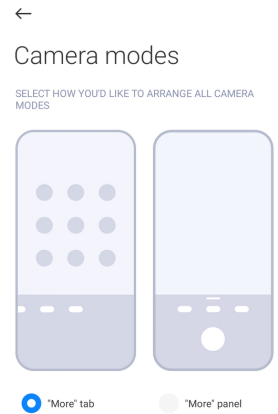

• 색상을 눌러 색상을 선택할 수 있습니다.

• 소리 를 눌러 기본, 레트로, 영화 또는 모던을 선택할 수 있습니다. 위치 정보 저장

위치 정보는 사진을 찍을 때 저장됩니다. 갤러리로 이동하여 사진 세부 정보에 서 위치 정보를 확인할 수 있습니다.

1. 카메라 설정을 엽니다.

 $2.$   $\bullet$  ) 눌러 위치 정보 저장을 활성화합니다.

셔터 소리 활성화

카메라 셔터를 누르면 소리가 납니다.

1. 카메라 설정을 엽니다.

 $2.$   $\odot$  ) 눌러 서터 소리를 활성화합니다. 이 기능은 일반적으로 기본 활성화 상 태입니다.

저장된 설정

저장된 설정은 자동으로 기본 설정으로 재설정하기보다 이전에 사용한 모드를 저장할 수 있습니다.

1. 카메라 설정을 엽니다.

- 2. 저장된 설정을 눌러 이전 설정 활성화 또는 비활성화를 선택합니다.
	- • ) 눌러 카메라 모드 를 활성화할 수 있습니다. 카메라 모드는 전면 또 는 후면 카메라 선택과 함께 이전에 사용한 모드를 저장합니다.
	- • 그 눌러 뷰티파이 를 활성화할 수 있습니다. 뷰티파이는 이전 세션 동안 선택한 뷰티파이 설정을 저장합니다. 이 기능은 기본으로 활성화 상태입 니다.
	- • 불러 AI 카메라 를 활성화할 수 있습니다. AI 카메라는 이전 세션 동 안 설정한 AI 카메라 상태를 저장합니다. 이 기능은 기본으로 활성화 상태 입니다.

안티 밴딩 설정

전자 화면의 사진 또는 동영상을 촬영할 때 안티 밴딩을 설정하여 사진을 방해 하는 것들을 줄일 수 있습니다.

1. 카메라 설정을 엽니다.

2. 안티 밴딩 눌러 끄기 , 50Hz , 60Hz 또는 자동를 선택합니다.

<span id="page-80-0"></span>자동 시작

자동 시작은 자동으로 시작하도록 허용하여 카메라 반응성을 향상시킵니다. 자 동 시작을 눌러 앱 정보에서 자동 시작 권한을 관리할 수 있습니다.

기본 설정 복원

- 1. 카메라 설정을 엽니다.
- 2. 기본 설정 복원을 누릅니다.
- 3. OK 누릅니다.

설정 더 보기 전면 카메라 미러

- 1 <sup>● 카메라를 엽니다.</sup>
- $2.$   $\odot$  눌러 전면 카메라로 전환합니다.
- $3. \equiv$  >  $\bullet$ 설정에서 카메라 설정을 엽니다.

 $4^\circ$  > 눌러 **저면 카메라 미러**를 활성화합니다. 동영상 모드에서 카메라 설정

- 1. 카메라를 엽니다.
- 2. 동영상 모드를 선택합니다.
- $3. \equiv$  >  $\bullet$  설정에서 카메라 설정을 엽니다.

4. 카메라 설정을 선택합니다.

- 동영상 인코더 눌러 높은 호환성 또는 고성능 동영상 인코더를 선택합니 다.
- ○ 눌러 동영상 태깅 허용 을 활성화할 수 있습니다. 동영상을 촬영하는 동안 태그 눌러 재생 중 태그된 순간으로 돌아갈 수 있습니다.
- • 불러 화면을 끈 상태에서 촬영을 활성화할 수 있습니다. 촬영하는 동 안 전원을 절약하도록 3분 동안 사용하지 않으면 휴대전화가 화면을 끕니 다.

Pro 모드에서 카메라 설정

- 1. 카메라를 엽니다.
- 2. Pro 모드를 선택합니다.
- $3.$  $\bullet$  눌러 동영상 촬영으로 전환합니다.
- $4. \equiv$   $>$   $\bullet$  설정에서 카메라 설정을 엽니다.
- 5. 카메라 설정을 선택합니다. 동영상을 촬영할 때 [동영상 모드에서 카메라 설](#page-80-0) [정](#page-80-0)에서 자세한 정보를 참조할 수 있습니다.
	- $\bullet$  눌러 이미지 안정을 활성화할 수 있습니다.
	- • 눌러 히스토그램 을 활성화할 수 있습니다. 히스토그램 사용하여 카 메라가 촬영할 때 실시간 노출 피드백을 표시할 수 있습니다.

9장 갤러리

갤러리 개요

갤러리를 열어 전화에 저장된 모든 시각 미디어 볼 수 있습니다. 사진 및 동 영상을 보고 편집하며 관리할 수 있습니다.

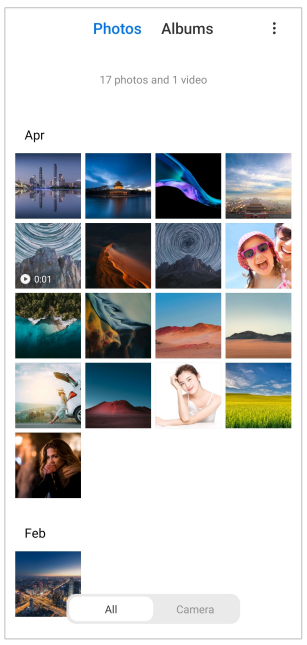

사진

일, 월 또는 연도별로 분류된 사진과 동영상을 볼 수 있습니다. 사진 보기

 $1.$   $\sim$ 갤러리 > 사진으로 이동합니다.

2. 사진을 눌러 세부 정보를 확인할 수 있습니다.

3. 좌우로 슬라이드하여 다른 사진을 볼 수 있습니다.

사진 편집

사진을 다른 화면 비율로 자르거나 필터 , 두들, 텍스트 또는 프레임을 추가하고 뷰티파이를 조정할 수 있습니다.

1. 갤러리 > 사진으로 이동합니다.

2. 사진을 선택합니다.

- $3.$   $\mathbf{\breve{\cup}}$  눌러 사진을 편집합니다.
- 4. 기본 또는 AI를 선택하여 다른 효과를 적용할 수 있습니다.
	- 3 자동 모드를 눌러 자동 효과를 사진에 적용할 수 있습니다.
	- • 자르기를 눌러 사진을 다른 크기로 자를 수 있습니다.
	- • 필터를 눌러 색상 효과를 추가할 수 있습니다.
	- • 조절을 눌러 사진의 노출, 밝기, 대비, 채도, 진동, 따뜻함, 색조, 하이 라이트, 페이드, 입자, 선명도 및 비네트를 조정할 수 있습니다.
	- ⊙ 두들을 눌러 두들을 만들거나 다른 모양을 추할 수 있습니다.
	- <sup>•</sup> 텍스트를 눌러 마크업 또는 텍스트를 추가할 수 있습니다.
	- • 모자이크를 눌러 사진에 모자이크를 적용할 수 있습니다.
	- • 지우기를 눌러 눈을 어지럽히는 것을 지울 수 있습니다.
	- ● 하늘을 눌러 하늘 배경을 추가할 수 있습니다.
	- ⊙ 스티커를 눌러 재미있는 스티커로 셀피를 더 멋지게 만들 수 있습니다.
	- • 프레임을 눌러 사진에 프레임을 추가하고 화면 비율을 변경할 수 있습 니다.
- $5.$   $\checkmark$  눌러 변경 사항을 저장합니다.

# 6. 저장을 누릅니다.

## **O** Tip

길게 누르면 원본 사진을 볼 수 있고 놓으면 수정된 사진을 볼 수 있습니다.

사진 관리

사진을 앨범에 추가, 사진을 월페이퍼로 설정, 사진의 세부 정보를 보고 편집할 수 있습니다.

- $1.$   $\sim$ 갤러리 > 사진으로 이동합니다.
- 2. 사진을 선택합니다.
- $3.$  $\odot$  눌러 사진을 관리합니다.

• 앨범에 추가를 눌러 사진을 앨범으로 이동할 수 있습니다.

- 조절을 눌러 사진을 문서로 만들 수 있습니다.
- 보호용 워터마크를 눌러 워터마크를 사진에 추가할 수 있습니다.
- 월페이퍼로 설정을 눌러 사진을 월페이퍼로 설정할 수 있습니다.
- 슬라이드쇼 시작을 눌러 슬라이드쇼에서 사진을 보여줄 수 있습니다.
- 이름 변경을 눌러 사진 이름을 변경할 수 있습니다.
- Google Lens를 눌러 사진을 확인할 수 있습니다. 이 기능은 일부 모델에 서 사용하지 못할 수도 있습니다.

• 세부 정보를 눌러 사진에 대한 정보를 보고 편집할 수 있습니다. 동영상 재생

1. <mark>N갤러리 > 사진으로 이동합니다.</mark>

2. 재생할 동영상을 선택합니다.

3. 좌우로 슬라이드하여 다른 동영상을 볼 수 있습니다.

동영상 편집

동영상을 잘라 길이를 조정하고 배경 음악, 필터 또는 텍스트 효과를 추가할 수 있으며 동영상을 다르게 만들 수 있습니다.

 $1.$   $\sim$ 갤러리 > 사진으로 이동합니다.

2. 동영상을 선택합니다.

 $3.$   $\&$  눌러 동영상을 편집합니다.

- ⊙ 눌러 동영상 속도를 조정할 수 있습니다.
- 편집기를 눌러 동영상을 조각으로 자를 수 있습니다.
- 필터를 눌러 시각 효과를 추가할 수 있습니다.
- 향상을 눌러 동영상의 노출, 밝기, 대비, 채도, 진동, 따뜻함, 색조, 하이라 이트, 페이드, 입자, 선명도 및 비네트를 조정할 수 있습니다.
- 캡션을 눌러 텍스트를 추가할 수 있습니다.
- 사운드트랙을 눌러 배경 음악을 추가할 수 있습니다.
- 화면 비율을 눌러 화면 비율을 변경할 수 있습니다.
- Pro 를 눌러 동영상 편집기로 전환하여 동영상을 조정할 수 있습니다. 자 세한 정보는 [동영상 편집기를 사용하여 동영상 편집을](#page-86-0) 참조하십시오.

4. 저장을 누릅니다.

동영상 관리

동영상을 앨범에 추가, 동영상을 월페이퍼로 설정, 동영상 압축 및 동영상의 세 부 정보를 보고 편집할 수 있습니다.

 $1.$   $\sim$ 갤러리 > 사진으로 이동합니다.

- 2. 동영상을 선택합니다.
- $3.$  $\odot$  눌러 동영상을 관리할 수 있습니다.
	- 앨범에 추가를 눌러 동영상을 비공개 또는 다른 앨범에 추가할 수 있습니 다.
	- 동영상 월페이퍼로 설정을 눌러 동영상을 월페이퍼로 설정할 수 있습니 다.
	- 동영상 압축을 눌러 동영상을 압축할 수 있습니다.
	- 이름 변경을 눌러 동영상 이름을 변경할 수 있습니다.
	- 세부 정보를 눌러 동영상의 정보를 보고 편집할 수 있습니다.

사진 및 동영상 공유

사진과 동영상을 가족, 친구 그리고 다른 미디어 플랫폼과 공유할 수 있습니다.

 $1.$   $\sim$ 갤러리 > 사진으로 이동합니다.

2. 사진 또는 동영상을 선택합니다.

3.  $\mathbf{D}$   $\models$   $\equiv$  LICH

4. 플랫폼을 선택하여 선택 항목을 공유합니다.

사진 또는 동영상에 즐겨찾기 표시

많은 사진을 찍을 때 이 기능을 사용하여 사진 또는 동영상에 즐겨찾기를 표시 할 수 있습니다. 모든 즐겨찾기 항목은 베스트 사진 선택 앨범에 저장되며 보고 편집할 수 있습니다.

## $1.$   $\sim$ 갤러리 > 사진으로 이동합니다.

2. 사진 또는 동영상을 선택합니다.

 $3.$   $\heartsuit$   $\neq$   $E$   $\Box$   $\Box$ 

**!** 비고

갤러리 > 설정에서 베스트 사진 선택 앨범의 즐겨찾기 사진과 동영상을 확인할 수 있습니다.

사진 및 동영상 삭제

- $1.$   $\sim$ 갤러리 > 사진으로 이동합니다.
- 2. 사진 또는 동영상을 선택합니다.
- $3.$   $\bullet$   $\vdash$   $\equiv$   $\Box$   $\Box$ .
- 4. 팝업 창에서 삭제를 누릅니다.

#### ∹ó' Tip

항목을 길게 눌러 삭제할 사진 또는 동영상을 여러 개 선택할 수 있습니다.

## 앨범

사진은 즐겨찾기, 카메라, 스크린샷 및 화면 녹화 그리고 동영상처럼 자동으로 카테고리별로 분류됩니다. 정리된 앨범을 보거나 새 앨범을 만들 수 있습니다. 앨범 만들기

- 앨범을 만들어 사진을 앨범에 추가하여 사진과 동영상을 분류할 수 있습니다.
- 1. <mark>N갤러리 > 앨범으로 이동합니다.</mark>
- 2. 전화의 오른쪽 하단 모서리에 있는 누릅니다.
- 3. 앨범 이름을 입력합니다.
- 4. 지시에 따라 사진 또는 동영상을 앨범에 추가합니다.

## **O** Tip

앨범에 추가하지 않을 사진과 동영상을 선택할 수도 있습니다.

#### 앨범 이름 변경

- $1.$  생갤러리 > 앨범으로 이동합니다.
- 2. 이름을 변경하고 싶은 앨범을 길게 누릅니다.
- $3.$   $\Box$  이름 변경을 누릅니다.
- 4. 새 앨범 이름을 입력합니다.
- 5. OK를 누릅니다.

**!** 비고

모든 사진 , 즐겨찾기 , 동영상 및 스크린샷 및 화면 녹화와 같은 기본 앨범 이름은 변경 할 수 없습니다.

<span id="page-86-0"></span>앨범 숨기기

앨범을 숨겨 개인정보를 보호할 수 있습니다. 숨겨진 앨범은 설정 탭에 표시되 지 않습니다.

1. <mark>생갤러리 > 앨범으로 이동합니다.</mark>

2. 숨기고 싶은 앨범을 길게 누릅니다.

- 3. 3 숨기기를 누릅니다.
- 4. 팝업 창에서 OK를 누릅니다.

**!** 비고

앨범을 보고 싶은 경우 [숨겨진 앨범 보기에](#page-90-0)서 자세한 정보를 확인할 수 있습니다.

앨범 삭제

1. <mark>N</mark>갤러리 > 앨범으로 이동합니다.

2. 삭제할 앨범을 길게 누릅니다.

3. **ロ** 삭제를 누릅니다.

4. 팝업 창에서 OK를 누릅니다.

앨범 관리

앨범을 다른 앨범으로 이동하고 기본으로 위치 정보 없이 공유에 표시된 앨범에 사진 또는 동영상을 만들고 앨범 커버를 설정할 수 있습니다.

1. <mark>N갤러리 > 앨범으로 이동합니다.</mark>

2. 관리할 앨범을 길게 누릅니다.

- $3.$   $\Theta$  더보기를 누릅니다.
	- 사진에 표시 를 눌러 기본으로 위치 정보 없이 공유 앨범에 사진을 표시할 수 있습니다.
	- 다른 앨범으로 이동을 눌러 앨범을 다른 앨범으로 이동할 수 있습니다.
	- 앨범 커버 변경을 눌러 앨범 커버로 새 사진을 선택할 수 있습니다.

동영상 편집기를 사용하여 동영상 편집

동영상 편집기는 동영상을 자르고 대비 또는 밝기 조정, 재생 속도 변경 및 다양 한 기능 및 효과를 적용할 수 있습니다.

1. <mark>N 갤러리</mark>를 엽니다.

2. 전화의 오른쪽 상단 모서리에 있는 누릅니다.

## 3. 동영상 편집기를 누릅니다.

- 4. 한 개 이상의 동영상을 선택합니다.
- $5.$   $\checkmark$  눌러 동영상을 불러옵니다.
- 6. 동영상 편집 도구를 사용하여 동영상을 편집합니다.
	- 템플릿을 눌러 템플릿을 선택할 수 있습니다.
	- 편집기를 눌러 전환 또는 새로운 동영상을 추가하고 동영상을 조각으로 자를 수 있습니다.
	- 필터를 눌러 필터 효과를 동영상에 추가할 수 있습니다.
	- 향상을 눌러 동영상의 노출, 밝기, 대비, 채도, 진동, 따뜻함, 색조, 하이라 이트, 페이드, 입자, 선명도 및 비네트를 조정할 수 있습니다.
	- 캡션을 눌러 텍스트 또는 크레딧을 추가할 수 있습니다.
	- 사운드트랙을 눌러 볼륨 레벨을 조정하고 동영상에 배경 음악 또는 소리 를 추가할 수 있습니다.
	- 화면 비율을 눌러 동영상의 화면 비율을 조정할 수 있습니다.

7. 저장을 누릅니다.

콜라주 만들기

여러 장의 사진을 한 장의 이미지로 결합하고 관심있는 레이아웃을 적용할 수 있습니다.

- 1. <mark>N 갤러리를 엽니다.</mark>
- 2. 전화의 오른쪽 상단 모서리에 있는 누릅니다.
- 3. 콜라주를 누릅니다.
- 4. 1~6장의 사진을 선택합니다.
- $5.$   $\checkmark$  눌러 사진을 불러옵니다.
- 6. 콜라주 스타일을 선택합니다.
	- 포스터를 눌러 포스터 스타일 콜라주를 선택할 수 있습니다.
	- 레이아웃 을 눌러 레이아웃을 선택할 수 있습니다. 그다음 마지 을 눌러 마진을 추가하고 화면 비율을 눌러 전체 콜라주의 화면 비율을 변경할 수 있습니다.
	- 필름 롤을 눌러 영화 롤 스타일 콜라주를 선택할 수 있습니다.

7. 저장을 누릅니다.

클립 만들기

동영상 효과와 음악을 사용하여 사진 슬라이드쇼를 만들어 갤러리의 사진을 공유할 수 있습니다.

1. <mark>N 갤러리를 엽니다.</mark>

2. 전화의 오른쪽 상단 모서리에 있는 누릅니다.

3. 클립을 누릅니다.

 $4.3$ ~20장의 사진을 선택하고  $\checkmark$  눌러 사진을 가져옵니다.

5. 편집 도구를 사용하여 클립을 편집합니다.

• 템플릿을 눌러 템플릿을 선택할 수 있습니다.

• 오디오를 눌러 배경 음악 또는 소리를 클립에 추가할 수 있습니다.

• 편집을 눌러 사진을 더 추가하거나 일부 사진을 삭제할 수 있습니다.

6. 저장을 누릅니다.

**!** 비고

휴대전화의 상부 중간에 10s 또는 더 긴 동영상용 동영상 만들기를 선택할 수 있습니 다.

## 동영상 효과를 사용하여 동영상 편집

동영상 효과를 사용하여 인물 동영상에 재미있는 효과를 적용합니다.

이 기능은 일부 모델에서 사용하지 못할 수도 있습니다.

1. <mark>N 갤러리를 엽니다.</mark>

2. 전화의 오른쪽 상단 모서리에 있는 누릅니다.

## 3. 동영상 효과를 누릅니다.

4. 시작을 누르고 동영상 1개를 선택합니다.

5. 다음 단계를 눌러 동영상을 불러옵니다.

6. 동영상 효과를 길게 눌러 다양한 효과를 동영상에 적용할 수 있습니다.

7. 저장을 누릅니다.

공간 확보하기

공간 확보하기는 갤러리의 사진을 지워 저장 공간을 확보할 수 있습니다.

- 1. <mark>전 갤러리를 엽니다.</mark>
- 2. 전화의 오른쪽 상단 모서리에 있는 누릅니다.
- 3. 공간 확보하기를 누릅니다.

시스템은 자동으로 갤러리 스캐닝을 시작합니다.

- 4. 보기 또는 세부 정보 보기를 누릅니다.
- 5. 삭제할 사진을 선택합니다.
- 6. 선택한 사진 삭제를 누릅니다.
- 7. 팝업 창에서 삭제를 누릅니다.
- 앨범 정렬 포맷 설정

앨범을 이름, 생성된 시간 또는 최근 업데이트된 시간별로 정렬할 수 있습니다.

- 1. <mark>N 갤러리를 엽니다.</mark>
- 2. 전화의 오른쪽 상단 모서리에 있는 누릅니다.
- 3. 정렬를 누릅니다.
- 4. 사용자 지정 , 이름 , 생성됨 또는 마지막 업데이트에서 앨범 분류 구성을 선 택합니다.
- 앨범 보기 포맷 설정
- 그리드 또는 목록 레이아웃으로 앨범 보기 포맷을 설정할 수 있습니다.
- 1. <mark>볼 갤러리를 엽니다.</mark>
- 2. 전화의 오른쪽 상단 모서리에 있는 누릅니다.
- 3. 목록 보기 눌러 목록 포맷으로 앨범을 볼 수 있습니다.

#### **!** 비고

갤러리 > 설정 > > 그리드 보기에서 그리드 포맷으로 앨범을 볼 수도 있습니다.

## 갤러리 설정

베스트 사진 선택 활성화

MIUI는 비슷한 사진을 분석하여 베스트 사진을 표시합니다.

베스트 사진 선택은 기본으로 활성화 상태입니다. 이 기능을 비활성화하여 사진 에 표시를 지울 수도 있습니다.

1. <mark>전</mark> 갤러리를 엽니다.

- <span id="page-90-0"></span>2. 전화의 오른쪽 상단 모서리에 있는 누릅니다.
- 3. 설정을 누릅니다.
- $4.$   $\odot$  ) 눌러 베스트 사진 선택을 활성화합니다. 숨겨진 앨범 보기
- 1. <mark>< 갤러리를 엽니다.</mark>
- 2. 전화의 오른쪽 상단 모서리에 있는 누릅니다.
- 3. 설정을 누릅니다.
- 4. 숨겨진 앨범 보기를 누릅니다.

∹ó' Tip

앨범을 숨기고 싶은 경우 [앨범 숨기기](#page-86-0)에서 자세한 정보를 확인할 수 있습니다.

각 슬라이드의 시간 설정

슬라이드가 사진을 보여줄 때 각 슬라이드의 간격을 설정할 수 있습니다.

- 1. <mark>N 갤러리를 엽니다</mark>.
- 2. 전화의 오른쪽 상단 모서리에 있는 누릅니다.
- 3. 설정을 누릅니다.
- 4. 각 슬라이드 표시를 눌러 간격을 입력할 수 있습니다.
- 5. OK를 누릅니다.

모든 슬라이드 반복

슬라이드 쇼에서 사진을 찾는 경우 모든 슬라이드를 반복할 수 있습니다.

- 1. <mark>N 갤러리</mark>를 엽니다.
- 2. 전화의 오른쪽 상단 모서리에 있는 누릅니다.
- 3. 설정을 누릅니다.
- $4 \bullet$  눌러 모든 슬라이드 반복을 활성화합니다.

안전한 공유 설정

안전한 공유는 위치, 전화 모델 또는 메타데이터와 같은 개인 정보없이 사진과 동영상을 공유할 수 있도록 합니다.

1. <mark>N 갤러리를 엽니다.</mark>

2. 전화의 오른쪽 상단 모서리에 있는 누릅니다.

- 3. 설정을 누릅니다.
- 4. 안전한 공유를 누릅니다.
- 5. 안전한 공유 설정을 선택합니다.
	- • 눌러 공유한 사진에서 위치를 삭제하도록 기본으로 위치 정보 없이 공유 를 활성화할 수 있습니다. 기본으로 위치 정보 없이 공유는 기본으로 활성화 상태입니다.
	- • 눌러 기기 모델, 메타데이터 및 다른 정보를 삭제하도록 기본으로 메 타데이터 없이 공유 를 활성화할 수 있습니다. 기본으로 메타데이터 없이 공유는 기본으로 활성화 상태입니다.

보내기 전에 HEIF 변환

시스템은 보내기 전에 HEIF 이미지를 JPEG 이미지로 변환합니다.

- 1. <mark>볼 갤러리를 엽니다.</mark>
- 2. 전화의 오른쪽 상단 모서리에 있는 누릅니다.
- 3. 설정을 누릅니다.
- $4.$   $\odot$  ) 눌러 보내기 전에 HEIF 변환을 활성화합니다. 이 기능은 일반적으로 기 본 활성화 상태입니다.

10장 앱

## **!** 비고

앱을 사용할 때 위치 정보 및 카메라에 액세스와 같은 특정 권한을 허용해야 합니다. 앱에 제한된 권한을 부여하고 언제든지 동의를 철회할 수 있습니다.

파일 관리자

파일 관리자는 쉽고 강력한 파일 익스플로러입니다. 기기의 저장 공간, 네트 워크로 연결된 저장 공간과 클라우드 스토리지를 간편하게 관리할 수 있도록 도 와 줍니다. 앱을 열어 기기에 있는 파일 및 앱 수를 한눈에 확인할 수 있습니다. 문서 보기

 눌러 문서를 볼 수 있습니다. 이미지, 동영상, 문서, 음악, APK, 블루투스 & 다운로드 및 아카이브처럼 다양한 카테고리로 분류됩니다. 해당 카테고리를 눌 러 문서를 찾을 수 있습니다.

저장 공간 통계

□ 눌러 기기의 내부 저장 공간을 차지하고 있는 파일을 한눈에 확인하고 루트 폴더의 모든 항목을 볼 수 있습니다.

파일 공유

1 **• 파일 관리자**를 엽니다.

2. 파일을 선택하고 파일을 누릅니다.

- $3.$   $\hat{O}$  전송 눌러 파일을 다른 플랫폼에 공유합니다. 다른 폴더로 파일 이동
- $1.$   $\blacksquare$ 파일 관리자를 엽니다.
- 2. 파일을 선택하고 파일을 누릅니다.
- $3 \stackrel{4}{\rightarrow} 0$  등을 눌러 파일을 다른 폴더로 이동합니다.

파일 삭제

 $1$   $\Box$ 파일 관리자를 엽니다.

2. 파일을 선택하고 파일을 누릅니다.

3. ① 삭제를 눌러 파일을 삭제합니다.

파일 관리

파일을 비공개하거나 파일을 즐겨찾기 폴더에 추가, 복사, 이름 변경 및 다른 설 정들을 변경할 수 있습니다.

 $1.$   $\blacksquare$ 파일 관리자를 엽니다.

2. 파일을 선택하고 파일을 누릅니다.

- $3.$  $\omega$  더보기를 눌러 파일을 관리할 수 있습니다.
	- 복사를 눌러 파일을 다른 폴더에 복사할 수 있습니다.
	- 비공개로 설정을 눌러 파일을 비공개할 수 있습니다.
	- 즐겨찾기에 추가 를 눌러 파일을 내부 저장소 의 즐겨찾기에 추가 에 있는 즐겨찾기폴더에 추가할 수 있습니다.
	- 이름 변경을 눌러 파일 이름을 변경할 수 있습니다.
	- 다른 앱에서 열기를 눌러 다른 앱으로 파일을 열 수 있습니다.
	- 세부 정보를 눌러 파일의 세부 정보를 확인할 수 있습니다.

비공개 파일 보기

- $1$ .  $\blacksquare$  파일 관리자를 엽니다.
- 2. 휴대전화의 왼쪽 상단 모서리에 있는 누릅니다.
- 3. 비공개 파일을 누릅니다
- 4. 개인정보 보호 비밀번호를 입력합니다.

**!** 비고

처음으로 비공개 파일에 접근하는 경우에는 Mi 계정 또는 Google 계정에 로그인하여 개인정보 보호 비밀번호를 설정해야 합니다.

공간 지우기

- $1.$   $\Box$  파일 관리자를 엽니다.
- 2. 휴대전화의 왼쪽 상단 모서리에 있는 三 누릅니다.
- 3. 딥 클린을 누릅니다.

시스템은 캐시 파일 , 오래된 파일 , 패키지 , 잔류 및 메모리에서 휴지통 파 일을 자동으로 스캔합니다.

- 4. 지우고 싶은 파일을 선택합니다.
- 5. 지금 지우기를 누릅니다.

다크 모드 활성화

다크 모드를 활성화하여 빛이 적은 환경에서 읽기 적합한 화면을 만들어 줍니 다.

- $1.$  $\Box$  파일 관리자를 엽니다.
- 2. 휴대전화의 왼쪽 상단 모서리에 있는 누릅니다.
- $3.$   $\odot$  눌러 다크 모드를 활성화합니다.

Google

어시스턴트

• 어시스턴트를 사용하여 더 빠르게 작업할 수 있습니다. 화면에 손가락을 수 없이 두드려 수동으로 작업을 수행하는 대신 음성 명령을 사용하여 작업을 완료 할 수 있습니다. 어시스턴트는 스마트하고 Android와 매우 잘 통합되었습니다.

자세한 정보는 [assistant.google.com에](https://assistant.google.com)서 확인하십시오.

캘린더

캘린더를 사용하여 스케줄 정보 보기, 리마인더 설정 및 할 일 또는 이벤트를 추가할 수 있습니다.

연락처

연락처를 사용하여 한 곳에 모든 연락처 정보를 보관하고 한 번에 여러 사람 에게 연락할 수 있습니다. 연락처를 개별적으로 입력하지 않고도 연락처를 구 분, 검토 및 병합하고 개인 메일 목록을 만들고 연락을 자주 하는 사용자 그룹에 메시지를 보낼 수 있습니다.

드라이브

▲ 드라이브를 사용하면 드라이브 클라우드 계정에 저장된 파일을 열고, 보고, 이름을 변경하고 공유할 수 있습니다.

자세한 정보는 [support.google.com/drive](https://support.google.com/drive)에서 확인할 수 있습니다. 듀오

■ 듀오를 사용하여 일대일 영상통화를 편하게 할 수 있습니다.

자세한 정보는 [support.google.com/du에](https://support.google.com/duo)서 확인할 수 있습니다.

Gmail

Gmail은 Google 웹 기반의 이메일 서비스를 사용하여 이메일을 보내고 받을 수 있습니다.

자세한 정보는 [support.google.com/mail에](https://support.google.com/mail)서 확인할 수 있습니다.

Google

Google을 사용하여 관심있는 온라인 내용을 찾고 개인화된 피드를 켜서 사 용자가 지정한 내용을 받을 수 있습니다.

자세한 정보는 [support.google.com/websearch에](https://support.google.com/websearch)서 확인할 수 있습니다.

Google One

Google One을 사용하여 자동으로 전화를 백업하고 Google 클라우드 저장 공간을 관리할 수 있습니다.

• Google 계정을 사용하여 사진, 연락처, 메시지 및 다른 중요한 것들을 자동 으로 백업할 수 있습니다. 전화의 파손, 분실 또는 업그레이드하는 경우 모든 것을 새 Android 기기에 복원할 수 있습니다.

**!** 비고

모든 Google 계정에 15GB의 공간을 무료로 제공합니다.

• 드라이브, Gmail 및 사진에 걸쳐 Google 계정 저장 공간을 관리할 수 있습니 다.

홈

홈을 사용하여 한 곳에서 조명, 카메라, TV 및 추가 호환 기기를 모두 제어 하고 관리할 수 있습니다.

지도

지도를 사용하여 방향과 위치 기반 정보를 얻을 수 있습니다.

# **!** Attention

위치 서비스를 활성화하여야만 지도를 사용할 수 있습니다.

자세한 정보는 [support.google.com/maps에](https://support.google.com/maps)서 확인할 수 있습니다.

뉴스

뉴스는 세계에서 일어나고 있는 일을 분류하고 강조하는 개인에게 맞춘 뉴스 제공 웹사이트로 사용자에게 중요한 이야기에 대해 더 많이 찾을 수 있습니다.

자세한 정보는 [support.google.com/news/publisher-center](https://support.google.com/news/publisher-center/)에서 확인할 수 있 습니다.

사진

사진으로 Google 계정에 사진과 동영상을 자동으로 저장하고 백업할 수 있 습니다.

자세한 정보는 [support.google.com/phtos](https://support.google.com/photos)에서 확인할 수 있습니다.

Play Store

Play Store에서 새 앱, 음악 및 TV 쇼, 음악, 도서, 매거진 및 게임을 찾을 수 있습니다.

자세한 정보는 [support.google.com/play에](https://support.google.com/play)서 확인할 수 있습니다.

팟캐스트

팟캐스트를 사용하여 즐겨찾기 쇼에서 최신 에피소드를 재생하고 팟캐스트 권장 사항을 탐색하고 청취 활동을 관리할 수 있습니다.

자세한 정보는 [support.google.com/googleplay/podcasts](https://support.google.com/googleplay/podcasts)에서 확인할 수 있습 니다.

YouTube

YouTube를 사용하여 기기에서 바로 동영상을 보고 업로드할 수 있습니다.

자세한 정보는 [support.google.com/youtube에](https://support.google.com/youtube)서 확인할 수 있습니다.

YT 음악

YT 음악에서 플레이리스트, 앨범 및 아티스트를 찾아 들을 수 있습니다. 파일

기 파일 은 휴대전화의 저장 공간을 적게 차지하는 파일 관리 앱입니다. 기 파일 을 사용하여 파일을 카테고리별로 보고, 저장 공간을 확보하고, 클라우드 백업 을 받고 동일한 앱을 가진 주변 기기와 파일을 공유할 수 있습니다.

Mi 브라우저

■ Mi 브라우저 는 모바일 기기를 위한 빠르고 안전하며 완전한 웹 브라우저입 니다. Mi 브라우저 사용하여 웹 서핑, 뉴스 검색, 검색, 동영상 시청, 온라인 쇼 핑 및 온라인 게임을 플레이할 수 있습니다. Mi 브라우저 사용하여 소셜미디어 에서 이미지와 동영상을 다운로드, 파일 관리 도구 사용하고 비공개 폴더를 설 정할 수 있습니다.

웹 주소 검색 또는 열기

 $1.$  Mi 브라우저를 엽니다.

 $2.$   $\Omega$  홈을 눌러 홈 페이지를 엽니다.

3. 검색창에 검색 또는 열 웹 주소를 입력합니다.

파일 관리

파일 전송, 숨기기 및 세부 정보를 확인할 수 있습니다.

 $1.$  Mi 브라우저를 엽니다.

 $2.$   $\Omega$   $\Pi$   $9.9$   $\Xi$   $1.9$   $\Xi$   $1.9$   $\Xi$   $1.9$   $\Xi$   $2.9$   $\Xi$   $1.9$   $\Xi$ 

3. 관리할 파일을 길게 누릅니다.

4. 전송 , 숨기기 , 삭제 또는 더보기를 선택합니다.

온라인 게임 열기

게임 앱을 로딩하지 않고 온라인 게임을 플레이할 수 있습니다.

1. <mark>이 Mi 브라우저</mark>를 엽니다.

 $2.$   $\odot$  게임을 눌러 게임 페이지를 엽니다.

3. 플레이할 게임을 누릅니다.

북마크 및 기록 보기

저장된 북마크를 확인하고 기록을 열람할 수 있습니다.

 $1.$   $\bullet$  > Mi 브라우저 > 잉프로필로 이동합니다.

 $2. \Omega$  눌러 북마크와 기록을 확인할 수 있습니다. 익명 모드, 다크 모드 또는 데스크탑 모드 활성화

- 1. <sup>0</sup> > Mi 브라우저 > **오프로필**로 이동합니다.
- 2. 익명 모드 , 다크 모드 또는 데스크탑 모드 활성화를 선택합니다.
	- 익명 모드: 익명 모드는 검색 또는 검색 기록을 남기지 않고 웹을 안전하 고 비공개로 검색할 수 있도록 합니다.
	- 다크 모드: 어두운 배색은 빛이 적은 환경에서 시각 경험을 높여줍니다.
	- 데스크탑 모드: 데스크탑 모드는 컵퓨터 데스크탑의 모양과 유사한 웹 페 이지로 검색할 수 있습니다.

Mi Store

최신 마케팅 세일 확인, Xiaomi 제품 정보 보기, 최신 Xiaomi 제품 구매 및 샤오미 마켓에 지원 요청할 수 있습니다.

제품 찾기

관심있는 제품을 찾고 검색할 수 있습니다.

- 1. 샤오미 마켓을 엽니다.
- $2.$   $\hat{w}$  샤오미 마켓을 눌러 Xiaomi 제품을 찾을 수 있습니다.

#### **!** 비고

 $\Box$  눌러 제품 이름을 검색할 수 있습니다.

스마트폰 , 스마트 홈 및 라이프스타일로 분류된 제품을 확인할 수 있습니다. 페 이지에서 할인 제품도 확인할 수 있습니다.

제품 구매

- 1. 샤오미 마켓을 엽니다.
- $2.$   $\hat{h}$  샤오미 마켓을 눌러 Xiaomi 제품을 찾을 수 있습니다.

## **!** 비고

 $\Box$  눌러 제품 이름을 검색할 수 있습니다.

- 3. 제품을 누르면 가격과 기타 정보를 볼 수 있습니다.
- 4. 지금 구매를 누르고 선호 사항을 선택합니다.
- 5. Mi 계정에 로그인하고 주소와 기타 정보를 입력합니다.
- 6. 지금 결제를 누르고 비밀번호를 확인합니다.

서비스 지원받기

주문에 대한 문의 사항이 있으면 서비스 지원을 받을 수 있습니다.

1. ▣ 샤오미 마켓을 엽니다.

 $2.$   $\heartsuit$  지원 을 눌러 Xiaomi 서비스 센터 페이지로 이동합니다.

3. 실시간 채팅 또는 전화하기를 선택하여 서비스 센터에 문의할 수 있습니다. 주문 관리

주문 상태를 확인하고 기존 주문을 변경 또는 취소할 수 있습니다.

1. ▥ 샤오미 마켓을 엽니다.

 $2.$   $\triangle$  Mi 계정을 눌러 주문 정보를 확인합니다.

미결제 , 배송 , 리뷰 및 반품을 주문 정보를 확인할 수 있습니다.

3. 주문 카테고리를 눌러 주문을 관리할 수 있습니다.

Mi 동영상

Mi 동영상 은 강력한 로컬 동영상 플레이어입니다. Mi 동영상을 사용하여 한 곳에서 동영상을 재생, 다운로드, 스트리밍하며 관리할 수 있습니다. 재생 중인 동영상을 편리하게 줌 인하고 아웃 할 수 있습니다.

동영상 재생

- 1. D Mi 동영상을 엽니다.
- $2.$   $\Box$  로컬을 눌러 로컬 파일을 볼 수 있습니다.

3. ◘ 눌러 동영상 페이지를 엽니다.

동영상 , 폴더 및 플레이리스트 에서 로컬 동영상을 볼 수 있습니다.

4. 재생할 동영상을 누릅니다.

음악 재생

 $1.$  Mi 동영상을 엽니다.

 $2. \Box$  로컬을 눌러 로컬 파일을 볼 수 있습니다.

3. ① 눌러 음악 페이지를 엽니다.

4. 재생할 음악을 누릅니다.

사이드 패널의 유용한 기능

동영상을 재생할 때 유용한 기능을 사용하여 더 많은 효과를 동영상에 추가할 수 있습니다.

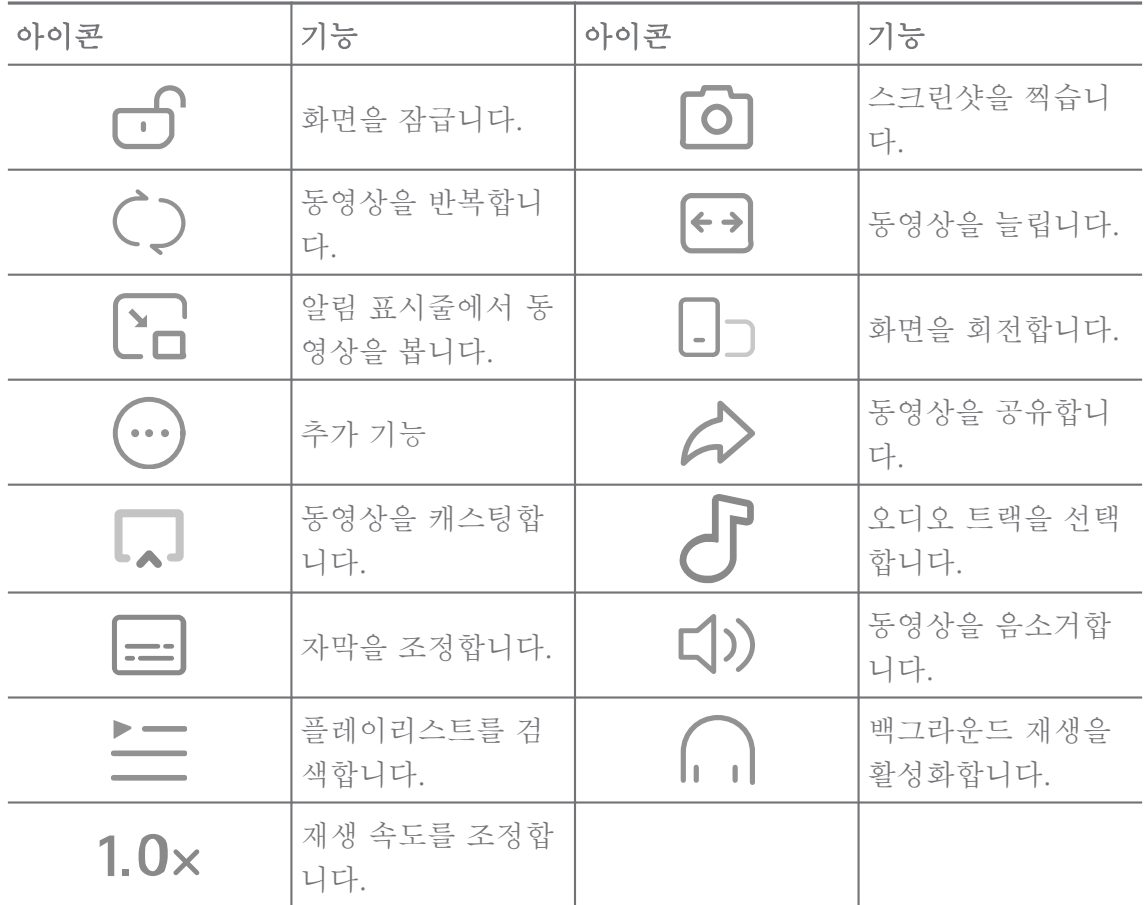

온라인 TV 프로그램 시청

 $1.$  Mi 동영상을 엽니다.

2.  $\odot$  영화을 눌러 프로그램 목록 페이지를 엽니다.

3. 재생할 TV 프로그램 또는 영화를 누릅니다.

Mi 동영상에서 제스처 바로 가기

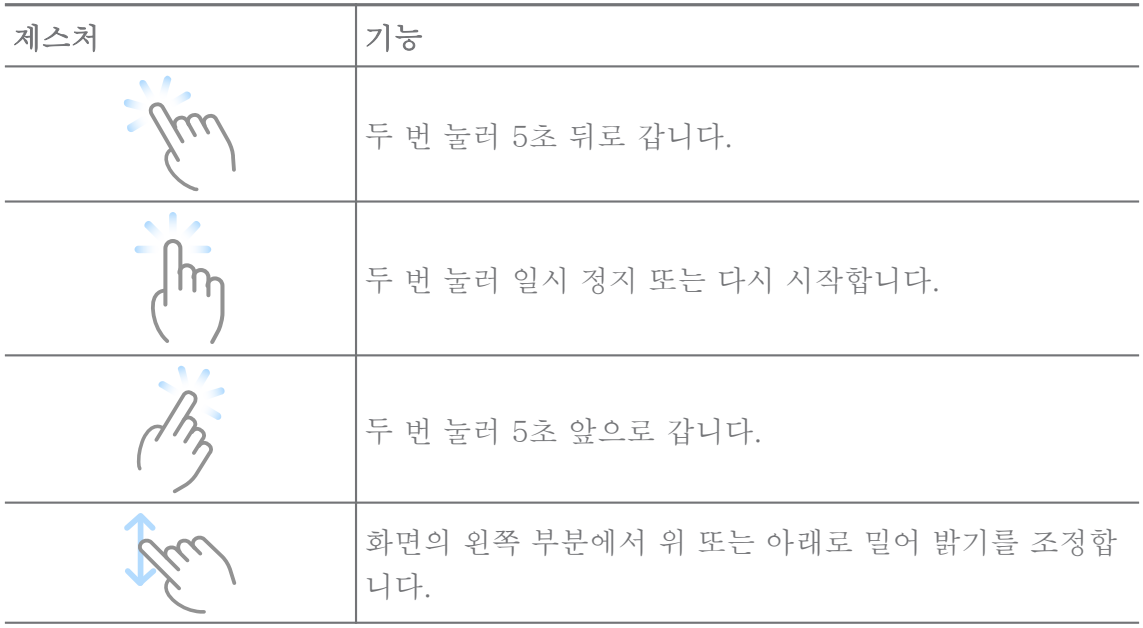

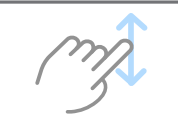

동영상 관리

동영상을 공유, 이름 변경, 삭제 및 숨길 수 있습니다.

 $1.$  Mi 동영상을 엽니다.

2. 동영상을 선택하고 길게 누릅니다.

3. 동영상을 관리합니다.

- ① 공유를 눌러 동영상을 다른 플랫폼에 공유할 수 있습니다.
- □ 이름 변경을 눌러 동영상 이름을 변경할 수 있습니다.
- ① 속성을 눌러 동영상의 세부 정보를 확인할 수 있습니다.
- Ø 숨기기를 눌러 동영상을 비공개로 전환할 수 있습니다.
- ◘ 삭제를 눌러 동영상을 삭제할 수 있습니다.

음악

음악을 사용하여 플레이리스트, 앨범 및 아티스트를 스트리밍하고 검색할 수 있습니다. 휴대전화에 저장된 음악도 재생할 수 있습니다. 음악 재생

1. 음악을 엽니다.

- 2. 노래 , 아티스트 , 앨범 또는 폴더 페이지에서 노래를 검색합니다.
- 3. 재생할 음악을 선택합니다.

Xiaomi 계정에 로그인

Xiaomi 계정에 로그인하여 음악 정보 및 설정을 동기화할 수 있습니다.

1. 음악을 엽니다.

2. 눌러 계정 설정을 엽니다.

3. 로그인을 눌러 Xiaomi 계정에 로그인할 수 있습니다.

음악 설정

취침 타이머 설정, 파일 필터링 및 더 많은 설정을 수행할 수 있습니다.

1. 아 음악을 엽니다.

2. 눌러 계정 설정을 엽니다.

- 3. 설정 > 고급 설정에서 서비스 및 설정을 찾습니다.
	- • 눌러 일정 시간 후에 플레이어가 정지하도록 취침 타이머를 활성화 할 수 있습니다.
	- 헤드폰 & 오디오 효과 를 눌러 Dolby Atmos를 활성화하고 그래픽 이퀄 라이저를 조정할 수 있습니다.
	- • 눌러 크기별 또는 길이별을 활성화하고 슬라이더를 드래그하여 오디 오 파일 필터링을 조정할 수 있습니다.

다크 모드 활성화

다크 모드는 빛이 적은 환경에서 편안한 시각 효과를 만듭니다.

1. 음악을 엽니다.

- 2. 눌러 계정 설정을 엽니다.
- 3. ) 눌러 다크 모드를 활성화합니다.

메모

텍스트, 이미지, 오디오 및 마인드맵을 사용하여 메모를 작성할 수 있습니다. 메모 만들기

- 1. <sup>2</sup> 참고를 엽니다.
- $2.$  미 페이지의  $\bullet$  눌러 메모를 만듭니다.
- 3. 텍스트를 입력합니다.
- $4.$  $\checkmark$  눌러 메모를 저장합니다.

**Rip** Tip

- 오디오, 이미지, 스케치, 체크리스트 및 다른 항목을 메모에 추가할 수 있습니다.
- 제목 스타일, 굵게 또는 기울임 글꼴, 글머리 기호 또는 번호 목록 및 기타 항목을 적 용하여 형식을 변경할 수도 있습니다.

음성 메모 작성하기

- 1. 2 참고를 엽니다.
- $2. \pm$  눌러 메모를 추가합니다.
- 3. 매 눌러 휴대전화에 말합니다.

 $4.$   $\bullet$  눌러 녹음을 중지합니다.

5. 음성 메모의 제목을 입력합니다.

 $6.$   $\checkmark$  눌러 음성 메모를 저장합니다.

# े**ं** Tip

길게 눌러 음성 메모를 만들 수 있습니다.

메모 삭제

- 1. 참고를 엽니다.
- 2. 에서 메모를 길게 누릅니다.

3. 삭제를 누릅니다.

메모 관리

메모를 숨기거나 고정, 삭제 이동하고 폴더를 만들어 메모를 분류할 수 있습니 다.

- 1. <mark>< 참고를 엽니다.</mark>
- 2. 메모를 길게 눌러 하나 이상의 메모를 선택합니다.
- 3. 메모 관리를 선택합니다.
	- 숨기기를 눌러 메모를 숨길 수 있습니다.
	- 핀을 눌러 메모를 고정할 수 있습니다.
	- 삭제를 눌러 메모를 삭제할 수 있습니다.
	- 이동을 눌러 메모를 새 폴더로 이동할 수 있습니다.
	- 여러 메모를 선택한 경우 폴더 만들기를 눌러 메모를 폴더에 추가할 수 있 습니다.

삭제한 메모 복원

1. <mark>< 참고를 엽니다.</mark>

- $2.$  시작 화면에서  $\blacksquare$  ' 누릅니다.
- 3. 휴지통을 누릅니다.
- 4. 복원하고자 하는 메모를 누릅니다.
- 5. 복구하기를 누릅니다.

새 폴더 만들기

1. <mark>긴 참고</mark>를 엽니다.

 $2.$  시작 화면에서  $\blacksquare$ • 누릅니다.

3. 새폴더를 누릅니다.

- 4. 폴더 이름을 입력합니다.
- 5. OK를 누릅니다.

## ∹ó' Tip

메모를 길게 누른 후 다른 메모 위로 드래그하여 폴더를 만들 수도 있습니다.

메모 검색

- 1. <mark>4 메모를 엽니다.</mark>
- 2. 페이지에서 검색창을 눌러 메모의 키워드를 입력합니다.
- 3. 메모 위치를 선택합니다.

숨겨진 메모 보기

- 1. <mark>< 참고를 엽니다.</mark>
- 2. 화면의 위쪽에서부터 아래로 슬라이드한 후 손을 뗍니다.

3. 개인정보 보호 비밀번호를 입력합니다.

4. 숨겨진 메모를 눌러 세부 정보를 확인할 수 있습니다.

하위 작업 체크리스트 만들기

리마인더로 메모를 사용하여 일상적인 반복 및 작업을 리마인드할 수 있습니다.

 $1.$   $\blacktriangle$  참고를 엽니다.

- 2. 왼쪽으로 슬라이드하거나 시작 페이지 상단의 누릅니다.
- 3. + 눌러 하위 작업의 체크리스트를 만듭니다.

4. 하위 작업 텍스트를 입력합니다.

#### 5. 완료를 누릅니다.

## **!** 비고

- 각 하위 작업 체크리스트의 리마인더와 반복 간격을 설정할 수 있습니다.
- 더 많은 하위 작업을 추가하려면 누릅니다.

보안

 $\overline{0}$  보안을 사용하여 전화 저장 공간을 확보, 앱 및 권한 관리 및 스팸 전화와 메 시지 필터 및 차단하고 숨겨진 바이러스 또는 악의적인 앱으로부터 전화를 보호 할 수 있습니다.

앱 잠금

■ 앱 잠금은 개인정보를 보호합니다. 자세한 정보는 [앱 잠금을](#page-135-0) 참조하십시오. 배터리 및 성능

배터리 & 성능을 사용하여 전원 소비량을 테스트하고 배터리 관련 항목들을 최적화할 수 있습니다. 자세한 정보는 [4장 배터리 및 유지보수를](#page-36-0) 참조하십시오. 차단 목록

● 차단 목록 모든 유형의 스팸, 피싱, 마케팅 통화 및 메시지를 자동으로 필터 링합니다. ■ 차단 목록은 필터링된 SMS 메시지와 수신 전화 기록을 표시합니 다.

#### **!** 비고

강조 표시된 전화번호는 읽지 않은 메시지 또는 부재중 전화를 나타냅니다. 해당 메시지 또 는 통화 기록을 읽고 나면 전화번호가 빨간색에서 검은색으로 변합니다.

차단 목록 활성화

전화 번호를 차단 목록에 추가할 수 있습니다.

- $1.$   $\bullet$  보안 >  $\bullet$  차단 목록으로 이동합니다.
- $2.$  전화의 오른쪽 상단 모서리에 있는  $\textcircled{0}$  누릅니다.

 $3.$   $\odot$   $\cdots$  눌러 차단 목록을 활성화합니다.

차단한 수신 전화 관리

차단한 수신 전화 기록을 보거나 차단한 수신 전화를 차단 해제할 수 있습니다.

 $1.$   $\bullet$  보안 >  $\bullet$  차단 목록으로 이동합니다.

2. 차단한 전화를 선택합니다.

- 3. 전화번호를 눌러 통화 기록을 볼 수 있습니다.
- 4. 차단한 수신 전화를 관리합니다.
	- 통화 기록에서 전화를 누르거나 메시지를 보낼 수 있습니다.
	- 차단 해제를 눌러 전화번호를 차단 해제할 수 있습니다.

∹ó' Tip

전화번호를 길게 눌러 여러 개의 항목을 삭제할 수 있습니다.

차단 목록 관리

전화번호, 경칭 및 위치를 사용하여 차단 조건을 설정할 수 있습니다.

먼저 차단 목록을 활성화해야 합니다.

 $1.$   $\bullet$  보안 >  $\bullet$  차단 목록으로 이동합니다.

2. 전화의 오른쪽 상단 모서리에 있는 ♡ 누릅니다.

3. 차단 목록을 관리합니다.

• 차단된 번호를 눌러 특정 번호의 전화와 메시지를 차단할 수 있습니다.

• 예외를 눌러 특정 번호의 전화와 메시지를 허용할 수 있습니다.

전화 차단 목록 설정

다른 사람 및 연락처의 통화를 차단하도록 선택할 수 있습니다.

 $1.$   $\bullet$  보안 >  $\bullet$  차단 목록으로 이동합니다.

2. 전화의 오른쪽 상단 모서리에 있는 ⓒ 누릅니다.

3. 전화 차단 목록을 눌러 차단할 전화번호를 선택합니다.

• • 불러 알 수 없는 발신자 전화 차단을 활성화할 수 있습니다.

• • 눌러 저달된 저화 차단을 활성화할 수 있습니다.

• • 불러 연락처에서 온 저화 차단을 활성화할 수 있습니다.

• • 불러 발신자 표시 제한된 화 차단을 활성화할 수 있습니다.

속도 향상

▲ 속도 향상을 사용하여 전화 작업을 빠르게 할 수 있습니다. 해당 기능은 실행 중인 타사 앱, 실행 중인 시스템 앱 및 실행 중인 잠긴 앱의 캐시와 메모리를 지 웁니다.

클리너

■ 클리너를 사용하여 전화에 저장된 사용하지 않는 항목을 삭제하여 전화가 빠 르고 생산적으로 작동하게 합니다.

휴지통 비우기

클리너는 캐시 파일, 오래된 파일, 설치 패키지, 남은 파일 및 메모리 캐시의 휴 지통을 스캔합니다. 해당 항목을 지울 수 있습니다.

 $1$   $0$  부안을 엽니다.

2. 클리너를 눌러 휴지통 자동 스캔을 시작합니다.

3. 지우고 싶은 항목을 선택합니다.

4. 아래 버튼을 눌러 선택한 항목을 지웁니다.

리마인더 설정

휴지통이 한계에 도달하면 클리너를 사용하도록 경보 알림을 받을 수 있습니다.

 $1.$   $\bullet$  보안 >  $\bullet$  클리너로 이동합니다.

 $2.$  전화의 오른쪽 상단 모서리에 있는  $\bigcirc$  누릅니다.

3. • > 눌러 지우기 리마인드를 활성화할 수 있습니다.

4. 휴지통 크기 한계를 설정하고 경보 빈도를 예약합니다. 데이터 사용

데이터 사용을 사용하여 데이터 요금을 관리할 수 있습니다. 데이터 사용량 을 추적하고 모바일 데이터, 백그라운드 데이터 또는 앱의 Wi-Fi 사용량을 제한 하는 데 도움이 됩니다.

딥 클린

불필요한 사진 삭제

■ 딥 클리을 사용하여 <mark>N</mark> 갤러리에서 중복된 사진 및 저화질 이미지를 감지할 수 있습니다. 불필요한 항목의 삭제 여부를 선택할 수 있습니다.

사용하지 않는 앱 삭제

■ 딥 클린을 사용하여 거의 사용하지 않는 앱을 삭제하여 공간을 확보할 수 있 습니다.

앱 데이터 삭제

딥 클린을 사용하여 각 앱의 중요하지 않은 데이터를 삭제할 수 있습니다. 큰 파일 삭제

■ 딥 클린을 사용하여 중요하지 않은 큰 파일을 삭제할 수 있습니다. 불필요한 동영상 삭제

딥 클린을 사용하여 전화에 저장된 모든 동영상을 볼 수 있습니다. 불필요한 동영상을 삭제하여 공간을 확보할 수 있습니다.

딥 클린 설정

 $1.$   $\bullet$  보안 >  $\bullet$  딥 클린으로 이동합니다.

2. 전화의 오른쪽 상단 모서리에 있는 누릅니다.

3. 딥 클린 설정 관리를 선택합니다.

• • 그 눌러 클린 작업 리마인드를 활성화한 후 휴지통 크기 제한 및 예약을 설정할 수 있습니다.

• • 불러 앱 메모리 스캔을 활성화할 수 있습니다.

• • 불러 홈 화면 바로 가기 표시를 활성화할 수 있습니다. 듀얼 앱

● 듀얼 앱을 사용하면 기기에 있는 기존 앱을 복제하여 다른 계정에서 독립적 으로 사용할 수 있습니다. 자세한 정보는 [듀얼 앱을](#page-133-0) 참조하십시오.

Facebook 클리너

Facebook 클리너를 사용하여 이미지, 동영상, GIF 또는 캐시 파일을 지울 수 있습니다.

Game Turbo

Game Turbo는 백그라운드 다운로드의 대역폭을 제한하고 네트워크 지연을 줄임으로써 게임의 연결 안정성을 향상합니다. 이 기능을 사용하면 백그라운드 프로세스를 위해 확보해 두었던 메모리를 삭제하여 게임에 공간을 더 할당하며 알림 방해를 차단합니다.

Game Turbo로 게임 열기

1 <sup>0</sup>보안 > **BGame Turbo**로 이동합니다.

2. 화면의 왼쪽 부분에서 위아래로 슬라이드하여 게임을 선택합니다.

3. 재생 시작 을 눌러 Game Turbo로 게임을 시작합니다.

게임을 Game Turbo에 추가

 $1.0$ 보안 >  $\Box$  Game Turbo로 이동합니다.

 $2.$   $\blacktriangleright$  눌러 게임을 볼 수 있습니다.

3. 게임 옆의 ■ 눌러 게임을 Game Turbo에 추가합니다.

부스터 일반 설정 관리

- 1. <sup>①</sup>보안 > <sup>◎</sup> Game Turbo > <sup>●</sup> 이동합니다.
- 2. 일반 설정을 누릅니다.

3. 부스터 일반 설정 관리를 선택합니다.

- ■ 눌러 Game Turbo를 활성화하여 게이밍 경험을 향상할 수 있습니다.
- ■ 눌러 게임에서 바로 가기를 활성화할 수 있습니다. 화면의 상단 모서리 에서부터 슬라이드하여 게임을 볼 수 있습니다.
- ■ 눌러 내용 추천을 활성화하여 게이밍 관련 내용 권장 사항을 받을 수 있습니다.
- ■ 눌러 홈 화면에 추가한 게임 삭제를 활성화할 수 있습니다.
- 게임 삭제를 눌러 한 번에 게임을 삭제할 수 있습니다.
- ■ 눌러 홈 화면 바로 가기를 활성화할 수 있습니다.
- 게임 추가 를 눌러 Game Turbo에 게임을 추가할 수 있습니다. 성능 모드 설정
- 1. <sup>①</sup>보안 > <sup>@</sup> Game Turbo > <sup>●</sup> 이동합니다.
- 2. 성능 모드를 눌러 성능 모드를 설정할 수 있습니다.
	- 성능 모드를 눌러 Wi-Fi 최적화, 최적화된 터치 제어 또는 향상된 오디 오 활성화를 선택합니다. Wi-Fi 최적화 Wi-Fi 네트워크 지연을 줄입니 다. 최적화된 터치 제어 터치 반응과 감도를 향상시킵니다. 향상된 오디오 는 대화에서 오디오를 향상시키고 주변 소음을 줄입니다.
	- ■ 눌러 과열 및 하드웨어 관련 문제를 방지하도록 **성능 최적화**를 활성화 할 수 있습니다.
	- 메모리 예외를 눌러 예외에 앱을 추가하고 최적화되지 않도록 할 수 있습 니다.
	- ■ 눌러 Mi WiFi 스피드 향상을 활성화하면 휴대전화가 Mi/Redmi 라우 터에 연결되었을 때 10%~20%까지 연결 속도가 향상합니다.
	- ■ 눌러 자동으로 화면 밝기 낮추기를 활성화할 수 있습니다.

게임 DND 설정

이 기능은 게임을 플레이할 때 선택된 시스템 기능, 버튼 및 전체 화면 제스처를 제한합니다.

- 1. <sup>0</sup>보안 > <sup>©</sup> Game Turbo > <sup>○</sup> 이동합니다.
- 2. 게임 DND를 눌러 게임 DND를 설정할 수 있습니다.
	- 향상된 경험 을 눌러 자동 밝기 끄기 , 시력보호 모드 끄기 , 스크린샷 제 스처 제한 또는 알림 표시줄을 열지 마십시오 활성화를 선택할 수 있습니 다.
	- ■ 눌러 버튼 및 제스처 제하을 활성화할 수 있습니다.

GPU 설정 관리

GPU 설정은 게임을 플레이할 때 사진 품질, 가장 높은 프레임률 및 게이밍 성 능 간의 성능을 선택하고 사용자 정의할 수 있도록 합니다.

 $1.0$ 부안 >  $\blacksquare$ Game Turbo로 이동합니다.

2. 전화의 하단의 기본 누릅니다.

3. GPU 설정 눌러 기본 설정 , 전원 절약 , 밸런스 , 고품질 또는 사용자 지정과 같은 GPU 모드를 선택합니다.

**!** 비고

사용자 지정 사용하여 프레임률 , 해상도 , 비등방성 필터링 , 텍스처 필터링 품질 , 밉 맵 LOD 바이어스 및 멀티스레드 렌더링을 사용자에게 맞게 정의할 수 있습니다.

터치 제어 설정

터치 제어는 클래식 모드 (기본) , 전문가 모드 , 목표 정확도 및 탭 안정성간의 성능을 선택하고 사용자 정의할 수 있습니다.

- $1.$   $\Theta$ 보안 >  $\Theta$ Game Turbo로 이동합니다.
- 2. 전화의 하단의 기본 누릅니다.
- 3. 추가 설정 을 눌러 터치 제어 모드를 선택합니다.
	- 클래식 모드 (기본)를 누릅니다.
	- 전문가 모드 를 누릅니다. 전문가 모드는 전문 플레이어를 위해 설계되었 습니다.
	- 사용자 지정 을 눌러 스와이프 응답 , 연속 탭에 대한 민감도 , 목표 정확 도 및 탭 안정성을 사용자에게 맞게 설정할 수 있습니다.

터치 저항 영역 설정

이 기능은 가장자리 주변의 터치 감도를 줄여 터치 제어가 트리거되는 것을 방 지할 수 있습니다.

 $1.$   $\Theta$ 보안 >  $\Theta$ Game Turbo로 이동합니다.

2. 전화의 하단의 기본 누릅니다.

3. 추가 설정 을 눌러 터치 저항 영역을 선택합니다.

향상된 비주얼 설정

이 기능은 대비를 증가시켜 게임의 세부 사항들을 향상하는데 도움이 됩니다.

 $1.$   $\Theta$ 보안 >  $\Theta$  Game Turbo로 이동합니다.

2. 전화의 하단의 기본 누릅니다.

3. 추가 설정 을 눌러 향상된 비주얼 성능을 선택합니다.

기본 설정 복원

1.  $\Theta$ 보안 >  $\Theta$ Game Turbo로 이동합니다.

2. 전화의 하단의 기본 누릅니다.

3. 추가 설정 을 눌러 기본 설정 복원을 선택합니다.

4. 복원을 누릅니다.

5. OK를 누릅니다.

팝업 창 바로 가기 관리

1. Game Turbo에서 게임을 엽니다.

2. 슬라이드바를 오른쪽으로 밀어 사이드바를 엽니다.

3. 앱 목록에서 누릅니다.

4. 앱 팝업 창 바로 가기를 관리합니다.

• • 눌러 앱을 팝업 창 바로 가기에 추가할 수 있습니다.

• • 눌러 앱을 팝업 창 바로 가기에서 삭제할 수 있습니다.

5. 완료를 누릅니다.

**!** 비고

- 앱을 10개까지 추가할 수 있습니다.
- 앱 아이콘을 눌러 위치를 재배치할 수 있습니다.

도구상자

빠른 설정을 위해 게임에 들어갈 때 사이드바를 사용할 수 있습니다.

**!** 비고

- 일부 모델은 더욱 강력하고 다양한 사이드바 기능을 가지고 있습니다. 모델에서 이 기능 의 사용 가능 여부를 확인할 수 있습니다.
- 이 기능에 대한 UI 이름은 사용자의 기기에 따라 **사이드바** 또는 **도구상자**일 수 있습니 다.

성능 향상

1. Game Turbo에서 게임을 엽니다.

- 2. 사이드바를 오른쪽으로 슬라이드하여 사이드바를 엽니다.
- 3. 부스트를 눌러 성능을 향상합니다.

음성 변조기 사용

음성 변조기를 사용하여 대화를 더 흥미롭게 만들 수 있습니다.

음성 변조기에 오디오 녹음 권한이 필요합니다.

- 1. Game Turbo에서 게임을 엽니다.
- 2. 사이드바를 오른쪽으로 슬라이드하여 사이드바를 엽니다.
- 3. 음성 변조기를 눌러 목소리를 변조할 수 있습니다.
- 4. 원본 , 소녀 , 여성 , 만화 , 리봇 또는 남성 중에 선택합니다.

**!** 비고

 $\overline{10}$  길게 눌러  $0$ ~10초 동안 말을 한 후  $\overline{10}$  떼면 음성 데모를 들을 수 있습니다. 타이머 설정

세션 시간을 측정하는 타이머를 4개 설정할 수 있습니다.

- 1. Game Turbo에서 게임을 엽니다.
- 2. 사이드바를 오른쪽으로 슬라이드하여 사이드바를 엽니다.
- 3. 타이머 눌러 타이머 4개를 표시합니다.
- $4.$   $\overline{2}$  눌러 타이머를 시작합니다.
- 5. 시간을 눌러 타이머를 중지합니다.

**!** 비고

다양한 시각에서 타이머를 시작할 수 있습니다.

팝업 창에서 앱 열기

게임을 중지하지 않고 팝업 창에서 앱을 열 수 있습니다.

- 1. Game Turbo에서 게임을 엽니다.
- 2. 사이드바를 오른쪽으로 슬라이드하여 사이드바를 엽니다.
- 3. 앱 아이콘을 눌러 팝업 창에서 앱을 열 수 있습니다.

## **!** 비고

팝업 창 이동 방법, 전체 화면 모드로 팝업 창 보기, 팝업 창 최소화 또는 앱 최소화에 대한 자세한 정보는 [팝업 창 확인](#page-145-0)을 참조하십시오.

## 도구상자의 기능 사용

- 1. Game Turbo에서 게임을 엽니다.
- 2. 사이드바를 오른쪽으로 슬라이드하여 사이드바를 엽니다.
- 3. 도구상자에서 기능 사용을 선택합니다
	- 메모리 지우기를 눌러 게임에 필요한 공간을 더 확보할 수 있습니다.
- 저장 공간 확보하기를 눌러 딥 클린을 수행할 수 있습니다.
- 스크린샷을 눌러 게임 스크린샷을 찍을 수 있습니다.
- 녹화를 눌러 게임의 화면 동영상을 녹화할 수 있습니다.
- DND를 눌러 팝업 알림을 제한할 수 있습니다.

앱 숨기기

앱 숨기기를 사용하면 앱 아이콘을 숨겨 홈 화면에 더 이상 표시되지 않습니다.

 $1.$   $\bullet$  보안 >  $\bullet$  앱 숨기기로 이동합니다.

 $2.$  앱 옆의  $\odot$  눌러 앱 아이콘을 숨깁니다.

숨겨진 앱 열기

1. 홈 화면에서 두 손가락을 놓고 벌립니다.

숨겨진 앱이 있는 폴더가 표시됩니다.

2. 숨겨진 앱을 누릅니다.

**!** 비고

앱 잠금을 활성화한 경우 숨겨진 폴더를 열 때 비밀번호를 입력해야 합니다.

앱 숨기기 관리

- $1.$   $\Theta$ 보안 >  $\bullet$  앱 숨기기로 이동합니다.
- $2.$  전화의 오른쪽 상단 모서리에 있는  $\textcircled{0}$  누릅니다.
- 3. 앱 숨기기를 관리합니다.
	- • ⇒ 눌러 알림 숨기기 활성화하여 숨긴 앱의 알림을 표시하지 않도록 합 니다.

• • ⇒ 눌러 앱 잠금 활성화하여 비공개 파일을 보호할 수 있습니다. 앱 관리

 $\Omega$ 보안 >  $\Box$  액 관리에서 앱을 업데이트하고 삭제할 수 있고 권한을 관리할 수 있습니다. 자세한 정보는 [앱 관리,](#page-132-0) [듀얼 앱](#page-133-0) 및 [권한](#page-134-0)을 참조하십시오. 개인정보

개인정보를 사용하여 중요한 권한는 요청하는 앱을 관리하고 앱이 중요한 권 한을 사용하는 방법을 모니터링하며 다른 개인정보 관련 권한을 관리할 수 있습 니다. 자세한 정보는 [개인정보 보호를](#page-131-0) 참조하십시오.

보조 공간

보안 > 보조 공간에서 보조 공간을 만들어 데이터를 분리하고 보호할 수 있 습니다.

보조 공간을 켜려면 [보조 공간 켜기](#page-146-0)에서 자세한 정보를 참조하십시오. 보안 스캔

보안 스캔을 사용하여 위험한 앱 및 바이러스에 대해 전화를 스캔할 수 있습 니다. 이 기능은 Wi-Fi, 결제 환경, 개인정보, 바이러스와 관련된 문제를 제때 해결합니다.

보안 스캔 사용

보안 스캔을 사용하여 시스템을 스캔하고 휴지통 비우기 및 새 기능 확인에 대 한 제안을 받을 수 있습니다.

 $1.$   $\bullet$  보안 >  $\bullet$  보안 스캔으로 이동합니다.

2. 제안을 눌러 공간을 확보하거나 새 기능을 확인합니다.

설치 전 스캔

설치하기 전에 앱이 바이러스와 악성 소프트웨어를 검사합니다.

 $1.$   $\bullet$  보안 >  $\bullet$  보안 스캔으로 이동합니다.

 $2.$  전화의 오른쪽 상단 모서리에 있는  $\textcircled{9}$  누릅니다.

 $3.$   $\odot$  ) 눌러 설치 전 스캔을 활성화합니다.

문제 해결

문제 해결을 사용하여 전화의 성능, 네트워크, 설정, 배터리 및 다른 문제를 스캔하고 해결할 수 있습니다.

#### **!** 비고

어떤 문제를 발견하면 제출 을 눌러 서비스 & 피드백에서 문제 또는 제안을 보고할 수 있습 니다.

### 네트워크 테스트

네트워크 관련 문제 찾아 해결하기

네트워크 관련 문제를 겪으면 ♥ 네트워크 테스트를 사용하여 네트워크 테스트 를 실행할 수 있습니다. 테스트 결과를 참조하여 화면의 지시에 따라 현재 네트 워크 문제를 해결할 수 있습니다.

연결된 앱 닫기

테스트 결과에서 현재 인터넷에 연결된 모든 앱을 확인할 수 있습니다. 앱을 눌 러 강제로 종료할 수 있습니다.

테마

테마는 휴대전화에 새로운 모습을 제공할 수 있습니다. 테마는 MIUI의 공식 사용자 지정 플랫폼으로 수천 개의 고급 테마를 제공합니다. 익숙한 테마, 배경 화면, 벨소리, 글꼴은 물론이고 잠금 화면 및 홈 화면에 사용할 수 있는 다른 사 용자 지정 옵션도 수없이 많습니다.

도구

계산기

계산기를 사용하여 표준 계산기로 기본적인 산술 계산을 수행할 수 있습니 다. 삼각 함수, 각 라디안, 루트 및 금융과 통화 측정을 위해 공학용 계산기를 사 용할 수도 있습니다.

계산기 사용

 $1.$   $\blacksquare$  계산기를 엽니다.

2. 적절한 계산기를 선택합니다.

• 눌러 기본 산술 계산에는 기본 계산기를 사용할 수 있습니다.

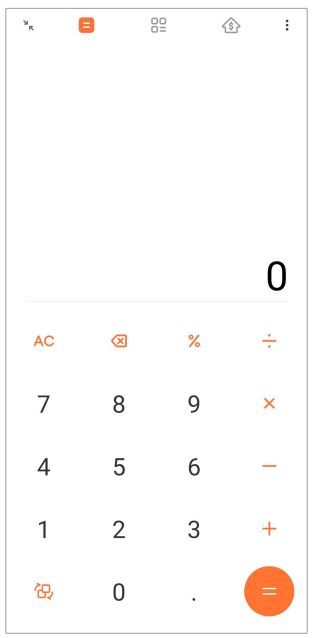

•  $\overline{CD}$  눌러 삼각 함수, 각 라디안 및 루트에는 공학용 계산기로 전화할 수 있 습니다.

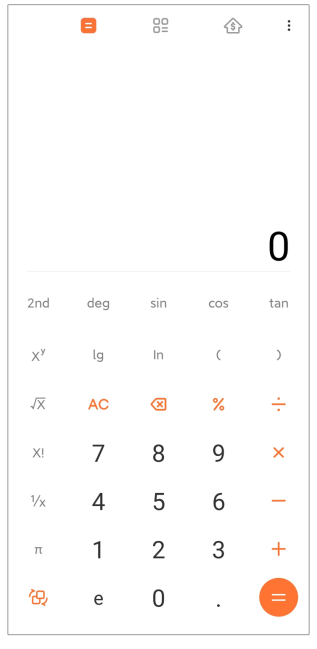

• 82 눌러 통화 및 다중 측정 단위로 변환하려면 변환 계산기를 사용할 수 있습니다.

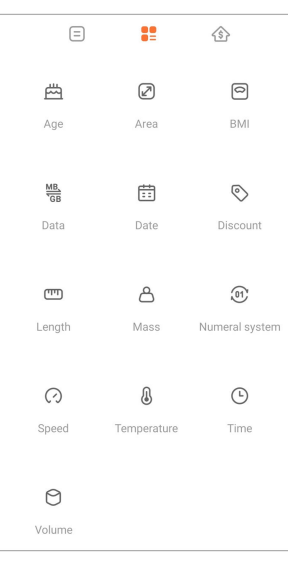

• 눌러 조정 가능한 상환 방법과 이자율을 사용하여 재정을 계획하려면 모기지 계산기를 사용할 수 있습니다.

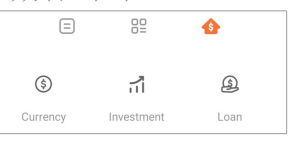

숫자 복사, 삭제 또는 지우기

- $1.$   $\blacksquare$  계산기를 엽니다.
- 2. 계산할 숫자를 누릅니다.
- 3. 숫자 복사, 삭제 또는 지우기를 선택합니다.
- 디스플레이의 계산 결과를 길게 누른 후 복사를 누릅니다. 이제 결과를 다 른 곳에 붙여 넣을 수 있습니다.
- 숫자를 잘못 입력한 경우 <br >>>>>>>>>>> 호자를 지울 수 있습니다.
- C 를 눌러 마지막 항목을 삭제하거나 AC를 눌러 모든 항목을 삭제할 수 있습니다.

시계

알람 추가

하루 중 어느 시간에 대해 알람을 설정하고 주에 하루 이상 반복할 수 있습니다.

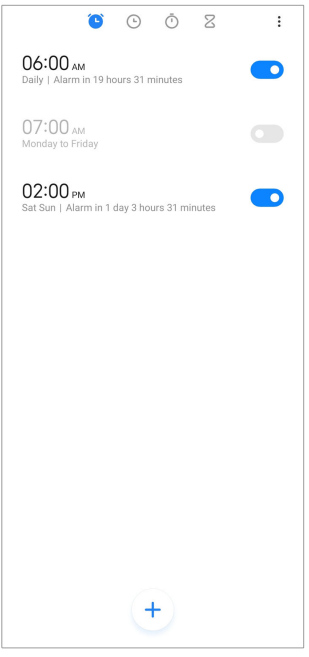

 $1.$   $\bullet$  시계를 엽니다.

2. 시작 페이지의 ① 눌러 알람을 추가합니다.

3. 알람 시간을 조정합니다.

4. 벨소리, 반복 주기 및 다른 항목을 설정합니다.

 $5.$  $\checkmark$  누릅니다.

 $\bigcirc$  알람 시간 옆에 $\bigcirc$  표시됩니다.

알람 끄기

설정한 날의 알람을 한 번에 끄거나 반복 알람을 끌 수 있십니다.

 $1.$   $\bullet$   $\overline{\phantom{0}}$   $\overline{\phantom{0}}$   $\overline{\phantom$ 

2. 알람 시간 옆의 누릅니다.

3. 알람 한 번 끔 또는 반복 알람 끔을 선택합니다.

사용자 맞춤 시계 추가

다른 국가 및 지역의 시계를 추가하여 시간을 비교할 수 있습니다.

- $1.$   $\bullet$  시계를 엽니다.
- $2.$   $\odot$   $\pm$   $\equiv$   $\Box$   $\Box$ .
- $3.$   $\leftrightarrow$  누릅니다.
- 4. 국가 또는 도시를 검색합니다.
- 5. 위치를 눌러 사용자에게 맞는 시계를 시작 페이지에 추가합니다.

스톱워치 사용

스톱워치를 사용하여 시합 또는 경기와 같은 활동의 지속 시간을 측정할 수 있 습니다.

 $1.$   $\bullet$  시계를 엽니다.

- $2.$   $\bullet$   $\vdash$   $\equiv$   $\Box$   $\Box$ .
- 3. ⊙ 눌러 시작할 수 있습니다.
- 4. 눌러 스톱워치를 일시 정지할 수 있습니다.

**!** 비고

 $\bigcirc$  눌러 다른 시간을 표시하거나  $\bigcirc$  눌러 계속하거나  $\bigcirc$  눌러 스톱워치를 초기화할 수 있습니다.

타이머 설정

타이머를 사용하여 지정한 시간부터 카운트다운할 수 있습니다. 1초에서 99시 간 59분 59초 사이로 타이머를 설정할 수 있습니다.

- $1.$   $\bullet$   $\Lambda$  계를 엽니다.
- $2.7 + ELI$
- 3. 지속 시간을 설정합니다.
- $4.$   $\bullet$  눌러 타이머를 시작합니다.

#### **!** 비고

타이머가 종료되면 자동으로 중지합니다.  $\Box$  눌러 타이머를 일시 정지하거나  $\Omega$  눌러 계속 또는 ♥ 눌러 타이머를 초기화할 수도 있습니다.

∹ó' Tip

 눌러 주변 소음을 추가할 수 있습니다. 배경 소음 타이머가 끝나면 알람을 무음으로 전환하도록 선택할 수도 있습니다.

나침반

나침반을 사용하여 방향, 위치 및 고도를 표시할 수 있습니다.

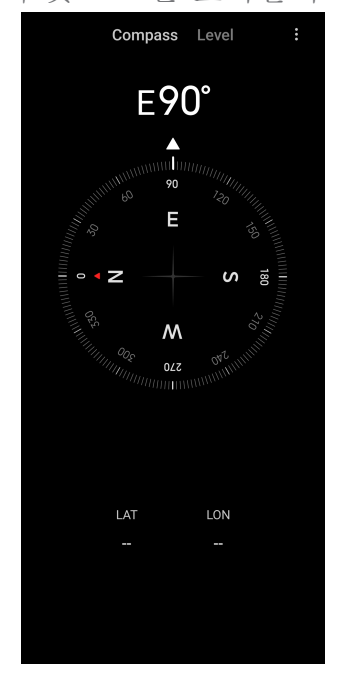

나침반 사용

1. ■ 나침반을 엽니다.

2. 휴대전화를 수평 또는 수직인 표면에 놓고 나침반의 계기판을 확인합니다.

**O** Tip

휴대전화를 수직으로 들고 있으면 카메라가 제공한 실시간 보기를 확인할 수 있습니다.

레벨 사용

레벨을 사용하여 표면이 수평 또는 수직인지 측정할 수 있습니다.

1. ■ 나침반을 엽니다.

- 2. 휴대 전화를 수준기로 사용하려면 시작 페이지에서 왼쪽으로 슬라이드합니 다.
- 3. 기기를 수평 또는 수직인 표면에 놓고 레벨 판을 확인합니다.

## **!** 비고

원의 색깔이 초록색이면 휴대전화가 표면에 수평 또는 수직임을 보여줍니다.

다운로드

다운로드를 사용하여 다운로드한 앱과 다른 파일들을 관리할 수 있습니다. 새롭게 다운로드한 작업 추가

1. ♥ 다운로드를 엽니다.

- 2. 하단 오른쪽 모서리에 있는 누릅니다.
- 3. 박스에 HTTP 또는 HTTPS 링크를 입력합니다.
- 4. 다운로드를 누릅니다.

∹о́' Tip

시작 페이지에서 왼쪽으로 슬라이드하면 완료된 다운로드 작업을 볼 수 있습니다.

다운로드한 작업 삭제

- 1. 다운로드를 엽니다.
- $2.$  $\odot$  눌러 다운로드한 페이지를 엽니다.
- 3. 다운로드한 작업 삭제를 선택합니다.
	- $\bullet$  항목을 길게 누른 후 $\overline{\bullet}$  누릅니다.
	- 항목을 누른 후 <sup>(1)</sup> 누릅니다.

Mi 리모컨

**⊙ Mi 리모커**은 휴대전화의 IR 블래스터(적외선 워격 조정 장치) 포트와 함께 작동하는 범용 원격 제어 앱입니다. Mi 리모컨은 Samsung, LG, Sony, Panasonic, Sharp, Haier, Videocon, Micromax, Onida, 및 기타 브랜드를 지 원합니다. TV, 셋톱 박스, DVD 플레이어, 스마트 박스, 에어컨, 프로젝터, 카메 라 및 가정의 기타 기기를 포함한 사용할 수 있는 가전제품을 제어할 수 있습니 다.

녹음기

녹음기를 사용하여 이벤트, 미팅, 개인 메모 또는 강의, 창의적인 생각 등을 기 록할 수 있습니다.

오디오 녹음

- $1.0$  녹음기를 엽니다.
- $2.$   $\bullet$  눌러 시작합니다.
- 3. 이눌러 녹음을 중지합니다.

4. OK를 눌러 녹음을 저장합니다.

∹ó' Tip

- 녹음 이름은 기록으로 생성됩니다. 새이름으로 편집할 수 있습니다.
- • 눌러 특정 세그먼트를 표시할 수 있고 1 눌러 녹음을 일시 정지할 수 있으며 <sup>0</sup> 눌러 녹음을 계속할 수 있습니다.

녹화 보기

- $1.$   $\odot$  녹음기를 엽니다.
- 2. 휴대전화의 하단 오른쪽 모서리에 있는 누릅니다.
- 3. 보고 싶은 녹화물을 누릅니다.

녹음기 설정

- $1.$   $\odot$  녹음기를 엽니다.
- $2.$  휴대전화의 오른쪽 상단 모서리에 있는  $\bigcirc$  누릅니다.
- 3. 녹음기 설정을 관리를 선택합니다.
	- • 눌러 이어폰 스피커를 사용하여 오디오를 재생 할 이어폰 모드를 활 성화할 수 있습니다.
	- • 불러 녹음 중 잠금 화면에서 파란 표시등을 표시하도록 잠금 화면 알 림을 활성화할 수 있습니다.
	- • 늘러 녹음 중 홈 화면에서 파란 표시등을 표시하도록 홈 화면 표시를 활성화할 수 있습니다.
	- وذا 녹화 시 벨소리 무음을 활성화할 수 있습니다.
	- • 눌러 수동으로 녹화 이름 지정을 활성화할 수 있습니다.
	- 녹화 포맷 을 눌러 AAC , MP3 또는 WAV를 선택할 수 있습니다.
	- 파일 관리 권한을 눌러 녹음기가 저장된 파일에 액세스를 허용할 수 있습 니다.
	- 동기화된 녹화 삭제를 눌러 동기화된 녹음을 삭제할 수 있습니다.
	- 최근 삭제한 항목을 눌러 삭제한 항목을 관리할 수 있습니다. 삭제된 항목 은 최대 30일까지 휴지통에 저장됩니다.
	- 데이터 지우기를 눌러 캐시 항목, 앱 데이터 및 사용자 지정한 설정을 삭 제할 수 있습니다.

스캐너

**□ 스캐너**를 열어 프레임 안에 QR 코드를 두어 다른 유형의 QR 코드 또는 바코 드를 스캔할 수 있습니다.

# **!** Caution

스캐너를 사용하여 개인 정보를 포함한 물체의 사진을 찍지 않습니다.

# **Rip** Tip

어두운 환경에서는 플래시를 켤 수 있습니다.

서비스 & 피드백

경험한 문제를 개발자에게 보고할 수 있습니다. MIUI를 개선할 수 있는 방법에 대한 의견을 환영합니다. 당사는 보고받은 문제를 다음 업데이트에서 해결하기 위해 항상 최선을 다하고 있습니다.

서비스 & 피드백 열기

다음 두 가지 방법 중 하나로 서비스 & 피드백에 액세스할 수 있습니다.

- 도구에서 서비스 & 피드백을 누릅니다.
- 3 설정 에서 ? 서비스 & 피드백을 누릅니다.

## 피드백 제출

- 1. 서비스 & 피드백을 엽니다.
- 2. 피드백 제출을 누릅니다.
- 3. 문제 또는 제안을 선택하여 문제를 설명합니다.
	- 문제를 누르고 문제를 설명합니다.
	- 제안을 누르고 MIUI 개선할 방법을 공유합니다.
- 4. 피드백 항목을 선택합니다.
- 5. 재생성 및 시간을 선택합니다.
- 6. 전송을 누릅니다.

#### **!** 비고

피드백을 제출할 때 이미지 또는 동영상 추가, 전화번호 또는 이메일 입력 또는 로그 추 가를 선택할 수 있습니다.

ShareMe

ShareMe를 사용하여 Android 기기 또는 모바일 기기 간의 파일을 백업하거 나 전송할 수 있습니다. 자세한 정보는 [ShareMe 앱으로 파일 전송](#page-20-0)을 참조하십 시오.

날씨

날씨를 사용하여 현재 위치와 다른 위치의 날씨를 확인할 수 있습니다. 시간별, 5일간의 일기예보를 볼 수 있고 대기 오염과 다른 정보를 확인할 수 있습니다. 날씨 정보 보기

날씨를 열어 사용자 위치의 현재와 5일간 날씨 정보를 확인할 수 있습니다. 24시간 일기예보, 풍속 및 풍향, 체감온도, 자외선 지수 및 기압도 시작 페이지 에서 확인할 수도 있습니다.

날씨 목록에 도시 추가

날씨 목록에서 다른 도시를 추가하여 날씨 정보를 볼 수 있습니다.

1. 날씨를 엽니다.

2. 시작 페이지의 왼쪽 상단 모서리에 있는 누릅니다.

3. 도시를 검색합니다.

4. ♥를 눌러 시작 페이지에 도시를 추가합니다.

도시 삭제

1. 날씨를 엽니다.

2. 시작 페이지의 왼쪽 상단 모서리에 있는 누릅니다.

날씨 목록이 표시됩니다.

3. 도시를 길게 누릅니다.

4. 삭제를 누릅니다.

날씨 정보 공유

1. 날씨를 엽니다.

2. 시작 페이지의 왼쪽 상단 모서리에 있는 누릅니다.

3. 공유를 누릅니다.

시스템은 자동으로 날씨 정보를 포함한 사진을 생성합니다.

4. 플랫폼을 선택하여 사진을 공유합니다.

날씨 설정 관리

선호하는 날씨 단위 표시, 날씨 정보 업데이트 시간을 설정하고 날씨가 변할 때 나는 소리 효과를 변경할 수 있습니다.

1. 날씨를 엽니다.

2. 시작 페이지의 왼쪽 상단 모서리에 있는 누릅니다.

3. 설정을 눌러 날씨 설정을 관리합니다.

• 선호하는 온도 단위, 풍속 단위 또는 대기압 단위를 설정합니다.

- ● 눌러 앱이 오후 11:00~오전 7:00 사이에 날씨 정보를 업데이트하도 록 밤에 자동 업데이트를 활성화할 수 있습니다.
- • 불러 날씨가 변할 때 음향 효과를 활성화할 수 있습니다.

Xiaomi 커뮤니티

Xiaomi 커뮤니티는 Xiaomi 사용자를 위한 공식 포럼입니다. Xiaomi 제품과 MIUI 업데이트에 관한 최신 뉴스를 제공합니다. Xiaomi 커뮤니티에서 Xiaomi 팬과 대화를 나눌 수 있습니다.

최신 뉴스 보기

공식 계정 또는 커뮤니티의 사용자의 Xiaomi와 MIUI에 대한 최신 뉴스와 논평 을 확인할 수 있습니다.

 $1.$   $\blacksquare$  Xiaomi 커뮤니티를 엽니다.

2. ■ 홈을 눌러 최신 뉴스를 확인할 수 있습니다.

3. 흥미로운 뉴스를 눌러 자세한 내용을 확인할 수 있습니다.

# **O**. Tip

뉴스 아래에 댓글을 남길 수도 있습니다.

게시하기

말하고 싶은 것을 게시하거나 커뮤니티에 같은 흥미를 가진 다른 사람들과 아이 디어를 공유할 수 있습니다.

 $1.$   $\blacksquare$  Xiaomi 커뮤니티를 엽니다.

2. 게시글, 스레드, 동영상, 선거 또는 Q&A를 게시하려면 <mark>수</mark> 선택합니다.

3. 공유하고 싶은 텍스트를 입력합니다.

4. 제출을 누릅니다.

<span id="page-124-0"></span>∹ó' Tip

포럼 선택, 주제 추가, 사진, 동영상 및 다른 미디어 파일을 포스트에 추가할 수도 있습 니다. 동일한 관심을 가진 다른 사용자가 포스트를 쉽게 찾을 수 있습니다.

포럼 가입

관심있는 포럼에 가입하여 최신 뉴스와 포럼 정보를 확인할 수 있습니다.

 $1.$   $\bullet$  Xiaomi 커뮤니티를 엽니다.

 $2.$  $\bullet$  포럼을 눌러 포럼을 볼 수 있습니다.

3. 가입을 눌러 모든 포럼을 확인할 수 있습니다.

4. 가입하고 싶은 포럼을 선택한 후 포럼 옆의 가입을 누릅니다.

# 11장 보안 및 안전

비밀번호 및 보안

비밀번호를 설정하여 전화를 보호할 수 있습니다. 전화를 켜거나 깨울 때 비밀 번호를 입력해야 전화를 잠금 해제할 수 있습니다.

화면 잠금 설정

1. 2설정 > <sup>1</sup>이 밀번호 & 보안 > 화면 잠금으로 이동합니다.

2. 화면 잠금 종류를 선택합니다.

- 패턴을 눌러 손가락으로 간단한 패턴을 그려 전화를 잠글 수 있습니다. 자 세한 정보는 패턴 잠금 설정을 참조하십시오.
- 핀을 눌러 4~16개의 숫자를 입력하여 전화를 잠글 수 있습니다. 자세한 정보는 [PIN 잠금 설정을](#page-125-0) 참조하십시오.

• 비밀번호를 눌러 4개 이상의 문자 또는 숫자를 입력하여 전화를 잠글 수 있습니다. 자세한 정보는 [얼굴 인식 잠금 설정](#page-126-0)을 참조하십시오.

패턴 잠금 설정

1. <sup>3</sup>설정 > <sup>3</sup>비밀번호 & 보안 > 화면 잠금으로 이동합니다.

2. 패턴을 누릅니다.

3. 잠금 해제 패턴을 그린 후 다음을 누릅니다.

4. 잠금 해제 패턴을 다시 그린 후 확인을 누릅니다.

**!** 비고

다른 잠금 방법을 설정하고 싶지 않으면 취소를 누릅니다.

<span id="page-125-0"></span>PIN 잠금 설정

- 1. <mark>@설정 > @비밀번호 & 보안 > 화면 잠금</mark>으로 이동합니다.
- 2. 핀을 누릅니다.
- 3. 4~16개의 숫자를 입력합니다.
- 4. 계속 을 누른 후 OK를 눌러 비밀번호를 확인합니다.

#### **!** 비고

다른 잠금 방법을 설정하고 싶지 않으면 취소를 누릅니다.

비밀번호 잠금 설정

- $1.$  생설정 >  $\circ$ 메밀번호 & 보안 > 화면 잠금으로 이동합니다.
- 2. 비밀번호를 누릅니다.
- 3. 4개 이상의 숫자 또는 문자를 입력합니다.
- 4. 계속 을 누른 후 OK를 눌러 비밀번호를 확인합니다.

#### **!** 비고

다른 잠금 방법을 설정하고 싶지 않으면 취소를 누릅니다.

# 지문 잠금 설정

지문 잠금 해제 를 설정하기 전에 먼저 화면 잠금을 설정해야 합니다. 자세한 정 보는 [화면 잠금 설정](#page-124-0)을 참조하십시오.

- 1. <mark>@설정 > ⑩비밀번호 & 보안 > 지문 잠금 해제</mark>로 이동합니다.
- 2. 화면 잠금 해제로 사용자를 확인합니다.
- 3. 지문 스캐너에 지문을 추가합니다.
- 4. 완료를 누릅니다.

## ∹о́' Tip

지문과 화면이 깨끗한지 확인하십시오.

#### **!** 비고

지문 센서의 위치는 모델에 따라 다를 수 있습니다. 지문 센서는 전화의 옆이나 화면 하 단에 있을 수 있습니다.

<span id="page-126-0"></span>얼굴 인식 잠금 설정

얼굴 인식 잠금 해제 를 설정하기 전에 먼저 패턴을 설정해야 합니다. 자세한 정 보는 [화면 잠금 설정](#page-124-0)을 참조하십시오.

1. <mark>생설정 > ⋓비밀번호 & 보안 > 얼굴 인식 잠금 해제로</mark> 이동합니다.

2. 화면 잠금 해제로 사용자를 확인합니다.

3. 시작을 눌러 얼굴 데이터를 추가합니다.

4. 완료를 누릅니다.

블루투스 기기로 잠금 해제

Xiaomi가 만든 일부 웨어러블 기기와 같은 블루투스 기기를 사용하여 전화를 잠금 해제할 수 있습니다.

블루투스 기기로 잠금 해제를 설치하기 전에 화면 잠금을 설정해야 합니다. 자 세한 정보는 [화면 잠금 설정](#page-124-0)을 참조하십시오.

 $1.$  생설정 >  $9$ 비밀번호 & 보안 > 블루투스 기기로 잠금 해제로 이동합니다.

 $2.$   $\bullet$  ) 눌러 기기 잠금 해제를 활성화합니다.

3. 화면 잠금 해제로 사용자를 확인합니다.

4. 허용을 눌러 팝업 창에서 블루투스를 켭니다.

5. 연결할 수 있는 기기를 누릅니다.

개인정보 보호 비밀번호 사용

개인정보 보호 비밀번호는 민감한 정보를 포함할 수 있는 앱에 사용됩니다.

 $1.$   $\textcircled{9}$ 설정 >  $\textcircled{9}$ 비밀번호 & 보안 > 개인정보 보호 비밀번호로 이동합니다.

 $2.$   $\odot$  ) 눌러 개인정보 보호 비밀번호 사용을 활성화합니다.

내 기기 찾기

기기를 잃어버린 경우 내 기기 찾기 사용을 활성화하여 전화 찾거나 잠그거나 초기화할 수 있습니다.

1. 2설정 > <sup>3</sup>비밀번호 & 보안 > 개인정보로 이동합니다.

2. 내 기기 찾기를 누릅니다.

- 3. ◯ 눌러 내 기기 찾기 사용 을 활성화합니다. 내 기기 찾기 사용은 일반적 으로 활성화 상태가 기본입니다.
- 4. 내 기기 찾기 앱 또는 내 기기 찾기 웹을 눌러 전화를 찾을 수 있습니다.

## **!** 비고

내 기기 찾기 앱은 Google 계정을 추가할 때까지 작동하지 않습니다.

보안 상태

**2**설정 > 2보안 상태에서 기기 찾기, 보안 업데이트 및 Google Play 보호에 대한 정보를 확인할 수 있습니다.

**!** 비고

Google Play 보호는 유해한 작업에 대해 앱과 전화를 주기적으로 점검합니다. 발견한 보안 위험에 대해 통보받습니다.

안전 & 비상

비상 시 전화를 사용하여 빠르고 편리하게 도움 요청 전화를 걸고 비상 연락처 에 경보를 보낼 수 있습니다.

긴급 정보

의료 정보 및 긴급 연락처는 비상 시 먼저 응답자를 도울 수 있습니다.

의료 정보 추가

신분증, 이름, 주소, 혈액형, 알레르기 및 다른 의료 정보를 추가하여 응답자가 빠르게 사용자의 정보를 알 수 있도록 합니다.

1. <mark>④설정 > 1</mark> 안전 & 긴급 > 긴급 정보로 이동합니다.

2. 정보 추가를 누릅니다.

3. 이름 , 주소 , 혈액형 , 알레르기 , 약 , 장기 기증자 또는 의료용 메모를 눌러 의료 정보를 추가합니다.

**!** 비고

 $\bigcirc$ 설정 >  $\bigcirc$ 안전 & 긴급 > 긴급 정보 열기에서도 의료 정보를 추가할 수 있습니다.

긴급 연락처 추가

긴급 연락처를 추가하여 응답자가 가족과 친구들에게 먼저 연락할 수 있도록 돕 습니다.

- 1. ◎설정 > ▲안전 & 긴급 > 긴급 정보로 이동합니다.
- 2. 연락처 추가를 누릅니다.

3. 연락처를 선택합니다.

4. 연락처를 눌러 긴급 연락처 목록에 추가할 수 있습니다.

# ∹ó' Tip

 $Q$  눌러 연락처를 검색할 수 있습니다.

긴급 SOS

긴급 SOS 사용

이 기능을 활성화하면 긴급 SOS가 시작할 때 전원 버튼을 5번 이상 빠르게 눌 러 큰 소리를 재생할 수 있습니다.

- 1. <sup>@</sup>설정 > <u>1</u> 안전 & 긴급 > 긴급 SOS로 이동합니다.
- $2.$  $\bullet$  눌러 긴급 SOS 사용 을 활성화합니다. 긴급 SOS 사용은 일반적으로 활 성화 상태가 기본입니다.

카운트다운 알람 시작

이 기능을 활성화한 후 카운트다운 알람 시작을 시작하면 전화가 큰 소리로 플 레이합니다.

1. <mark>◎설정 > ▲안전 & 긴급 > 긴급 SOS</mark>로 이동합니다.

 $2.$  $\bigodot$  눌러 카운트다운 알람 시작을 활성화합니다.

도움 요청 전화번호 추가

- 1. <mark>@설정 > 1</mark> 안전 & 긴급 > 긴급 SOS로 이동합니다.
- 2. 도움 요청 전화를 누릅니다.
- 3. 전화번호를 입력합니다.
- 4. 저장을 누릅니다.

#### **!** 비고

긴급이 아닌 전화번호를 입력하면 전화가 긴급 SOS를 사용하기 위해 잠금 해제되어야 하며 전화를 받지 못할 수도 있습니다.

비상 위치 전송

비상 번호로 전화를 걸거나 문자를 보낼 때 전화는 자동으로 비상 응답 파트너 에게 위치를 전송할 수 있습니다.

- 1. <mark>@설정 > 1</mark>.안전 & 긴급 > 긴급 위치 서비스로 이동합니다.
- 2. ◯ 눌러 ELS 위치 전송 을 활성화합니다. ELS 위치 전송은 일반적으로 활 성화 상태가 기본입니다.

무선 긴급 경보

무선 긴급 경보 활성화

생명과 자산을 위협하는 경보, 어린이 유괴에 대한 공고 및 안전 경보 시스템의 테스트 정보를 받을 수 있습니다.

- 1. <mark>◎설정 > △</mark>안전 & 긴급 > 무선 긴급 경보로 이동합니다.
- $2.$   $\bullet$  눌러 경보 허용 을 활성화합니다. 경보 허용은 일반적으로 활성화 상태 가 기본입니다.
- 3. 활성화할 경보 유형을 선택합니다.
	- $\bigcirc$  눌러 극도의 위험을 활성화할 수 있습니다. 이 기능은 생명과 재산에 극심한 위협을 경보합니다.
	- $\bigcirc$  눌러 심한 위험을 활성화할 수 있습니다. 이 기능은 생명과 재산에 심각한 위협을 경보합니다.
	- $\bigcirc$  눌러 AMBER 경보를 활성화할 수 있습니다. 이 기능은 어린이 유괴 긴급 공고를 경보합니다.
	- $\bigcirc$  눌러 테스트 경보를 활성화할 수 있습니다. 이 기능은 안전 경보 시 스템에서 통신사 테스트와 월별 테스트를 받을 수 있습니다.

**!** 비고

긴급 경보 기록을 눌러 이전 경보를 확인할 수 있습니다.

경보 설정

- $1.$  생설정 >  $\Omega$  안전 & 긴급 > 무선 긴급 경보로 이동합니다.
- 2. 경보 설정을 선택합니다.
	- $\bigcirc$  눌러 경보 상황에서 진동 을 활성화할 수 있습니다. 진동은 일반적으 로 활성화 상태가 기본입니다.
	- 경보 리마인더 눌러 경보 리마인더 빈도를 선택할 수 있습니다.

개인정보

개인정보 대시보드 보기

앱이 지난 24시간 동안 앱이 권한을 사용한 시간의 타임라인을 볼 수 있습니다.

- 1. <mark>◎설정 > ⊙개인정보</mark>로 이동합니다.
- 2. 개인정보 대시보드를 눌러 최근에 사용된 권한을 볼 수 있습니다.
- 3. 권한을 눌러 타임라인을 볼 수 있습니다.

## **!** 비고

이 기능은 일부 모델에서 사용하지 못할 수도 있습니다.

권한 관리

1. <mark>◎설정 > ⊙개인정보</mark>로 이동합니다.

2. 권한 매니저을를 눌러 데이터에 앱 액세스를 제어할 수 있습니다.

3. 권한을 눌러 권한에 액세스할 수 있는 앱을 확인할 수 있습니다.

4. 앱을 눌러 권한을 변경할 수 있습니다.

비밀번호 보기

비밀번호 표시는 입력할 때 문자를 간략하게 표시합니다.

 $1.$  생설정 > ⊙개인정보로 이동합니다.

 $2.$   $\bullet$  눌러 비밀번호 표시를 활성화합니다.

Google로 자동 채우기 사용

Google로 자동 채우기는 필요 시 비밀번호, 신용카드 또는 주소를 저장하고 채 웁니다.

1. 설정 > 개인정보 > Google의 자동 채우기 서비스로 이동합니다.

2. ● 눌러 Google로 자동 채우기 사용을 활성화합니다.

Google 위치 기록 활성화

Google 계정을 추가하거나 [myaccount.google.com](http://myaccount.google.com)을 사용하여 계정 없이 일 부 설정을 관리할 수 있습니다.

 $1.$  @설정 >  $\odot$ 개인정보로 이동합니다.

2. Google 위치 기록 을 눌러 활동성 제어 페이지를 확인할 수 있습니다.

3. 켜기를 누릅니다.

활동성 제어

사용자 계정에 저장된 데이터는 모든 Google 서비스를 거쳐 사용자에게 맞춤화 된 경험을 제공합니다. Google 계정에 데이터를 저장할 설정을 선택할 수 있습 니다. 2설정 > ⊙개인정보 > 활동성 제어에서 웹 & 앱 활동성 , 위치 기록 , YouTube 기록 및 광고 개인 맞춤을 관리합니다.

광고 ID 재설정

지금부터 사용할 새 광고 ID를 생성합니다.

1. <mark>◎설정 > ●개인정보 > 광고</mark>로 이동합니다.

- <span id="page-131-0"></span>2. 광고 ID 재설정을 누릅니다.
- 3. 확인을 누릅니다.
	- **!** 비고

광고 ID 삭제를 눌러 관심에 기반하지 않은 광고도 볼 수 있습니다.

사용량 & 진단 활성화

- 이 기능은 데이터를 공유하여 Android 기기 경험을 향상하는데 도움이 됩니다.
- $1.$  @설정 >  $\odot$ 개인정보로 이동합니다.
- 2. 사용량 & 진단을 눌러 사용량 & 진단에 대한 정보를 확인합니다.
- $3.$   $\bullet$  눌러 사용량 & 진단을 활성화합니다.

개인정보 보호

◎설정 > ■개인정보 보호에서 중요한 권한을 요청하는 앱을 관리하고 앱이 중 요한 권한을 사용하는 방법을 모니터링하며 다른 개인정보 관련 권한을 관리할 수 있습니다.

모든 권한 관리

중요한 권한을 요청한 앱을 관리할 수 있습니다. 자세한 정보는 [권한 관리를](#page-134-0) 참 조하십시오.

특별 권한

앱이 중요한 권한을 사용하는 방법을 모니터할 수 있습니다.

- 모든 파일 액세스: 기기 또는 연결된 저장 장치의 모든 파일을 읽고 수정하고 삭제할 수 있도록 허용합니다.
- 기기 관리 앱: 관리 앱이 모든 데이터를 지우거나 화면 잠금을 변경하거나 화 면을 잠그거나 일부 화면 잠금 기능을 비활성화할 수 있도록 허용합니다.
- 다른 앱 위에 표시: 앱이 사용 중인 다른 앱 위에 표시하는 것을 허용합니다.
- 방해 금지 액세스: 앱이 방해금지를 활성화할 수 있도록 허용합니다.
- 미디어 관리 앱: 앱이 사용자에게 묻지 않고도 다른 앱으로 만든 미디어 파일 을 수정하거나 삭제할 수 있도록 허용합니다.
- 시스템 설정 변경: 앱이 시스템 설정을 변경할 수 있도록 허용합니다.
- 기기 & 앱 알림: 앱이 알림에 액세스할 수 있도록 허용합니다.
- Picture-in-picture: 앱이 열려있는 동안이나 종료한 후에 picture-inpicture 창을 만들 수 있도록 허용합니다. 예를 들어 동영상 시청을 계속합니 다.
- <span id="page-132-0"></span>• 유료 SMS 액세스: 앱이 유료 SMS에 액세스할 수 있도록 허용합니다.
- 제한 받지 않는 데이터: 앱이 데이터를 제한을 받지않고 사용할 수 있도록 허 용합니다.
- 알 수 없는 앱 설치: 앱이 알 수 없는 앱을 설치할 수 있도록 허용합니다. 하 지만 이 기능은 알 수 없는 앱이 공격에 전화(이)가 더 취약할 수 있습니다.
- 알람 & 리마인더: 앱이 알람을 설정하고 긴급 작동을 예약할 수 있도록 허용 합니다. 이 기능은 앱이 백그라운드에서 실행할 수 있어 더 많은 배터리를 사 용할 수도 있습니다.
- 사용량 액세스: 앱이 다른 앱과 사용 빈도, 통신사, 언어 설정 및 다른 세부 정 보를 추적할 수 있도록 허용합니다.
- VR 헬퍼 서비스: 앱이 VR 헬퍼 서비스로 실행될 수 있도록 허용합니다.
- Wi-Fi 제어: 앱이 Wi-Fi를 켜거나 끄고 Wi-Fi 네트워크를 찾아 연결하거나 네트워크 추가 또는 삭제 또는 로컬용 핫스팟을 시작할 수 있도록 허용합니 다.
- 기타 권한

기타 개인정보 관련 권한을 관리할 수 있습니다. 자세한 정보는 [다른 권한 관리](#page-134-0) 를 참조하십시오.

# 앱

설정 > 앱으로 이동하여 앱과 권한을 관리하고 듀얼 앱 설정, 앱 잠금을 설 정할 수 있습니다.

시스템 앱 관리

시스템 앱의 서비스와 설정을 관리할 수 있습니다. 시스템 앱은 음악 , 녹음기 , 통화 설정 , 카메라 , 갤러리 , 보안 , 시스템 앱 업데이터 및 Xiaomi 클라우드를 포함합니다.

1. <mark>◎설정 > ◆</mark>앱 > 시스템 앱 설정으로 이동합니다.

2. 시스템 앱을 눌러 설정을 관리합니다.

앱 관리

앱 삭제

# 1. **④설정 > <mark>아</mark>앱 > 앱 관리**로 이동합니다.

2. 삭제를 누릅니다.

3. 한 개 이상의 앱을 선택합니다.

4. 전화의 하단의 삭제를 누릅니다.

<span id="page-133-0"></span>기본 앱 설정

다이얼, 메시지 및 카메라와 같은 기본 사용에 대한 기본 앱을 설정합니다.

### 1. <mark>@설정 > ♀</mark>앱 > 앱 관리로 이동합니다.

2. 전화의 오른쪽 상단 모서리에 있는 누릅니다.

3. 기본 앱을 누릅니다.

4. 기본 기능을 선택하여 해당 기능에 대한 기본 앱을 설정합니다.

예를 들어 브라우저 를 눌러 웹 페이지를 검색하는 기본 앱으로 Chrome 또는 Mi 브라우저를 선택할 수 있습니다.

앱 설정 초기화

비활성화된 앱, 비활성화된 앱 알림, 기본 앱 및 앱에 대한 백그라운드 데이터 제한에 대한 모든 설정을 초기화합니다.

1. <mark>@설정 > 약</mark>앱 > 앱 관리로 이동합니다.

2. 전화의 오른쪽 상단 모서리에 있는 누릅니다.

3. 앱 선호 초기화를 누릅니다.

4. 앱 초기화를 누릅니다.

**!** 비고

이 기능은 앱 데이터를 지우지 않습니다.

홈 화면 바로 가기 관리

테마 , 파일 관리자 , 서비스 & 피드백 , 다운로드 , 음악 및 Mi 동영상 같은 시 스템 앱 홈 화면 바로 가기 활성화를 선택할 수 있습니다.

1. <mark>工설정 > 오</mark>앱 > **홈 화면 바로 가기 관리**로 이동합니다.

 $2.$  앱 옆의  $\odot$  눌러 홈 화면 바로 가기를 활성화합니다.

앱 아이콘이 홈 화면에 표시됩니다.

듀얼 앱

듀얼 앱을 사용하면 기기에 있는 기존 앱을 복제하여 다른 계정에서 독립적으로 사용할 수 있습니다.

 $1.$  생설정 >  $\bullet$ 앱 > 듀얼 앱으로 이동합니다.

2. 만들기를 누릅니다.

 $3.$  앱 옆의  $\bullet$  ) 눌러 듀얼 앱을 생성합니다.

### <span id="page-134-0"></span>4. 켜기를 누릅니다.

#### **!** 비고

듀얼 앱은 앱 이름 옆에 있습니다. 시스템이 듀얼 앱을 보유한 앱의 동작을 필요로 하는 경우 어떤 앱을 사용할지 묻는 메시지가 표시됩니다.

권한

자동 시작 활성화

이 기능을 활성화하면 전화를 켤 때 앱이 자동으로 시작할 수 있습니다.

일부 앱은 MIUI가 시작하지 못함을 잘못 나타낼 수 있습니다. 개별 앱에 부여된 권한을 확인할 수 있습니다.

 $1.$  @설정 >  $\bullet$ 앱 > 권한으로 이동합니다.

- 2. 자동 시작을 누릅니다.
- 3. 앱 옆의 눌러 자동 시작을 활성화합니다.

**!** 비고

앱을 눌러 앱이 자동으로 시작하도록 허용 과 다른 앱이 앱을 시작하도록 허용 활성화 를 선택할 수 있습니다..

- 권한 관리
- 1. <sup>④</sup>설정 > <sup>◆ 이</sup>앱 > 권한으로 이동합니다.
- 2. 권한 눌러 권한 매니저를 입력합니다.

캘린더, 카메라 또는 연락처와 같은 권한이 권한 목록의 종류에 표시됩니다.

- 3. 항목을 눌러 권한을 사용하는 앱을 확인할 수 있습니다.
- 4. 앱을 눌러 권한을 관리할 수 있습니다.

다른 권한 관리

- 1. <mark>◎설정 > ◆</mark>앱 > 권한으로 이동합니다.
- 2. 기타 권한을 눌러 다른 권한을 관리할 수 있습니다.
	- 앱을 눌러 앱 페이지에서 권한을 확인하고 변경할 수 있습니다.
	- 권한을 눌러 권한 페이지에서 시스템 설정을 확인하고 변경할 수 있습니 다.

USB로 설치

이 기능은 USB로 기기에 앱을 설치할 수 있습니다

- $1.$  @설정 >  $\bullet$ 앱 > 권한으로 이동합니다.
- 2. USB로 설치를 눌러 화면의 지시에 따릅니다.
- 앱 잠금
- 앱 잠금으로 앱 보호

앱 잠금은 기기에 설치된 앱을 확인하고 처음으로 보호가 필요한 앱을 권장합니 다.

- 1. **③설정 > ◆앱 > 앱 잠금**으로 이동합니다.
- 2. 켜기를 누릅니다.
- 3. 패턴 비밀번호를 설정합니다.
- 4. Mi 계정 추가 여부를 선택합니다.
- 5. 앱을 선택하고 앱 잠금 사용을 누릅니다.

### **!** 비고

지문 잠금 해제를 선택할 수 있습니다.

- 앱 잠금에 앱 추가
- 앱 잠금을 사용하여 각 앱의 데이터와 개인정보를 보호할 수 있습니다.
- $1.$  생설정 >  $\bullet$ 앱 > 앱 잠금으로 이동합니다.
- 2. 비밀번호를 입력하여 앱 잠금을 엽니다.
- $3.$  앱을 선택하고 옆의  $\odot$  ) 눌러 앱을 잠급니다.

#### ∹ó' Tip

화면 상단의 검색 표시줄을 눌러 앱을 검색할 수 있습니다.

- 앱 잠금 비활성화
- 앱 잠금 비밀번호와 함께 모든 앱에서 보호 기능을 삭제합니다.
- 1. ◎설정 > ♀앱 > 앱 잠금으로 이동합니다.
- $2.$  전화의 오른쪽 상단 모서리에 있는  $\bigcirc$  누릅니다.
- $3.$   $\bullet$  눌러 앱 잠금을 비활성화합니다.
- 4. OK를 누릅니다.
- 앱 잠금의 적용 시간 설정

앱 잠금을 적용할 때 설정할 수 있습니다. 적용된 시간이 지나면 보호된 앱을 열 때 앱 잠금 비밀번호를 확인해야 합니다.

# 1. ◎설정 > ◇앱 > 앱 잠금으로 이동합니다.

- $2.$  전화의 오른쪽 상단 모서리에 있는  $\textcircled{0}$  누릅니다.
- 3. 잠금 설정 눌러 앱 잠금을 적용할 시간을 선택합니다.
	- 기기가 잠금 상태인 경우를 누릅니다.
	- 기기가 잠금 상태이거나 앱을 종료한 경우를 누릅니다
- 기기가 잠금 상태이거나 앱을 종료하고 1분 후인 경우를 누릅니다. 알림 내용 숨기기

이 기능은 잠금 화면과 알림 표시줄에서 보호 앱에 대한 알림 내용을 표시하지 않습니다.

 $1.$  @설정 >  $\bullet$ 앱 > 앱 잠금으로 이동합니다.

2. 전화의 오른쪽 상단 모서리에 있는 ⊙ 누릅니다.

3. 알림 내용 숨기기를 누릅니다.

4. 앱 옆의 누릅니다.

알림을 받으면 실제 내용 대신에 새 메시지가 있습니다를 볼 수 있습니다. 한 번에 모든 앱 잠금 해제

비밀번호를 한 번 입력하여 보호된 모든 앱을 잠금 해제할 수 있습니다.

1. ❷설정 > ✿앱 > 앱 잠금으로 이동합니다.

 $2.$  전화의 오른쪽 상단 모서리에 있는  $\textcircled{0}$  누릅니다.

 $3.$   $\bullet$  눌러 한 번에 모든 앱 잠금 해제를 활성화합니다.

모든 앱 잠금

이 기능은 모든 앱을 한 번에 잠글 수 있습니다.

1. <mark>@설정 > 안</mark>앱 > 앱 잠금으로 이동합니다.

 $2.$  전화의 오른쪽 상단 모서리에 있는  $\bigcirc$  누릅니다.

 $3.$   $\odot$  눌러 모든 앱 잠금을 활성화합니다.

비밀번호 유형 변경

보안을 위해 정기적으로 앱 잠금 비밀번호 유형 및 비밀번호를 변경할 수 있습 니다.

# 1. <mark>◎설정 > ◆</mark>앱 > 앱 잠금으로 이동합니다.

- $2.$  전화의 오른쪽 상단 모서리에 있는  $\textcircled{9}$  누릅니다.
- 3. 비밀번호 유형 변경을 눌러 앱 잠금 비밀번호 유형 및 비밀번호를 직접 변경 합니다.
- 지문으로 잠금 해제

앱 잠금에 지문으로 잠금 해제를 추가할 수 있습니다.

- 1. **@설정 > <sup>●</sup>앱 > 앱 잠금**으로 이동합니다.
- $2.$  전화의 오른쪽 상단 모서리에 있는  $\bigcirc$  누릅니다.

3. • 늘러 지문으로 잠금 해제를 활성화합니다.

4. 지문을 추가합니다. 자세한 정보는 [지문 잠금 설정](#page-125-0)을 참조하십시오.

얼굴 인식 잠금 해제

앱 잠금에 얼굴 인식 잠금 해제를 추가할 수 있습니다.

1. <mark>◎설정 > ●</mark>앱 > 앱 장금으로 이동합니다.

 $2.$  전화의 오른쪽 상단 모서리에 있는  $\bigcirc$  누릅니다.

3. 이 눌러 얼굴 인식 잠금 해제를 활성화합니다.

Mi 계정 추가

앱 잠금을 사용하기 전에 Mi 계정을 추가할 것을 권장합니다. 앱 잠금 비밀번호 를 잊어버린 경우 Mi 계정을 사용하여 초기화할 수 있습니다. 그렇지 않으면 공 장 초기화만 수행할 수 있습니다.

1. ◎설정 > ✿앱 > 앱 잠금으로 이동합니다.

 $2.$  전화의 오른쪽 상단 모서리에 있는  $\bigcirc$  누릅니다.

3. <sup>3</sup> 눌러 Mi 계정 추가를 활성화합니다.

# 위치

위치는 GPS, Wi-Fi, 모바일 네트워크 및 센서와 같은 소스를 사용하여 기기의 위치를 측정하는 데 도움이 됩니다.

위치 접근 활성화

위치 권한을 가진 앱이 위치 정보를 가져올 수 있도록 합니다.

1. **@설정 > 오위치**로 이동합니다.

# $2.$  $\bullet$  눌러 위치 접근을 활성화합니다.

## ∹ó' Tip

전화의 오른쪽 상단 모서리에서 아래로 슬라이드하여 제어 센터의 위치를 활성화할 수 있습니다.

앱 위치 권한 변경

앱이 항상 또는 사용 중일 때만 위치 권한에 접근하도록 하거나 허용하지 않을 수도 있습니다.

1. <sup>2</sup>설정 > <sup>0</sup>위치 > 앱 위치 권한으로 이동합니다.

- 2. 앱을 눌러 위치 권한을 확인합니다.
- 3. 앱의 위치 권한을 변경합니다.

### **!** 비고

일부 모델에서는 위치에 앱 접근을 눌러 앱 위치 권한을 변경할 수 있습니다.

위치 서비스 관리

- 1. **@설정 > 오위치**로 이동합니다.
- 2. 위치 접근를 눌러 위치 서비스를 관리합니다.
	- 긴급 위치 서비스를 눌러 긴급 위치 서비스를 사용할 수 있습니다.
	- Google 위치 정확도를 눌러 위치 정확도를 향상시킬 수 있습니다.
	- Google 위치 기록을 눌러 Google 앱에서 위치 기록을 확인할 수 있습니 다.
	- Google 위치 공유를 눌러 Google 앱에서 위치 공유를 확인할 수 있습니 다.
	- Wi-Fi 스캔을 눌러 앱과 서비스가 Wi-Fi가 꺼진 상태에서도 Wi-Fi 네트 워크를 언제든지 스캔할 수 있습니다.
	- 블루투스 스캔을 눌러 앱과 서비스가 블루투스가 꺼진 상태에서도 주변 장치를 스캔할 수 있습니다.

**!** 비고

일부 모델에서는 모든 통신사에 대해 통신사와 위치 정보 공유 눌러 기지국을 통해 위 치 정보를 확인할 수 있습니다.

# 12장 접근성

접근성 기능은 시력, 신체, 청력 및 기타 필요한 부분에 어려움을 겪는 사람들을 도와줍니다.

### 일반

접근성 메뉴 바로 가기 활성화

접근성 메뉴는 편리한 바로 가기를 제공하여 전화를 제어할 수 있습니다.

1. <sup>3</sup>설정 > "추가 설정 > 접근성으로 이동합니다.

2. 일반 페이지에서 접근성 메뉴를 누릅니다.

3. • > 눌러 접근성 메뉴 바로 가기를 활성화합니다.

접근성 버튼 설정

1. <sup>3</sup>설정 > "추가 설정 > 접근성으로 이동합니다.

2. 일반 탭에서 접근성 버튼을 누릅니다.

3. 접근성 버튼 설정을 선택합니다.

- • 늘러 접근성 버튼을 활성화할 수 있습니다.
- 위치를 눌러 접근성 버튼의 위치를 설정할 수 있습니다.
- 크기를 눌러 접근성 버튼의 크기를 설정할 수 있습니다.
- • وَضَاحَ ﴾ وَجَاءَ وَجَابَ وَجَابَ وَجَابَ وَجَابَ وَجَابَ وَجَابَ وَجَابَ وَجَابَ وَجَابَ وَجَابَ وَجَابَ
- 슬라이더를 좌우로 드래그하여 사용하지 않을 때는 투명하게를 조정할 수 있습니다.

## 잠금 화면에서 바로 가기 활성화

잠금 화면에서 기능 바로 가기를 켤 수 있습니다. 두 개의 볼륨 키를 몇 초 동안 누릅니다.

1. <sup>3</sup>설정 > "추가 설정 > 접근성으로 이동합니다.

# $2.$   $\bullet$  ) 눌러 잠금 화면에서 바로 가기를 활성화합니다.

#### 비전

토크백 사용

토크백은 음성 피드백을 제공하여 화면을 보지 않고 전화를 사용할 수 있습니 다. 토크백은 화면을 보는 데 어려움이 있는 상황 또는 사람을 위한 기능입니다.

### 1. <mark>@설정 > @추가 설정 > 접근성으로</mark> 이동합니다.

2. 비전 을 눌러 화면 리더기를 조정하고 비전 페이지에 표시합니다.

- 3. 토크백을 누릅니다.
- $4.$   $\bullet$  ) 눌러 토크백 사용을 활성화합니다.
- 5. 허용을 눌러 화면의 지시에 따르거나 토크백을 들어 작업을 수행합니다.

#### **!** 비고

토크백을 끄려면 볼륨 버튼을 동시에 누릅니다.

지금 전화 화면을 눌러 단어나 항목을 크게 들을 수 있습니다. 토크백 바로 가기 활성화

1. **④설정 > ☞추가 설정 > 접근성**으로 이동합니다.

2. 비전 을 눌러 화면 리더기를 조정하고 비전 페이지에 표시합니다.

- 3. 토크백을 누릅니다.
- $4.$   $\bullet$   $\bullet$  눌러 토크백 바로 가기를 활성화합니다.
- 5. 켜기를 누릅니다.

#### **!** 비고

두 볼륨 버튼을 동시에 길게 눌러 토크백을 켜거나 끌 수 있습니다.

# 토크백 설정

- 1. <sup>@</sup>설정 > "추가 설정 > 접근성으로 이동합니다.
- 2. 비전 을 눌러 화면 리더기를 조정하고 비전 페이지에 표시합니다.
- 3. 토크백 > 설정으로 이동합니다.
- 4. 토크백 설정을 선택합니다.

문자 음성 변환 설정 , 수다 , 소리 및 진동 을 설정하고 초점 표시기, 제스처, 메 뉴와 다른 항목들을 사용자 정의할 수 있습니다.

텍스트 읽어주기 바로 가기 활성화

텍스트 읽어주기를 켜면 화면의 특정 항목을 눌러 소리내어 읽는 단어를 들을 수 있습니다.

- 1. 2설정 > <sup>·</sup> 추가 설정 > 접근성으로 이동합니다.
- 2. 비전 을 눌러 화면 리더기를 조정하고 비전 페이지에 표시합니다.
- 3. 텍스트 읽어주기을(를) 누릅니다.

4. ● ⇒ 눌러 텍스트 읽어주기 바로 가기를 활성화합니다.

5. 허용을 눌러 화면의 지시에 따라 작업을 수행합니다. 텍스트 읽어주기 설정

1. **ၜၜ설정 > 승규 설정 > 접근성**으로 이동합니다.

2. 비전 을 눌러 화면 리더기를 조정하고 비전 페이지에 표시합니다.

3. 텍스트 읽어주기 > 설정으로 이동합니다.

4. 텍스트 읽어주기 설정을 선택합니다.

- 문자 음성 변환 설정을 눌러 선호하는 엔진, 언어, 말하기 속도 및 피치 레 벨을 설정할 수 있습니다.
- $\bigcirc$  눌러 백그라운드에서 읽기를 활성화할 수 있습니다.

•  $\bigcirc$  눌러 이미지에서 텍스트 읽기를 활성화할 수 있습니다. 문자 음성 변환 출력 관리

1. ④설정 > "'추가 설정 > 접근성으로 이동합니다.

2. 비전 을 눌러 화면 리더기를 조정하고 비전 페이지에 표시합니다.

3. 문자 음성 변환 출력을 누릅니다.

4. 문자 음성 변환 출력 관리를 선택합니다.

- 선호하는 엔진을 눌러 말하기 서비스 엔진을 설정할 수 있습니다.
- 언어를 눌러 음성 변환 출력 언어를 선택할 수 있습니다.
- 슬라이더를 좌우로 드래그하여 말하기 속도를 조정할 수 있습니다.

• 슬라이더를 좌우로 드래그하여 피치를 조정할 수 있습니다. 디스플레이 관리

1. <mark>@설정 > @추가 설정 > 접근성으로</mark> 이동합니다.

2. 비전 을 눌러 화면 리더기를 조정하고 비전 페이지에 표시합니다.

3. 디스플레이 관리를 선택합니다.

- 화면 크기를 눌러 아이콘 디스플레이 크기를 선택할 수 있습니다.
- 확대 를 눌러 확대 바로 가기 를 활성화할 수 있습니다. 확대 바로 가기을 사용하여 화면을 빠르게 줌 인하여 내용을 더 크게 만들 수 있습니다.
- 색상 보정을 눌러 눈에 맞는 색상으로 교정할 수 있습니다.
- 색상 반전을 눌러 밝은 화면을 어둡게 하거나 어두운 화면을 밝게 할 수 있습니다.
- • 불러 애니메이션 삭제를 활성화할 수 있습니다.

듣기

모노 오디오 활성화

이 기능은 오디오를 재생할 때 채널을 결합합니다.

1. **④설정 > ☞추가 설정 > 접근성**으로 이동합니다.

2. 듣기 를 눌러 듣기 페이지에서 오디오를 조정합니다.

3. 눌러 모노 오디오를 활성화합니다.

오디오 밸런스 조정

1. <mark>생설정 > "추가 설정 > 접근성</mark>으로 이동합니다.

2. 듣기 를 눌러 듣기 페이지에서 오디오를 조정합니다.

3. 슬라이더를 좌우로 드래그하여 오디오 밸런스를 조정합니다. 캡션 설정 관리

1. <sup>4</sup>설정 > "추가 설정 > 접근성으로 이동합니다.

2. 듣기 를 눌러 듣기 페이지에서 오디오를 조정합니다.

3. 캡션 설정를 누릅니다.

4. 캡션 설정을 관리합니다.

- • 눌러 캡션 표시를 활성화할 수 있습니다.
- 캡션 크기 및 스타일을 눌러 글자 크기와 캡션 스타일을 조정할 수 있습니 다.

## **!** 비고

모든 앱이 캡션 설정을 지원하는 것은 아닙니다.

# 물리적

스위치 액세스 활성화

스위치 액세스 를 사용하면 터치 화면 대신 하나 이상의 스위치를 가진 Android 기기와 상호작용할 수 있습니다. 전화와 바로 상호 작용할 수 없는 경 우 스위치 액세스가 유용할 수 있습니다. 스위치를 사용하여 아이템, 스크롤, 유 형 등을 선택할 수 있습니다.

# 1. <sup>3</sup>설정 > "추가 설정 > 접근성으로 이동합니다.

2. 물리적 을 눌러 상호 작용을 조정하고 물리적 페이지에 기기를 입력합니다.

- 3. 스위치 액세스를 누릅니다.
- 4. 눌러 스위치 액세스 사용를 활성화합니다.
- 5. 허용을 눌러 화면의 지시에 따라 작업을 수행합니다.

스위치 액세스 바로 가기 활성화

- 1. <mark>@설정 > @추가 설정 > 접근성으</mark>로 이동합니다.
- 2. 물리적 을 눌러 상호 작용을 조정하고 물리적 페이지에 기기를 입력합니다.
- 3. 스위치 액세스를 누릅니다.
- 4. ⇒ 눌러 스위치 액세스 바로 가기를 활성화합니다. 상호 작용 제어 관리
- 1. <sup>3</sup>설정 > <sup>·•</sup> 추가 설정 > 접근성으로 이동합니다.
- 2. 물리적 을 눌러 상호 작용을 조정하고 물리적 페이지에 기기를 입력합니다.
- 3. 상호 작용 제어를 관리합니다.
	- 터치 & 유지 지연을 눌러 연속 터치가 길게 누르기로 응답할 시간을 선택 할 수 있습니다.
	- 조치를 취할 시간(접근성 시간 초과)을 눌러 작업을 요청하는 메시지를 표시하는 시간을 선택할 수 있습니다.
	- وذا 전원 버튼 통화 종료를 활성화할 수 있습니다.
	- • 눌러 자동 회전 화면을 활성화할 수 있습니다.
	- 진동 & 햅틱 강도를 눌러 소리, 알림 및 터치 작업의 피드백을 켤 수 있습 니다.

입력 기기 관리

- 1. <mark>@설정 > @추가 설정 > 접근성으로</mark> 이동합니다.
- 2. 물리적 을 눌러 상호 작용을 조정하고 물리적 페이지에 기기를 입력합니다.

3. 입력 기기를 관리합니다.

- 자동 클릭 (잔류 시간)을 눌러 커서가 특정 시간 동안 움직임을 멈추면 마 우스 커서가 자동으로 클릭하는 시간을 선택할 수 있습니다.
- $\bullet$  ) 눌러 더 큰 마우스 포이터를 활성화할 수 있습니다.
# 13장 특수 기능

### **!** 비고

다음 기능은 일부 모델에서 사용하지 못할 수도 있습니다.

사이드바 활성화

사이드바를 슬라이드하여 보조 앱을 열 수 있습니다.

1. 설정 > 특수 기능 > 사이드바로 이동합니다.

2. 사이드바를 활성화할 장면을 선택합니다.

- وذا 항상 표시를 활성화할 수 있습니다.
- • 불러 게임 플레이 중 표시를 활성화할 수 있습니다.
- وذا 동영상 재생 중 표시를 활성화할 수 있습니다.

사이드바에서 앱 열기

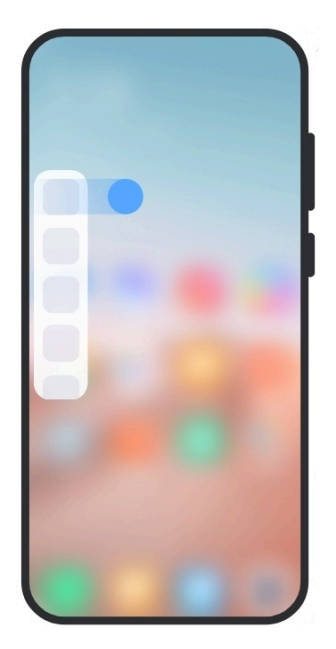

1. 사이드바 표시기를 오른쪽으로 슬라이드하여 사이드바를 엽니다.

2. 사이드바에서 앱을 누릅니다.

**O** Tip

앱을 사이드바에 추가할 수도 있습니다.

전면 카메라 지원 설정

전면 카메라를 사용할 때 다양한 효과를 적용할 수 있습니다.

1. 설정 > 특수 기능 > 전면 카메라 지원으로 이동합니다.

2. 전면 카메라 지원 설정을 선택합니다.

- • 눌러 전면 카메라를 사용하는 동안 뷰티파이와 보조광 옵션을 표시 하도록 전면 카메라 지원을 활성화할 수 있습니다.
- 슬라이더를 좌우로 드래그하여 전면 보조광 밝기를 조정할 수 있습니다.
- وذلك 농러 영상 통화에 대한 뷰티파이를 활성화할 수 있습니다.

팝업 창 확인

설정 > 특수 기능 > 팝업 창으로 이동하여 팝업 창에서 알림을 여는 방법을 확인할 수 있습니다.

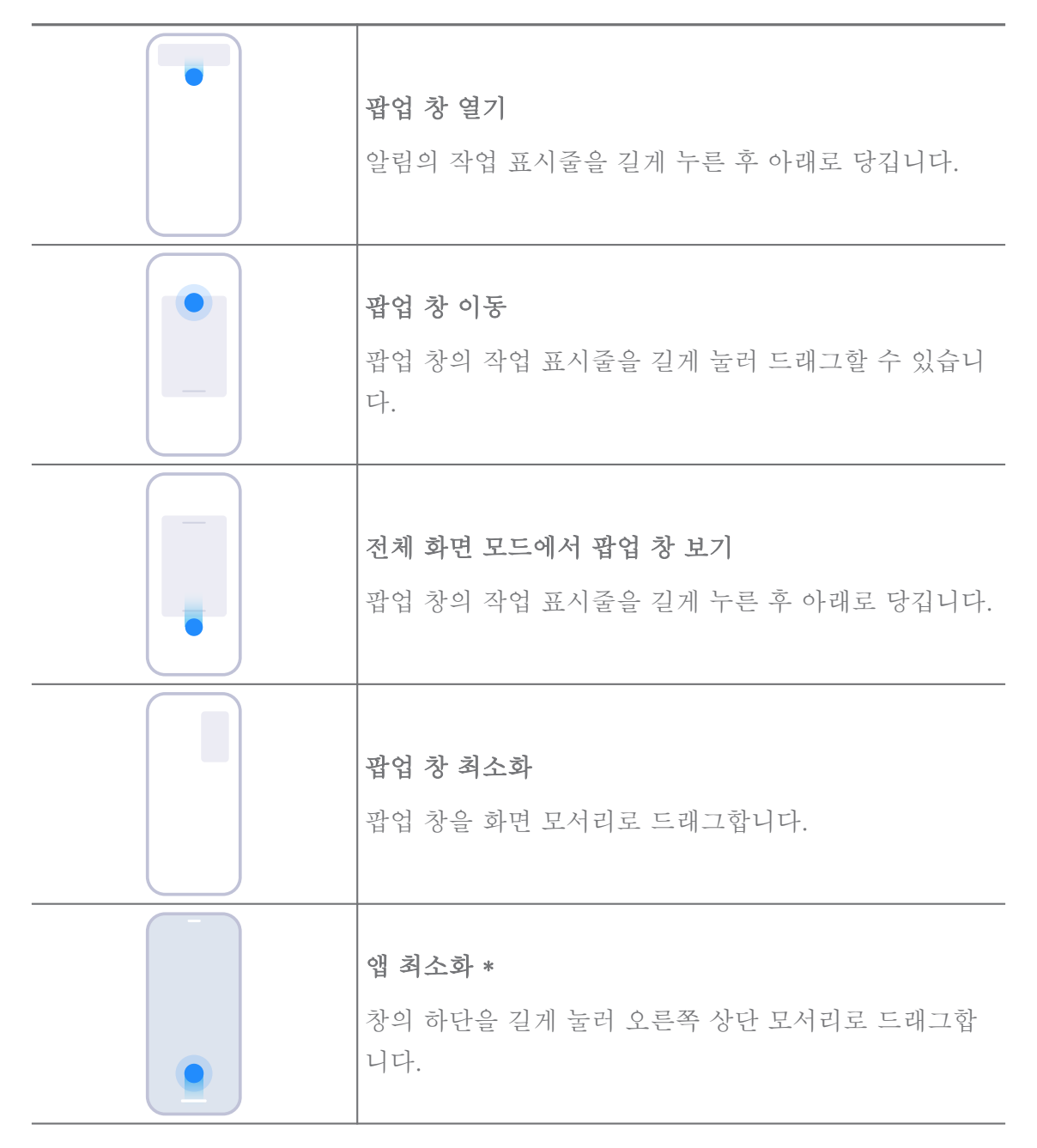

### **!** 비고

\* 이 기능은 시스템 탐색이 제스처로 설정되었을 때만 작동합니다.

보조 공간 켜기

전화에 다른 계정 또는 ID를 사용하고 데이터를 저장할 수 있는 별도의 공간을 만들 수 있습니다. 보조 공간의 데이터는 주 저장 공간에 영향을 주지 않습니다.

1. 설정 > 특수 기능 > 보조 공간으로 이동합니다.

- 2. 보조 공간 켜기를 누릅니다.
- 3. 계속을 누릅니다.
- 4. 공간 사이를 전환할 방법을 선택합니다.
	- 비밀번호 사용을 누릅니다.
	- 바로 가기 사용을 누릅니다.
- 5. 계속을 눌러 보조 공간용 비밀번호를 설정합니다.

**!** 비고

- 보조 공간용 비밀번호는 달라야만 합니다. 주 공간에 있는 경우 잠금 화면에서 보조 공간용 비밀번호를 입력하면 보조 공간으로 이동합니다.
- 바로 가기 사용 비밀번호없이 공간 사이를 전화하고 싶으면 바로 가기 사용 을 선택 하여 뛰어넘기를 누릅니다.

보조 공간 을 활성화하면 전환 아이콘이 전화의 홈 화면에 나타납니다. ◘ 눌러 주 공간으로 전환할 수 있습니다.

라이트 모드 켜기

라이트 모드는 쉬운 탐색을 위해 더욱 간결한 레이아웃과 인식성 향상을 위해 확대된 아이콘과 글꼴을 적용합니다.

1. 설정 > 특수 기능 > 라이트 모드로 이동합니다.

2. 라이트 모드 켜기를 누릅니다.

심박수 측정

지문 센서를 사용하여 심박수를 측정할 수 있습니다.

1. 설정 > 특수 기능 > 심박수로 이동합니다.

2. 손가락으로 15초 동안 지문 센서 @를 덮습니다.

결과가 화면에 표시됩니다.

14장 다시 시작, 업데이트, 초기화 및 복원

전원 끄기 전화

1. 전원 버튼을 기능 메뉴가 나타날 때까지 길게 누릅니다.

 $2.$   $\bullet$  저워 끄기를 선택합니다.

#### **!** 비고

휴대전화가 정상적으로 사용하지 않으면 15초 동안 전원 버튼을 길게 눌러 기기를 강 제로 다시 시작할 수 있습니다.

다시 시작 전화

1. 전원 버튼을 기능 메뉴가 나타날 때까지 길게 누릅니다.

 $2.$   $\odot$  다시 시작을 선택합니다.

MIUI 버전 업데이트

MIUI 시스템을 최신 MIUI 버전을 업데이트하여 새로운 기능을 사용할 수 있습 니다.

 $1.$  생설정 >  $\Box$ 휴대전화 정보로 이동합니다.

2. MIUI 버전 정보를 누릅니다.

3. 업데이트 확인을 눌러 최신 MIUI 버전으로 업데이트합니다.

**!** 비고

시스템은 최신 MIUI 버전 업데이트 정보를 제공합니다. 알림에서 업데이트 페이지로 이동하여 업데이트 여부를 선택할 수도 있습니다.

# 시스템 앱 업데이트

 $1.$   $\textcircled{a}$   $\textcircled{a}$  >  $\textuparrowled{b}$   $\textup{o}$   $\textuparrowled{c}$   $\textup{o}$   $\textuparrowled{c}$   $\textup{o}$   $\textuparrowled{c}$  and  $\textup{o}$   $\textuparrowled{c}$  and  $\textup{o}$   $\textuparrowled{c}$  and  $\textup{o}$   $\textuparrowled{c}$  and  $\textup{o}$  and  $\textup{o}$  and  $\textup{o}$  and  $\textup{o}$  and  $\textup{o$ 

2. 앱의 업데이트 정보를 확인하고 시스템 앱을 업데이트합니다.

시스템 앱 업데이터 관리

Wi-Fi 네트워크에 연결한 경우에만 앱 업데이트를 선택할 수 있습니다.

1. <mark>@설정 > ↑시스템 앱 업데이터 > •</mark> > 설정으로 이동합니다.

2. 시스템 앱 업데이터를 관리합니다.

•  $\bullet$  눌러 업데이트 알림 표시를 활성화합니다.

• 자동 업데이트 를 눌러 업데이트하지 마십시오 , Wi-Fi를 사용하여 업데 이트 또는 Wi-Fi와 모바일 데이터를 사용하여 업데이트를 선택할 수 있 습니다.

# 백업 및 복원

기기 및 컴퓨터에 저장된 데이터를 백업 및 복원할 수 있습니다. Xiaomi cloud 에 데이터를 백업할 수도 있습니다.

- $1.$  생설정 >  $\Box$ 휴대전화 정보로 이동합니다.
- $2.$  백업 및 복원을 누릅니다.
- 3. 로컬 및 클라우드 항목 백업 및 복원을 선택합니다.

#### **!** 비고

이 기능을 사용하려면 인터넷에 연결해야 하며 정상적으로 작업을 수행하기 위해서 일 부 권한이 필요합니다.

공장 초기화

전화의 모든 데이터를 삭제하고 전화를 공장 초기화 상태로 재설정할 수 있습니 다.

- $1.$  생설정 >  $\square$ 휴대전화 정보로 이동합니다.
- 2. 공장 초기화를 눌러 화면의 지시에 따릅니다.

**!** 비고

계정, 연락처, 사진 및 동영상, 앱, 백업, SD 카드 데이터 및 중요한 모든 항목을 백업해 야 합니다.

# 15장 기기 및 계정 정보

### 정보 전화

**◎설정 > □휴대전화 정보**에서 MIUI 버전 정보, 중요한 안전 정보, 인증 정보 및 기타 정보를 확인할 수 있습니다.

메모리 확장

**◎설정 > · 추가 설정 > 메모리 확장**에서 저장 공간을 사용하여 RAM을 더 추 가할 수 있습니다.

#### **!** 비고

이 기능은 기기에 저장 공간이 충분히 남은 경우에만 이 기능을 사용하십시오.

Mi 계정

Xiaomi 계정은 Xiaomi 기기에 사용된 인증 방식입니다. MIUI, Xiaomi 클라우 드, Xiaomi 커뮤니티 및 다른 서비스와 함께 작동합니다. 2설정 > <sup>m</sup>Mi 계정에 서 Mi 계정으로 로그인해야 합니다.

Google

설정 > Google에서 Google 계정으로 로그인하여 광고, 자동 채우기, 기기 및 휴대전화에서 공유와 같은 선호 서비스를 설정할 수 있습니다.

계정 및 동기화

Google과 다른 계정의 캘린더, 연락처, 드라이브, 메일 및 다른 정보를 동기화 할 수 있습니다.

데이터 자동 동기화 활성화

웹에서 계정에 변경 사항이 생기면 자동으로 기기에 복사됩니다.

 $1.$  생설정 >  $\bullet$ 계정 & 동기화로 이동합니다.

- $2.$   $\bullet$  ) 눌러 데이터 자동 동기화를 활성화합니다.
- 3. 확정을 누릅니다.
- 4. 팝업 창에서 동기화를 누릅니다.

**!** 비고

전화의 하단에서 지금 동기화를 눌러 데이터를 수동으로 동기화할 수 있습니다.

Wi-Fi만 활성화

계정은 Wi-Fi 네트워크에 연결한 경우에만 데이터를 동기화합니다.

 $1.$   $\bullet$ 설정 >  $\bullet$ 계정 & 동기화로 이동합니다.

 $2.$   $\bullet$  ) 눌러 Wi-Fi 전용을 활성화합니다.

#### **!** 비고

Wi-Fi 전용 을 활성화하기 전에 데이터 자동 동기화를 활성화해야 합니다.

서비스 & 피드백

◎설정 > ◎서비스 & 피드백 에서 문제를 검색하거나 피드백을 전송할 수 있습 니다. 자세한 정보는 [서비스 & 피드백을](#page-121-0) 참조하십시오.

주의 사항

본 일반 사용자 가이드는 Xiaomi 또는 현지 자회사에서 발행합니다. 본 사용자 가이드의 개선과 변경은 인쇄상의 오류나 현 정보의 부정확성, 프로그램 및/또 는 장비의 개선에 따라 샤오미에서 언제든지 통지 없이 시행할 수 있습니다. 이 러한 변경 사항은 본 사용자 가이드의 온라인 개정판에 포함됩니다(자세한 내용 은 [www.mi.com/global/service/userguide](https://www.mi.com/global/service/userguide) 참조).

본 일반 사용자 가이드는 Xiaomi 또는 Redmi 휴대전화 모델의 포관적인 기 능을 설명하므로 휴대전화 외형, 특징, 기능, 작동 절차 및 구성 매개변수를 사 용자의 실제 휴대전화 모델에서 사용하지 못할 수도 있습니다. 색상, 크기, 이미 지 및 아이콘을 포함하지만 이에 제한되지 않은 삽화는 사용자의 실제 기기와 약간 다를 수 있습니다. 설명서의 모든 그림은 참조용입니다.